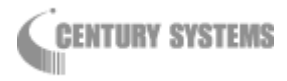

# FutureNet MR-250/F

# MOBILE ROUTER Series

ユーザーズマニュアル

Version 2.4

# 目次

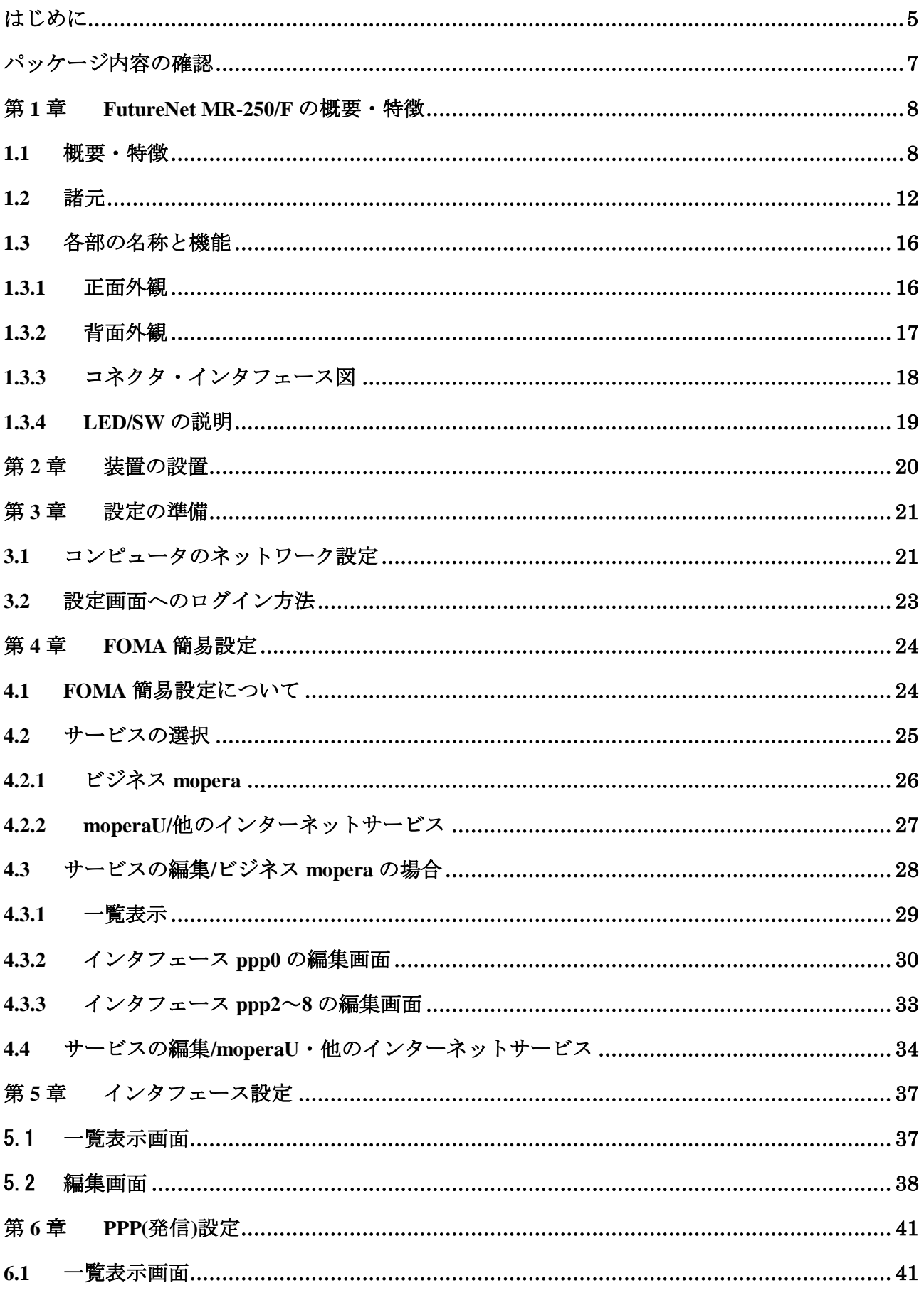

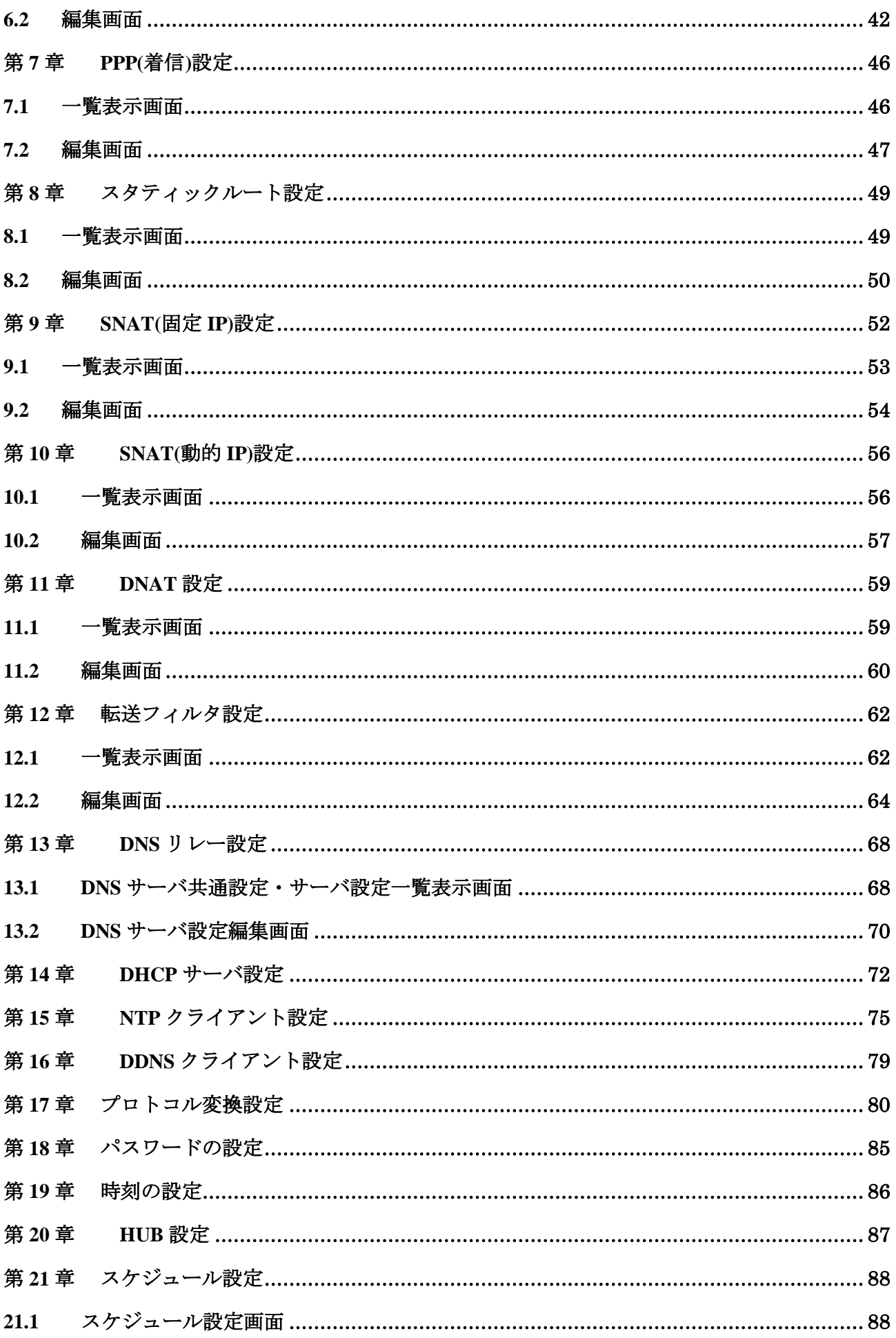

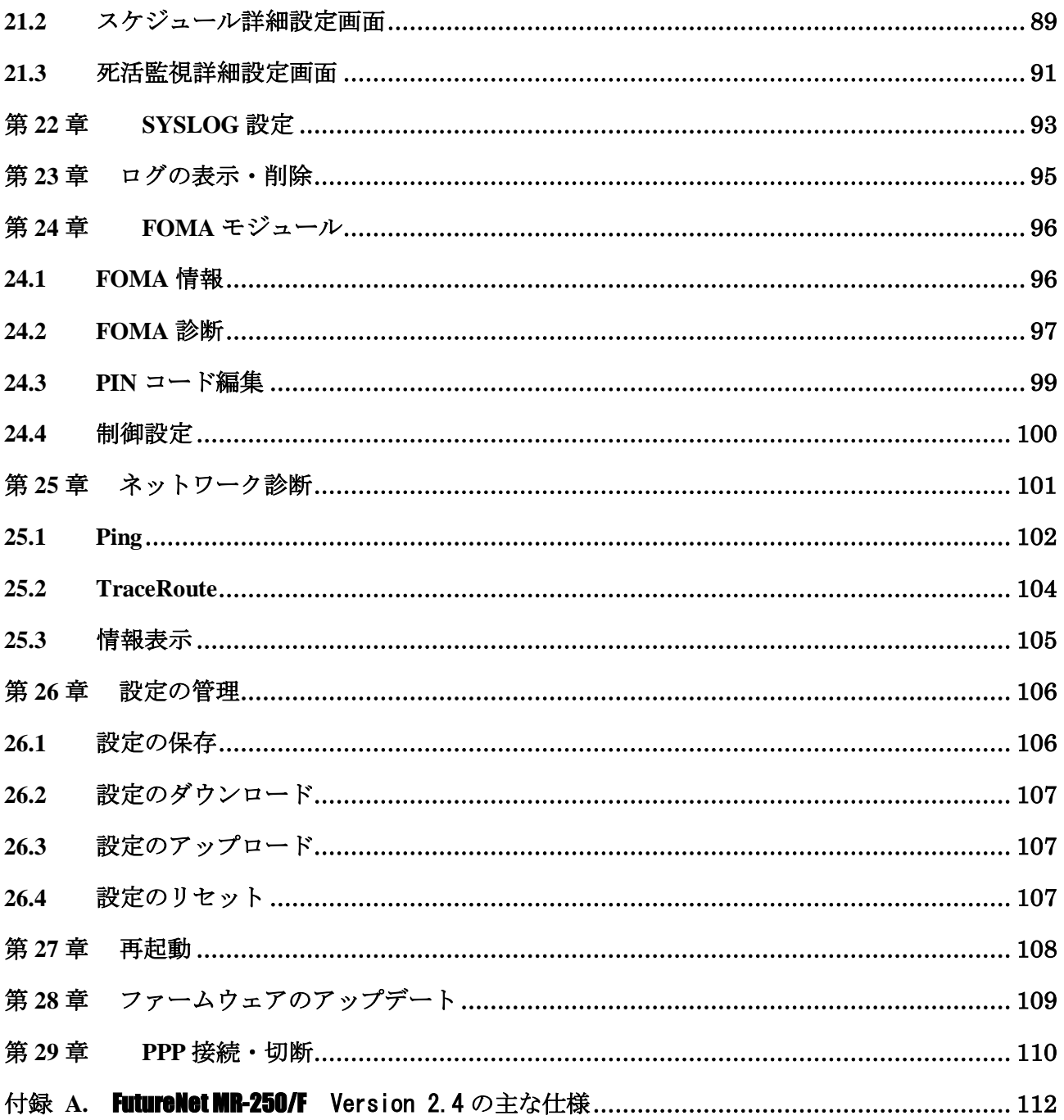

## はじめに

<span id="page-4-0"></span>このたびは本装置をご購入いただきまして、誠にありがとうございます。

本書には、本装置を安全に使用していただくための重要な情報が記載されています。ご使用の前に本 書をよくお読みになり、正しくお使いいただけますようお願い致します。

また、製品に同梱されている「安全にお使いいただくために」をよく読み、理解されたうえで本装置 をご使用ください。

本書は本装置の使用中、いつでも参照できるように大切に保管してください。

#### ■ご注意

- (1) 本書の内容の一部または全部を無断で転用、転載しないようお願いいたします。
- (2) 本書の内容および製品仕様、外観は、改良のため予告なく変更することがあります。
- (3) 本装置の仕様は日本国内向けとなっておりますので、海外ではご利用できません。 This equipment is designed for use in Japan only and cannot be used in any other country.
- (4) 本書の作成にあたっては万全を期しておりますが、本書の内容の誤りや省略に対して、また本書の 適用の結果生じた間接損害を含め、いかなる損害についても責任を負いかねますのでご了承くださ い。
- (5) 製品の保証に関する規定については製品添付の製品保証書をご覧下さい。
- (6) 本製品にて提供されるファームウェアおよび本製品用として弊社より提供される更新用ファームウ ェアを、本製品に組み込んで使用する以外の方法で使用することは一切許可しておりません。

#### ■セキュリティの確保について

パスワードを設定しない、もしくはデフォルトパスワードを使用する場合、ネットワーク上のだれか らでも本装置の設定を行うことができます。

セキュリティの面からは非常に危険な為、ユニークなパスワードを設定することを強く推奨します。

当社では、製品に関する最新の情報(最新のファームウェア、マニュアルなど)を下記ホームページ でご案内しています。ぜひご活用下さい。

> センチュリー・システムズ(株) FutureNet サポートデスク http://www.centurysys.co.jp/support/

また、本書について万一ご不審な点や誤り、記載漏れなど、お気付きの点がございましたら、下記ま でご連絡ください。

> センチュリー・システムズ(株) FutureNet サポートデスク support@centurysys.co.jp

#### ■商標について

- 「FutureNet」はセンチュリー・システムズ株式会社の登録商標です。
- ・ 『FOMA』、『FOMA UM02-F』、『FOMA UM02-KO』、『ビジネス mopera』、『mopera U』は株式会社 NTT ドコ モの登録商標です。

『ビジネス mopera』は NTT ドコモが提供する法人向けリモートアクセスサービスです。 『mopera U』は NTT ドコモが提供するインターネット接続サービスです。

・ 下記製品名等は米国 Microsoft Corporation の登録商標です。 Microsoft、Windows、Windows XP、Windows Vista、Windows 7

その他、本書で使用する各会社名、製品名は各社の商標または登録商標です。

# パッケージ内容の確認

<span id="page-6-0"></span>本製品のパッケージには以下のものが同梱されております。本製品をお使いいただく前に、内容物が すべて揃っているかご確認ください。万が一不足がありましたら、お買い上げいただいた店舗または弊 社サポートデスクまでご連絡ください。

<FutureNet MR-250/F をお買い上げの方>

FutureNet MR-250/F  $\#$ 体 1台 取り付け金具 1 枚・取り付け金具用ネジ 4 個 (※1) CD-R $(\neg z \Rightarrow \neg z \land \neg z)$  1枚 安全にお使いいただくために 1部 AC アダプタ 1個 ご注意(海外使用禁止シート) 1部 製品保証書 1部 パッキングリスト 1 部 ゴム足 4 個

製品、外付けアンテナのご購入および FOMA 回線契約(※2)についてはセンチュリー・システ ムズ株式会社もしくは弊社代理店様にお問い合わせください。

※1 筐体に取り付け穴のある製品には付属されておりません。

※2 通信には別途外付けアンテナ(別売)、FOMA 回線契約が別途必要です。

#### <span id="page-7-0"></span>第**1**章 **FutureNet MR-250/F** の概要・特徴

#### <span id="page-7-1"></span>1.1 概要・特徴

FutureNet MR-250/F は FOMA 通信モジュールを内蔵したモバイルアクセスルータです。

簡単な設定で NTT ドコモが提供する FOMA データ通信サービスを利用したワイヤレス WAN 環境を実 現できます。例えば、遠隔地の LAN に接続された機器のデータを収集、または機器の監視/制御をお こなうシステムが実現できます。

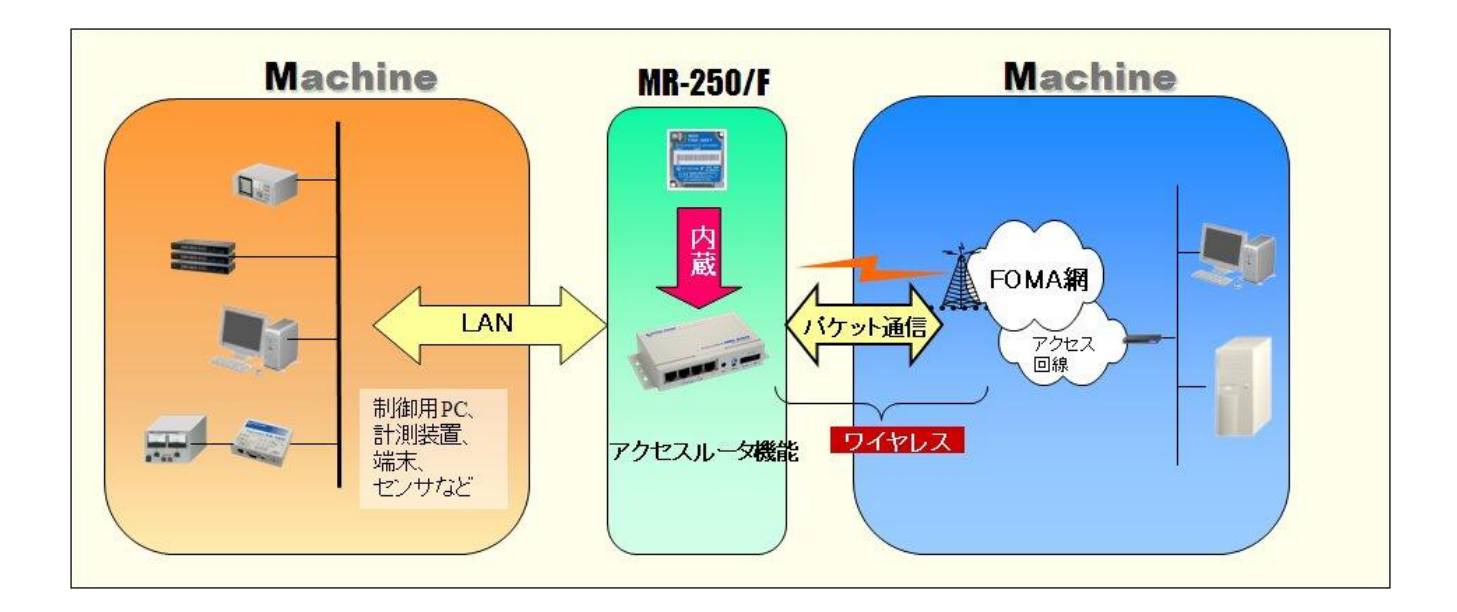

本装置には次のような特徴があります。

#### ■ コンパクトな本体に FOMA 通信モジュールを内蔵

FutureNet MR-250/F は FOMA パケット通信用に FOMA ユビキタスモジュール「FOMA UM02-F」また は「FOMA UM02-KO」を内蔵しています。下り最大 384kbps(ベストエフォート)、上り最大 64kbps (ベストエフォート)の通信性能を備えます。また、センター側からの着信機能が利用可能な「ビ ジネス mopera アクセスプレミアム」(\*1)に対応しています。また、インターネット接続にも対 応しています。FutureNet MR-250/F に接続できる外部アンテナ(別売)は用途に応じて選択でき ます。

#### \*1 ビジネス mopera アクセスプレミアム:

ビジネスmoperaアクセスプレミアムとは、NTTドコモが提供する通信モジュールと企業間を接続し て通信を行うための閉域網のリモートアクセスサービスです。このサービスを利用すると、センター 側からFutureNet MR-250/Fを呼び出すことが可能になります。これにより、通信モジュールを搭載し た製品の遠隔監視、遠隔制御など様々な利用形態が実現できます。

#### ■ スイッチングハブ内蔵により 4 台までの LAN 機器を直接接続可能

FutureNet MR-250/F は 4 ポートのスイッチングハブを備えています。そのため、小規模の拠点 であれば本装置だけでネットワークを構成できます。また、複数の LAN 機器からの同時アクセス を可能にする NAT/NAPT や、外部から特定の LAN 機器へのアクセスを可能にする仮想サーバ機能(DNAT)、 外部からの攻撃や内部からの意図しない接続を防止するパケットフィルタ機能を備えています。スタ ティックルートの設定もできるため、規模の大きなネットワークの一部に組み込んで利用する ことも可能です。さらに複数 APN(Access Point Name)に対応しており、発信時には接続先 IP アドレ スに応じた APN の選択、着信時には接続元の APN に応じた認証や IP アドレスの選択が可能です。

#### ■ モバイルデータ通信を利用してデータ収集や機器監視が可能

有線のインターネット接続環境が整備されていない場所にある機器も、NTT ドコモの FOMA サービス エリアであれば FutureNet MR-250/F を使って簡単に遠隔監視を始められます。回線工事が不要なため、 一定期間だけ必要なスポットオフィスや仮設ネットワークの構築にも適しています。多数の拠点にわ たるネットワーク環境をセンターで一括して用意したい場合も無線であれば設置先毎の回線工事が 不要です。また、既設のネットワーク構成や有線設備の状態に関係なくネットワークを追加できるメ リットがあります。

#### ■ ファンレス、低消費電力で耐環境性にすぐれた設計

FutureNet MR-250/F は省電力 CPU や電源回路の最適化によりシステムとして、通常時で約 3~ 4W、最大でも 7W という低消費電力を実現しました。 ヒートシンクも必要とせず、ファンレス で動作すると共に高信頼性を確保し、24 時間 365 日の常時稼働が可能です。周囲温度も-20℃~ 50℃の範囲で利用できます。また、装置への組み込みや、基板での提供も可能です。

#### ■ 内蔵のフラッシュメモリに通信履歴や運用状態のログを保存

FutureNet MR-250/F の通信記録を含む各種ログ情報は本体の電源が切れても保存できるよう専 用のメモリ領域に保存されます。そのため万一不具合があった場合でも原因の調査が容易にお こなえます。SYSLOG によるログの収集/転送にも対応しています。FOMA モジュールの診断機能 やセキュリティ設定(PIN コード)、ping や traceroute によるネットワーク診断機能を備えてい ます。これらの設定や操作はすべて WEB 設定画面からおこなえます。さらに、ファームウェア 更新機能や設定内容のダウンロード/アップロード機能など企業環境での運用効率を向上させ る便利な機能を備えています。

#### ■ シリアル変換機能に対応

FutureNet MR-250/F に接続したシリアル通信装置を、FOMA 網を介した遠隔地のコンピュータや LAN 側からアクセス、制御ができます。本装置はネットワーク側の TCP/UDP 通信手順と、無手順 RS-232 間のプロトコル変換を行います。これにより本装置に接続したシリアル通信装置は TCP/UDP プロトコ ルを意識することなくネットワークとの通信が可能です。機能の詳細に関しては、別紙「プロトコル 変換機能説明書」を参照して下さい。

#### ■ 閉域網を利用した遠隔監視システムの構成例

FutureNet MR-250/F を使って IP ネットワーク経由で遠隔の装置を監視/制御することができます。 NTT ドコモが提供する「ビジネス mopera アクセスプレミアム FOMA タイプ」を利用すると、閉域 網による安全なネットワークが実現できます。接続は FutureNet MR-250/F からの発信および着信が利 用できます。

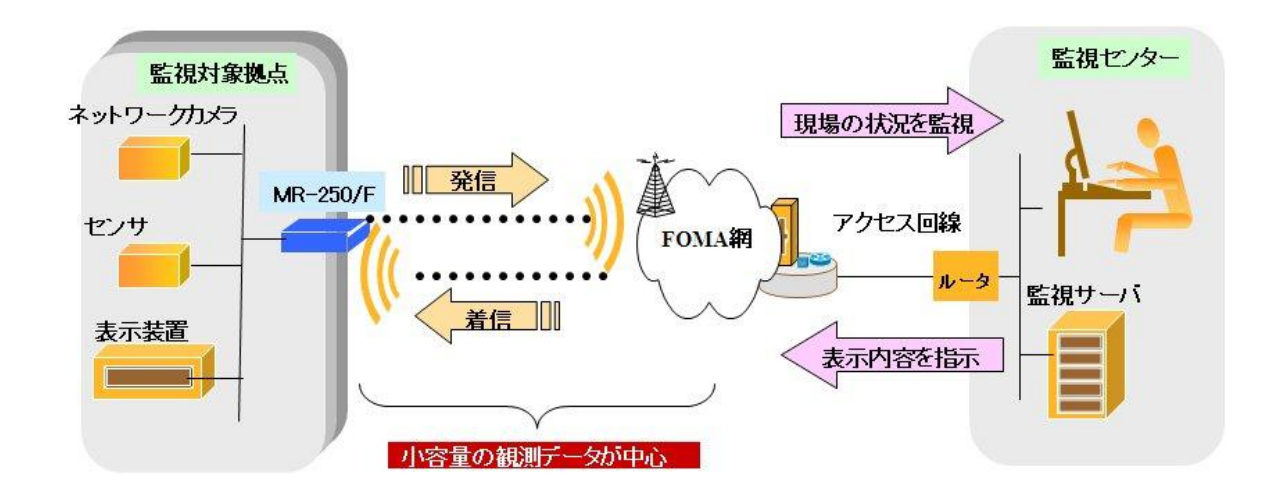

遠隔の監視対象拠点に設置したネットワークカメラやセンサのデータをモバイルネットワークを 介して収集し、その内容に応じて表示装置の内容を制御するシステムの構成例です。カメラやセンサ からのデータ、あるいは異常通知を FutureNet MR-250/F から FOMA 網を介して監視センターに送りま す。また、センター側から監視対象拠点の表示装置に接続し表示装置を制御することも可能です。必 要時のみ接続するためランニングコストを最小限に抑えられます。また、対応温度範囲が広いため屋 外設置設備の監視にも利用できます。

#### ■ インターネット接続を利用した遠隔監視システムの構成例

FutureNet MR-250/F を使ってインターネット経由で遠隔の装置を監視/制御することができます。イ ンターネットを利用することでネットワークを安価に構築できます。また、監視側の拠点も簡単に追 加できます。

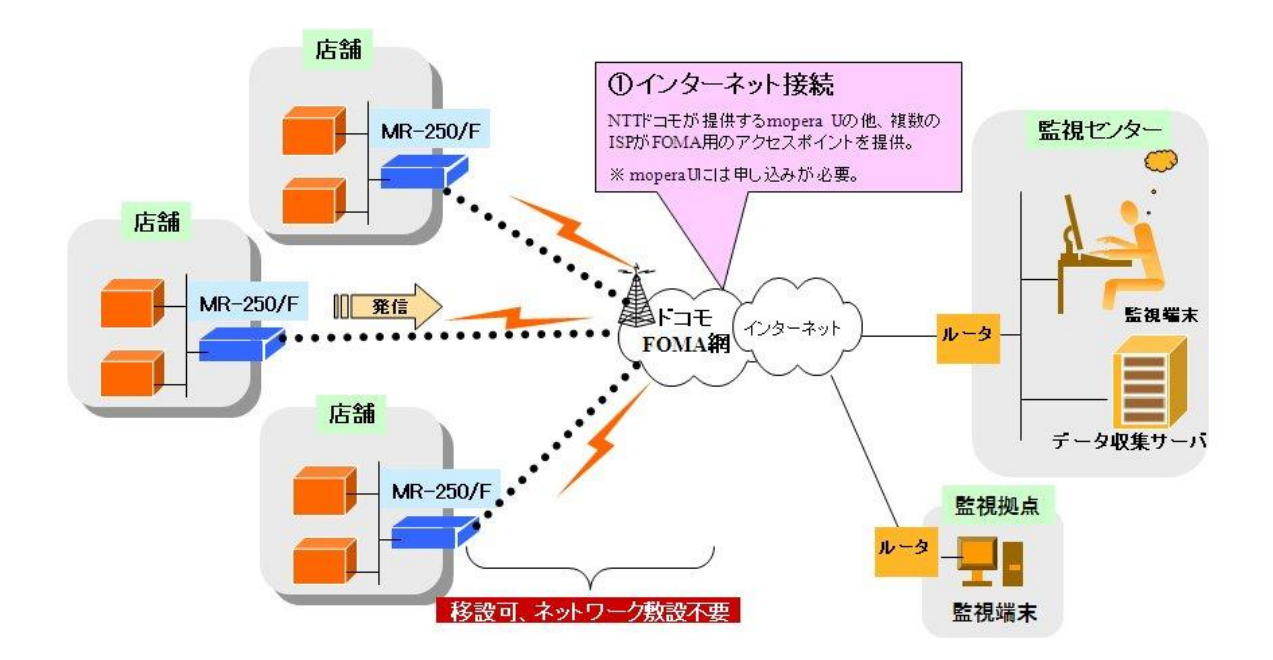

インターネットを利用する場合、本装置はインターネットアクセスルータと同じような使い方がで きます。このとき、本装置は発信のみ利用できます。

# <span id="page-11-0"></span>1.2 諸元

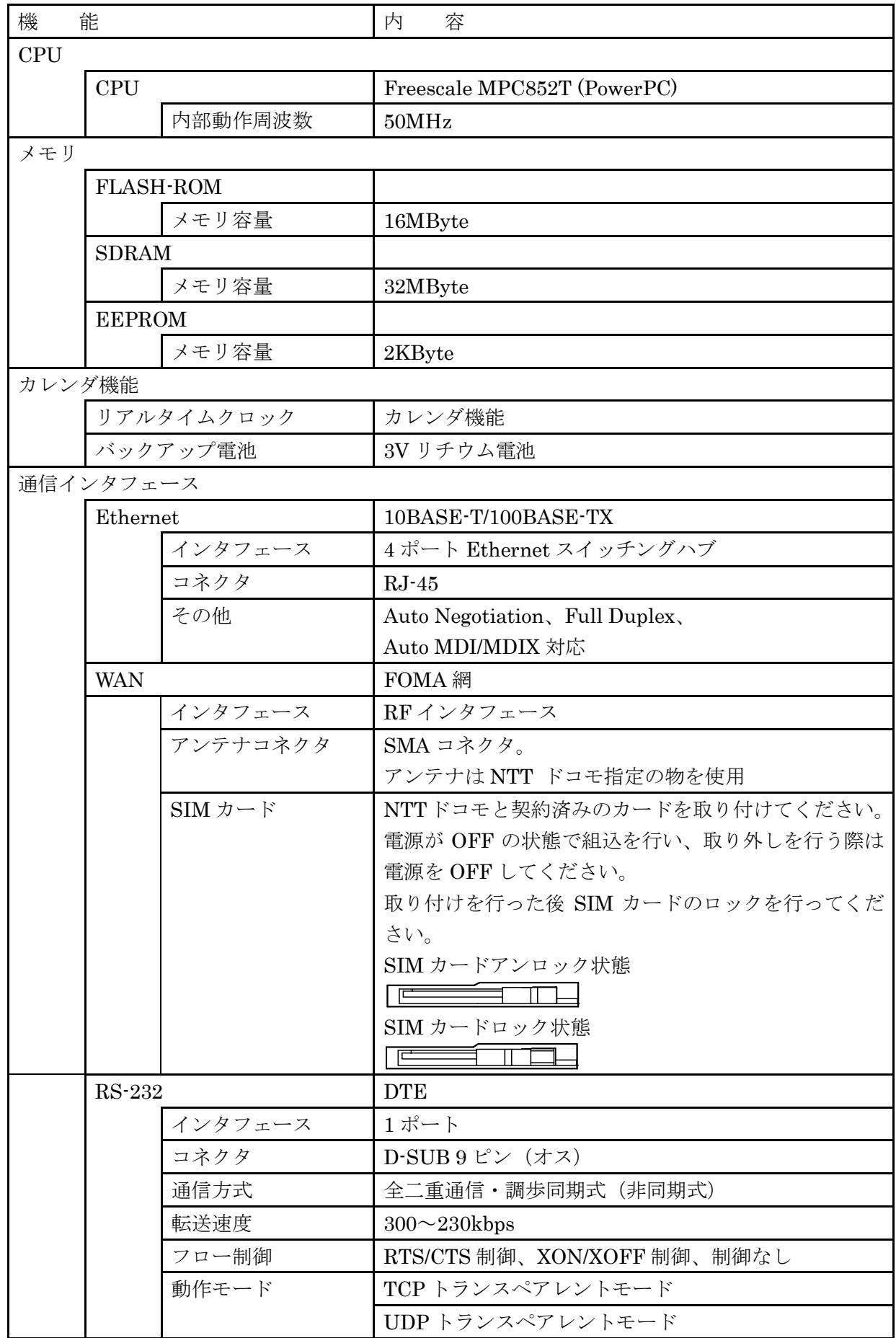

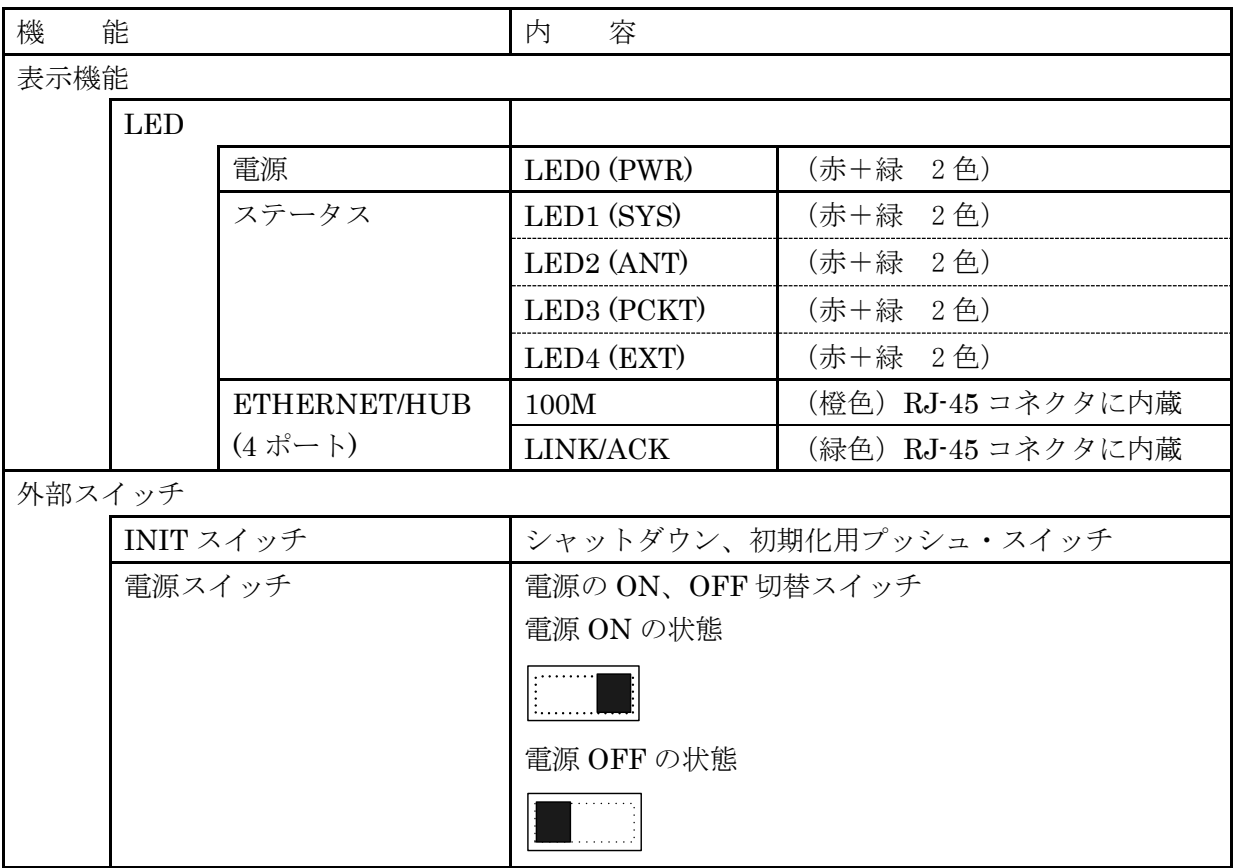

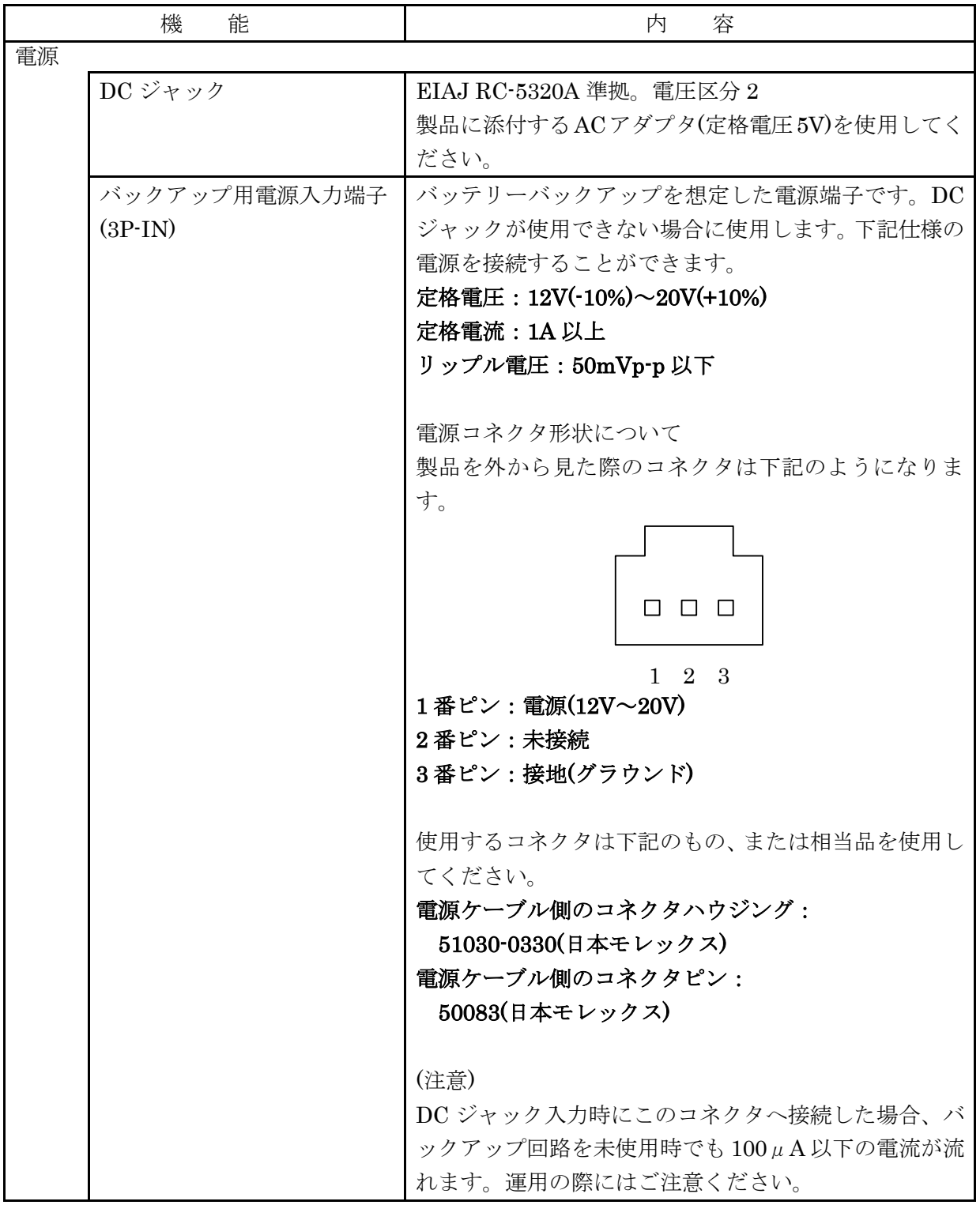

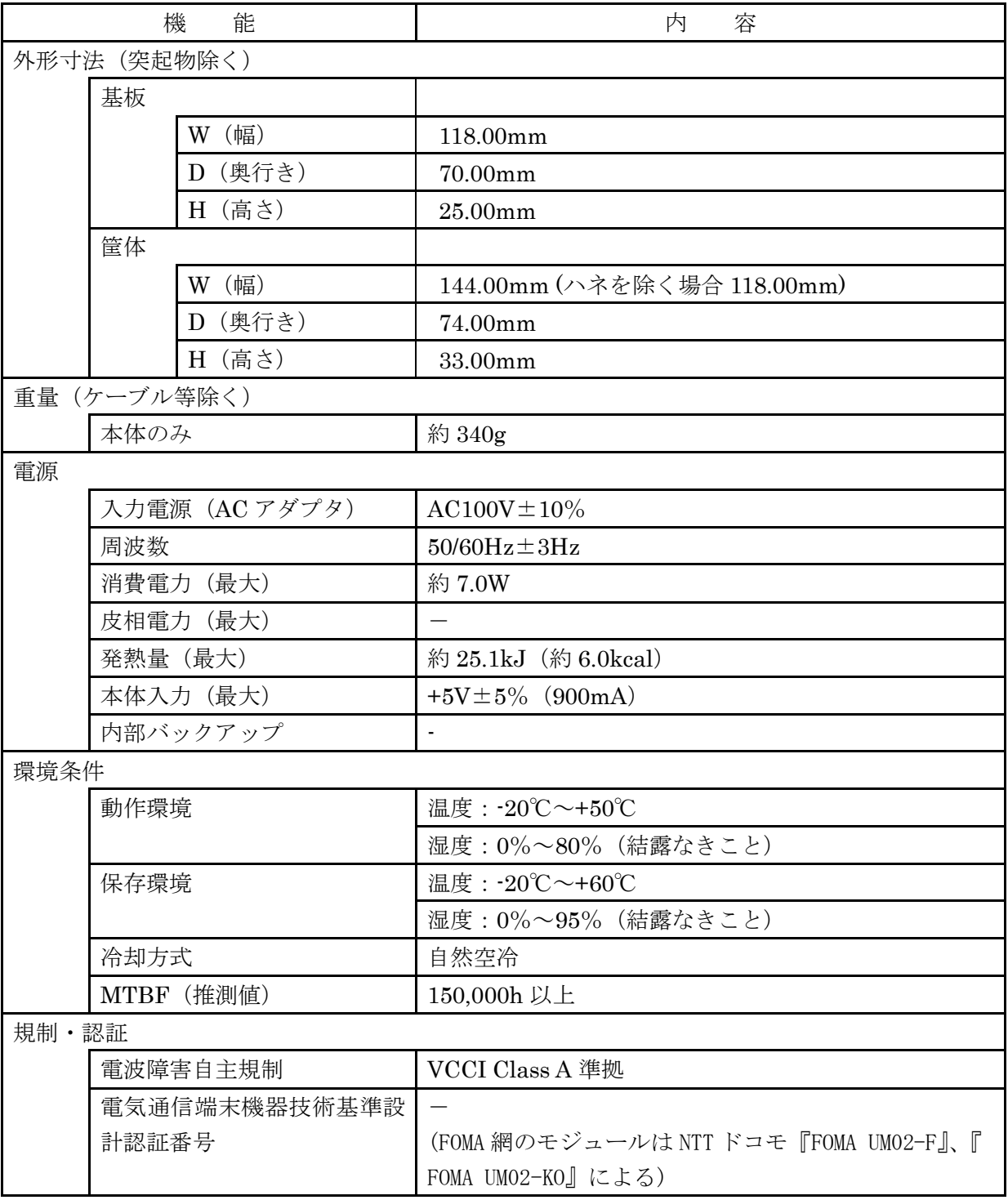

## <span id="page-15-0"></span>1.3 各部の名称と機能

## <span id="page-15-1"></span>1.3.1 正面外観

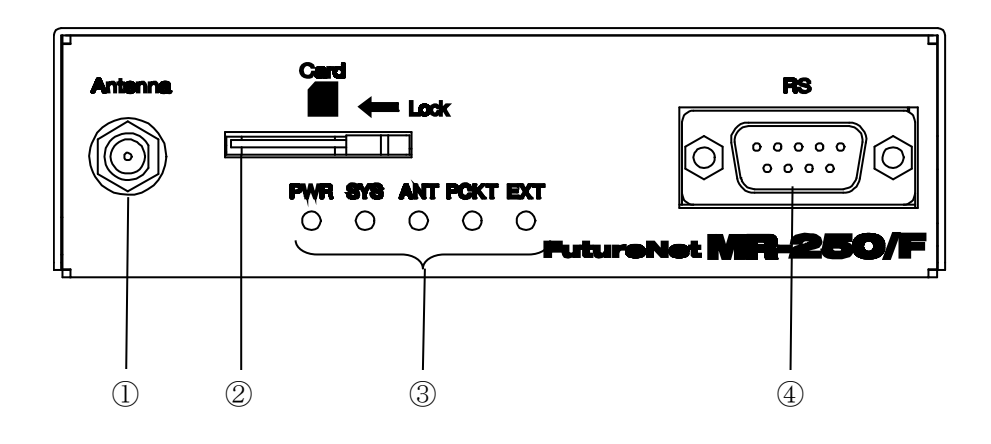

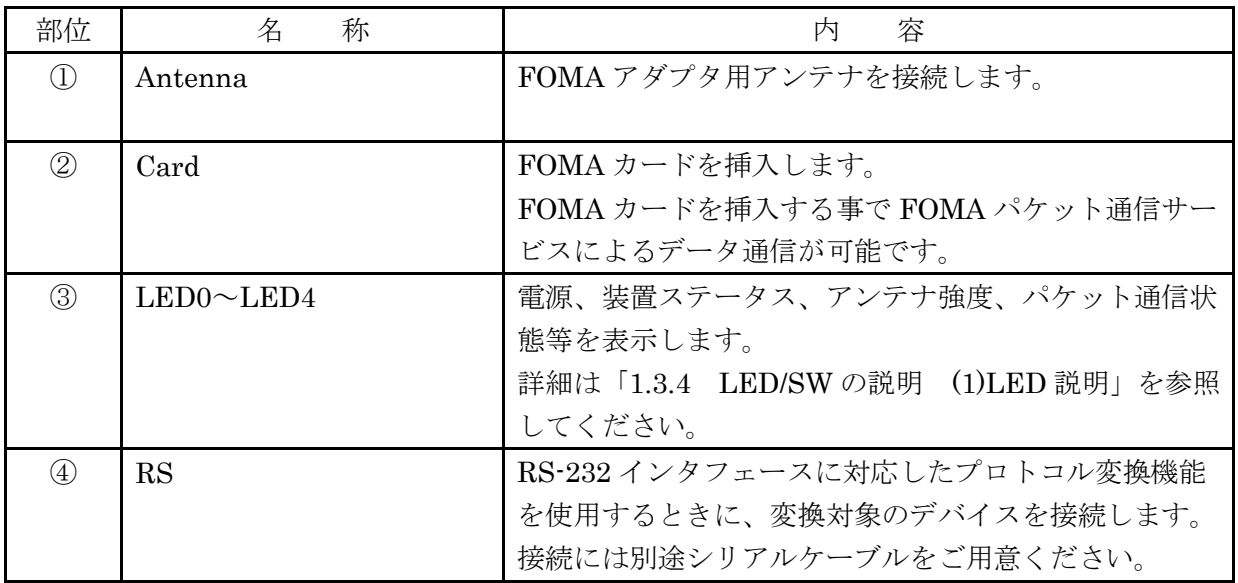

<span id="page-16-0"></span>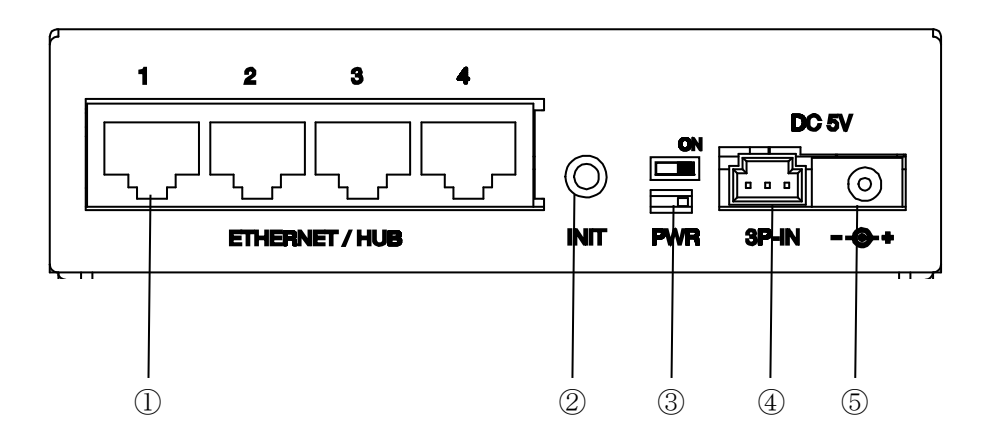

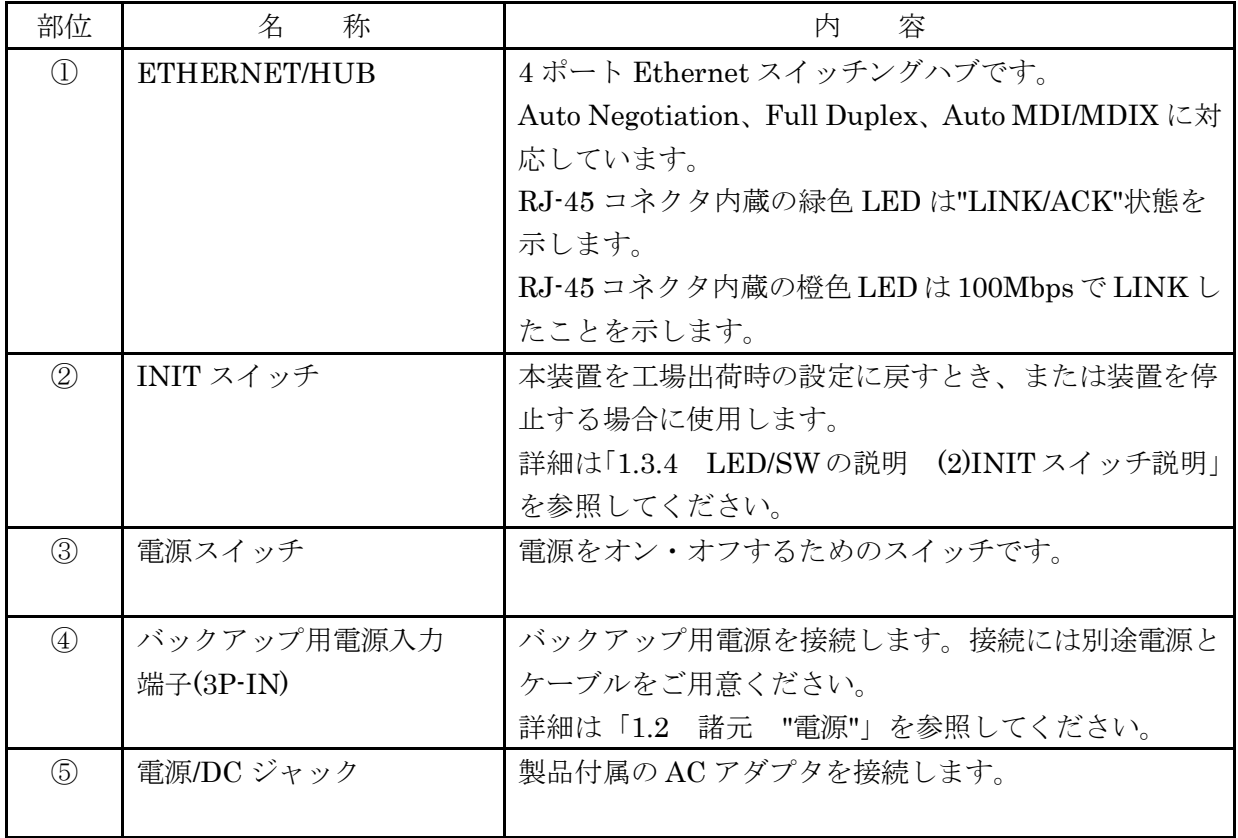

## <span id="page-17-0"></span>1.3.3 コネクタ・インタフェース図

(1) RS

RS は RS-232 DTE で 9 ピンオスです。下記にピン配置、ピンアサインを記載します。

・ピン配置

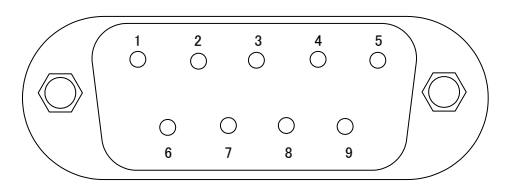

・ピンアサイン

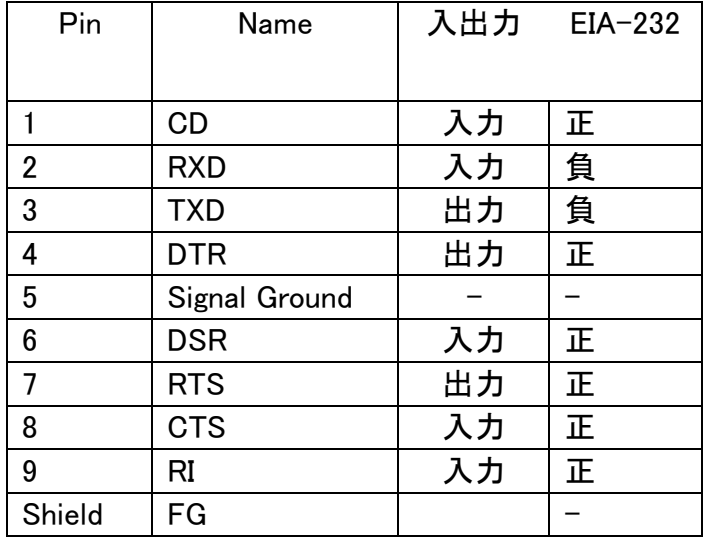

#### <span id="page-18-0"></span>1.3.4 LED/SW の説明

#### (1) LED 説明

本装置の LED0~LED4 の説明を下記に示します。

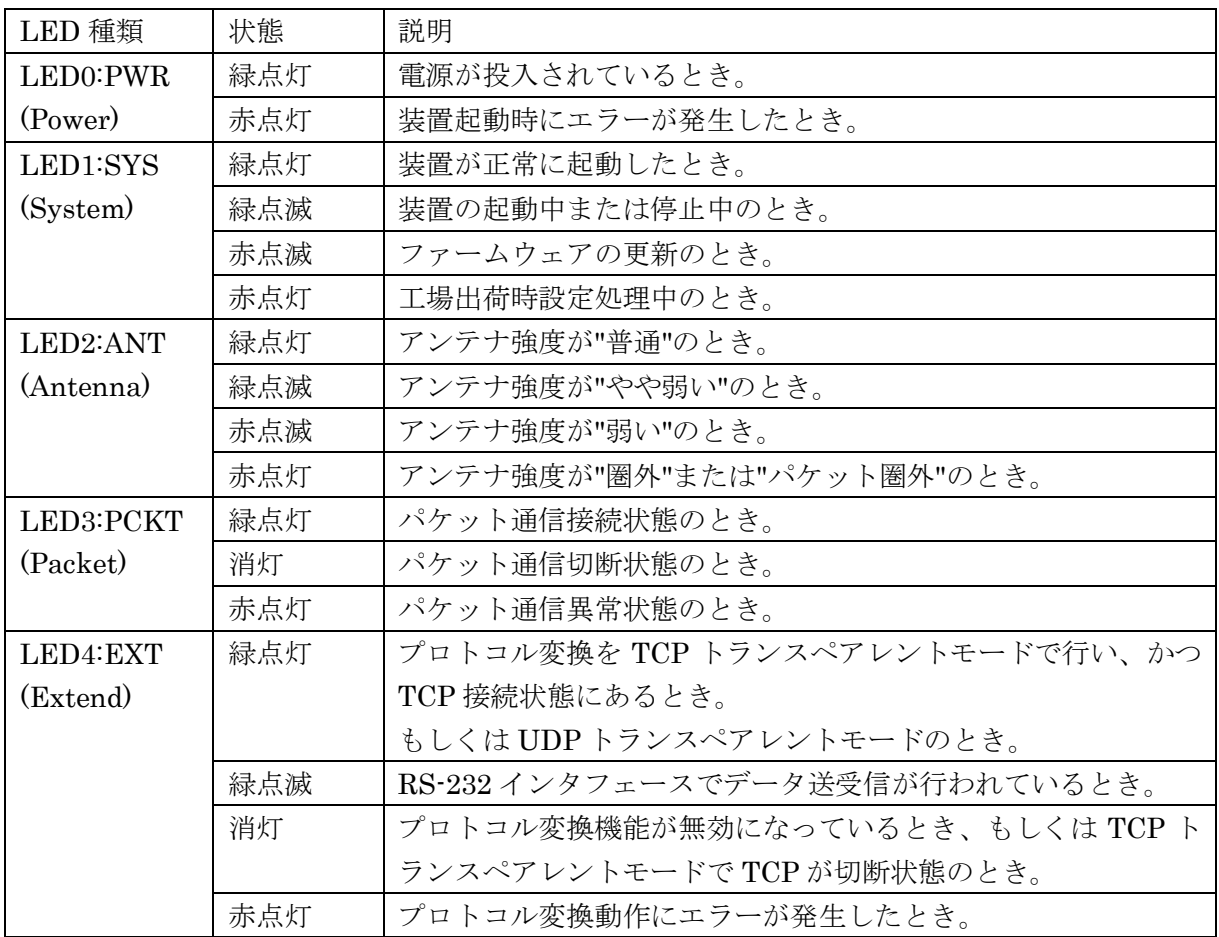

#### (2) INIT スイッチ説明

本装置を工場出荷時の設定に戻すとき、または装置を停止する場合に使用します。

- ・電源を投入してから LED1(SYS)が赤点灯するまで INIT スイッチを押し続けると、工場出 荷時の設定に戻ります。
- ・LED1(SYS)が緑点灯中に INIT スイッチを約 3 秒間押すと装置を停止します。 装置が停止した場合、全 LED が消灯します。 装置が停止後、約 10 分間電源がオフ状態にならなかった場合は、装置を再起動します。 ※ 電源を切る場合は、必ず INIT スイッチを押して停止処理を行ってください。また、全 LED が消灯したのを確認してから、電源をお切りください。

#### <span id="page-19-0"></span>第**2**章 装置の設置

FutureNet MR-250/F 本体、SIM カード、アンテナ、コンセント、および通信装置は以下の手順で接 続してください。

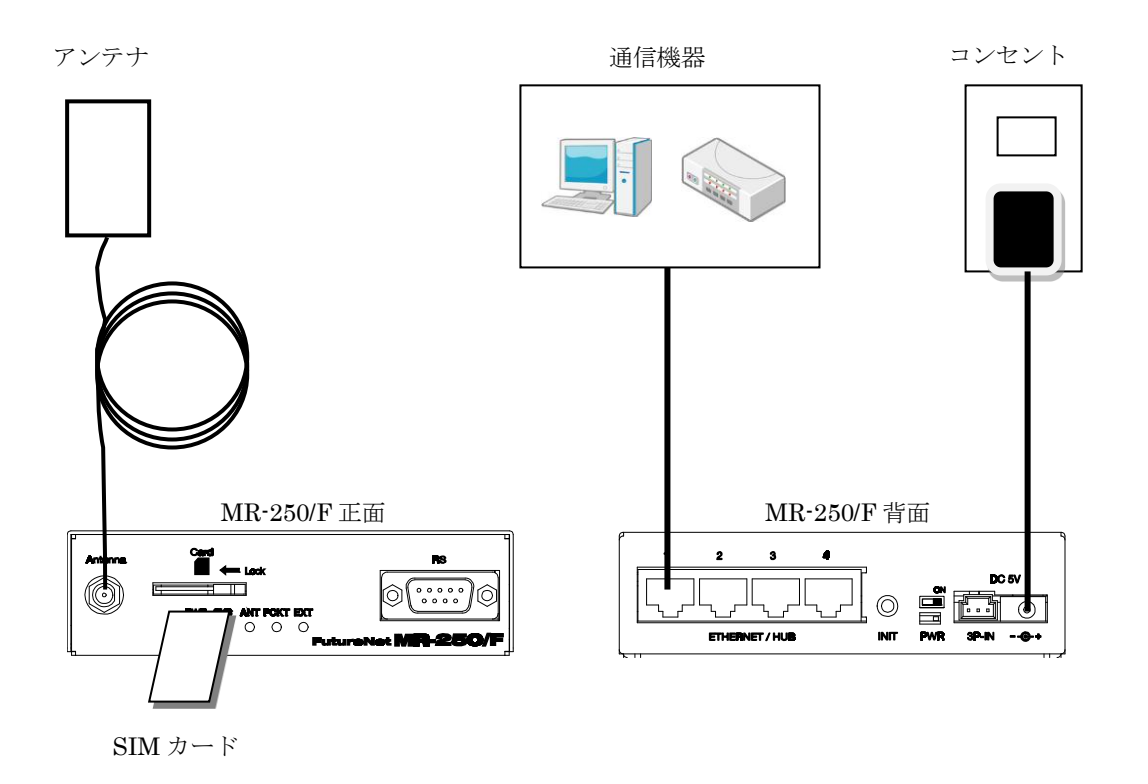

- (1) FutureNet MR-250/F および FutureNet MR-250/F に接続する全ての通信機器の電源が落してあるこ とを確認してください。
- (2) FutureNet MR-250/F 正面にある"Card" (以後 SIM カードソケットと呼ぶ) へ SIM カードを挿入し てください。SIM カードソケットにはスライドカバーが付いています。SIM カード挿入後、スラ イドカバーを閉じて SIM カードのロックを行ってください。

SIM カードアンロック状態  $\sqrt{1-\frac{1}{2}}$ SIM カードロック状態  $\begin{picture}(100,10) \put(0,0){\line(1,0){10}} \put(10,0){\line(1,0){10}} \put(10,0){\line(1,0){10}} \put(10,0){\line(1,0){10}} \put(10,0){\line(1,0){10}} \put(10,0){\line(1,0){10}} \put(10,0){\line(1,0){10}} \put(10,0){\line(1,0){10}} \put(10,0){\line(1,0){10}} \put(10,0){\line(1,0){10}} \put(10,0){\line(1,0){10}} \put(10,0){\line($ 

- ※ FOMA 用の SIM カードは FOMA カードと呼ばれます。FOMA カードは、電話番号などのお客様 情報が入った IC カードで、本装置のような FOMA サービス端末に挿入して使用します。FOMA カードは FOMA 回線契約後に NTT ドコモもしくはその代理店から発行されます。
- (3) FutureNet MR-250/F 正面にある"Antenna"へアンテナを接続してください。
- (4) FutureNet MR-250/F 背面にある"ETHERNET/HUB"へ PC、デバイス等の通信装置を、LAN ケー ブルで接続してください。
- (5) 全ての接続が完了しましたら、FutureNet MR-250/F と各機器の電源を投入してください。

#### <span id="page-20-0"></span>第**3**章 設定の準備

#### <span id="page-20-1"></span>3.1 コンピュータのネットワーク設定

本章は、コンピュータのネットワーク設定の方法について説明します。 本装置の設定を行うためには、コンピュータから本装置の http サーバへブラウザで接続し、次に ログインする必要があります。

- ※ここでは Windows 7 が搭載されたコンピュータのネットワーク設定について説明します。他の OS を搭載している場合は、本章の説明を参考にして作業を行ってください。
- (1) 「ネットワーク接続]を開くには、「スタート]ボタン、「コントロールパネル]の順にクリック します。「コントロールパネルの検索」ボックスに"アダプタ"と入力し、[ネットワークと共有セン ター]の[ネットワーク接続の表示]をクリックします。
- (2) 変更する接続を右クリックし、[プロパティ]をクリックします。管理者のパスワードまたは確認 を求められた場合は、パスワードを入力するか、確認情報を提供します。
- (3) [ネットワーク] タブをクリックします。[この接続は次の項目を使用します] で [インターネッ ト プロトコルバージョン 4 (TCP/IPv4)] をクリックし、[プロパティ]をクリックします。

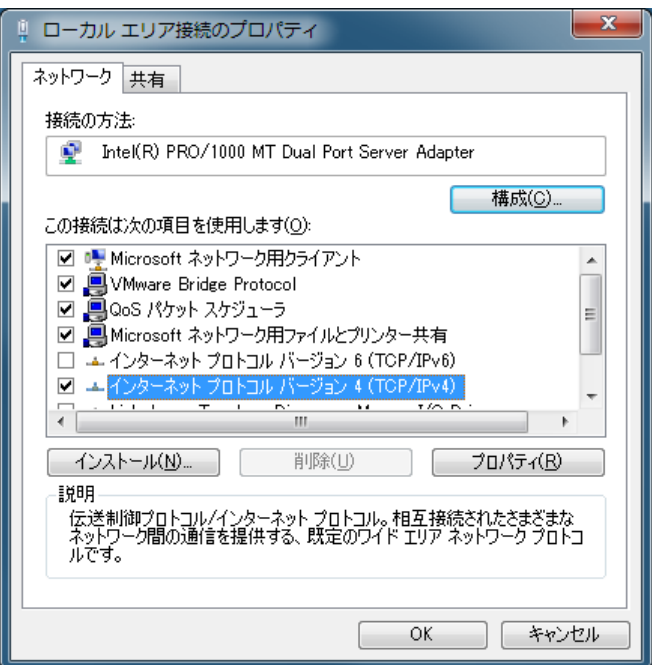

図 3.1.1 ネットワーク接続のプロパティ

(4) [次の IP アドレスを使う]をクリックし、[IP アドレス]、[サブネットマスク]、および [デフ ォルトゲートウェイ]のボックスに下記の IP アドレス設定を入力します。

IP アドレス "192.168.254.1"

サブネットマスク "255.255.255.0"

デフォルトゲートウェイ "192.168.254.254"

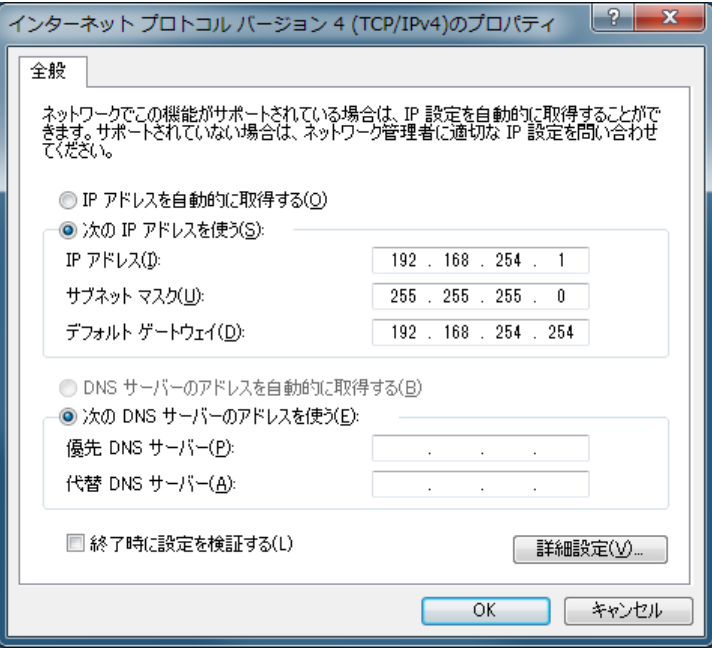

図 3.1.2 インターネット プロトコルバージョン 4(TCP/IPv4)のプロパティ

(5) [OK]をクリックして設定完了です。これで本装置へのログインの準備が整いました。

#### <span id="page-22-0"></span>3.2 設定画面へのログイン方法

- (1) 各種ブラウザを開きます。
- (2) プラウザから設定画面にアクセスします。ブラウザのアドレス欄に、以下の IP アドレスを入力し てください。

#### "http://192.168.254.254/"

- ※ "192.168.254.254" は、LAN (eth0) の工場出荷時のアドレスです。アドレスを変更した場合 は、そのアドレスを入力してください。
- (3) 「図 3.2.1 [認証画面」](#page-22-1)が表示されます。

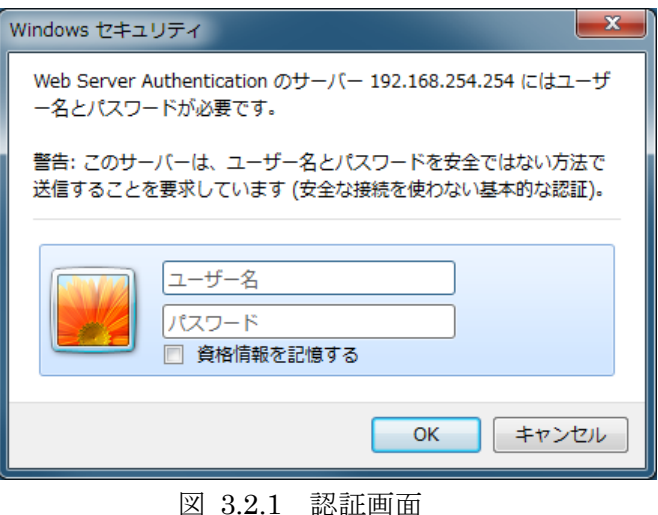

- <span id="page-22-1"></span>(4) ユーザ名とパスワードを入力します。 工場出荷時のユーザ名は"admin"、パスワードは"admin"です。ユーザ名・パスワードを変更した 場合は、そのユーザ名・パスワードを入力してください。
- (5) 「図 3.2.2 [設定・管理画面」](#page-22-2)が表示されます。

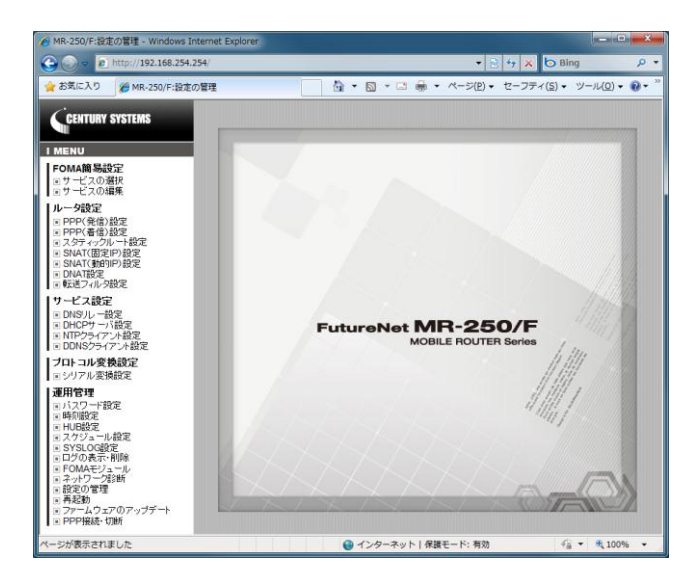

<span id="page-22-2"></span>図 3.2.2 設定・管理画面

#### <span id="page-23-0"></span>第**4**章 **FOMA** 簡易設定

#### <span id="page-23-1"></span>4.1 FOMA 簡易設定について

(1) FOMA 簡易設定とは

FOMA 簡易設定とは、FOMA ネットワークを利用するサービスとの接続に必要な設定を、容易に、 かつ必要最小限の入力で設定を行うことができる機能です。 また、本装置を使用するにあたり最初に FOMA 簡易設定を行う必要があります。 本機能で設定可能なサービスの一覧を表 [4.1-1](#page-23-2) に示します。

表 4.1-1 FOMA 簡易設定で設定可能なサービス

<span id="page-23-2"></span>

| サービス        | 内容                                               |
|-------------|--------------------------------------------------|
| ビジネス mopera | NTT ドコモの FOMA 向けリモートアクセスサービス。                    |
|             | FOMA ネットワークに接続された企業 LAN にアクセスしてデ                 |
|             | ータの送受信が利用できるサービス。                                |
| moperaU     | NTT ドコモの FOMA 向けインターネット接続サービス。                   |
|             | 他のインターネットサービス   NTT ドコモ以外の FOMA 向けインターネット接続サービス。 |

(2) 設定の流れ

FOMA 簡易設定では、最初に「サービスの選択」を行い、次に「サービスの編集」を行います。 設定の流れを図 [4.1.1](#page-23-3) に示します。

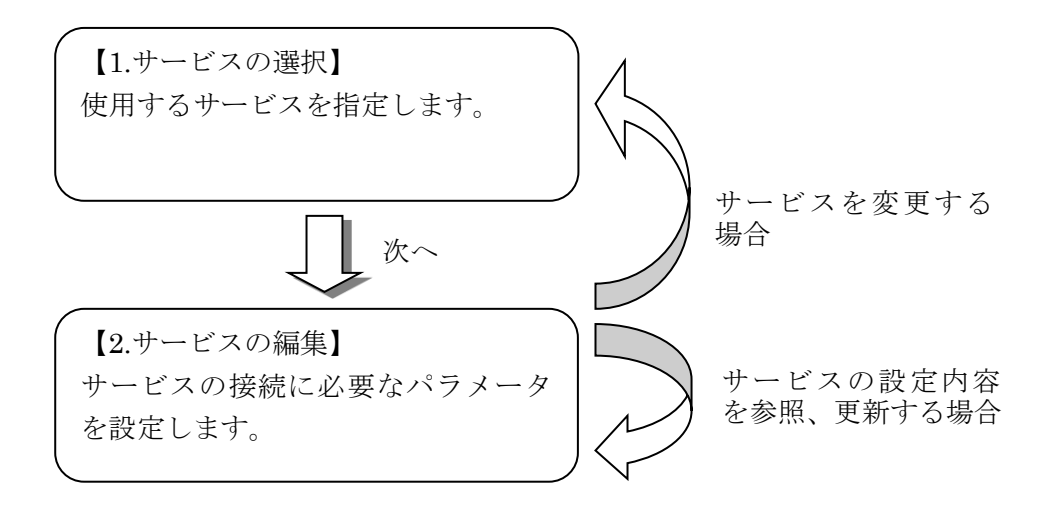

<span id="page-23-3"></span>図 4.1.1 FOMA 簡易設定の流れ

## <span id="page-24-0"></span>4.2 サービスの選択

「サービスの選択」画面は、本装置に設定するサービスを指定します。

本装置を始めて設定する場合に最初に行う設定です。また、本装置で設定するサービスを変更する 場合にも使用します。

メニューから「サービスの選択」をクリックすると、「図 4.2.1 [サービスの選択画面」](#page-24-1)を表示しま す。

「選択」欄のラジオボタンから本装置に設定するサービスを指定し、「次へ」をクリックします。

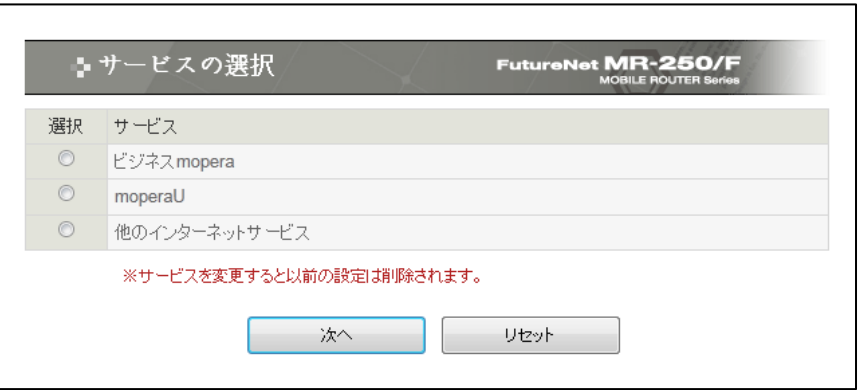

<span id="page-24-1"></span>図 4.2.1 サービスの選択画面

#### <span id="page-25-0"></span>4.2.1 ビジネス mopera

「サービスの選択」画面で「ビジネス mopera」を選択して「次へ」ボタンをクリックすると、「ビ ジネス mopera」の「図 4.2.1.1 [サービスの編集画面](#page-25-1)/ビジネス mopera」を表示します。

本画面の設定は「4.3.2 インタフェース ppp0 の編集画面」の手順で設定を行ってください。

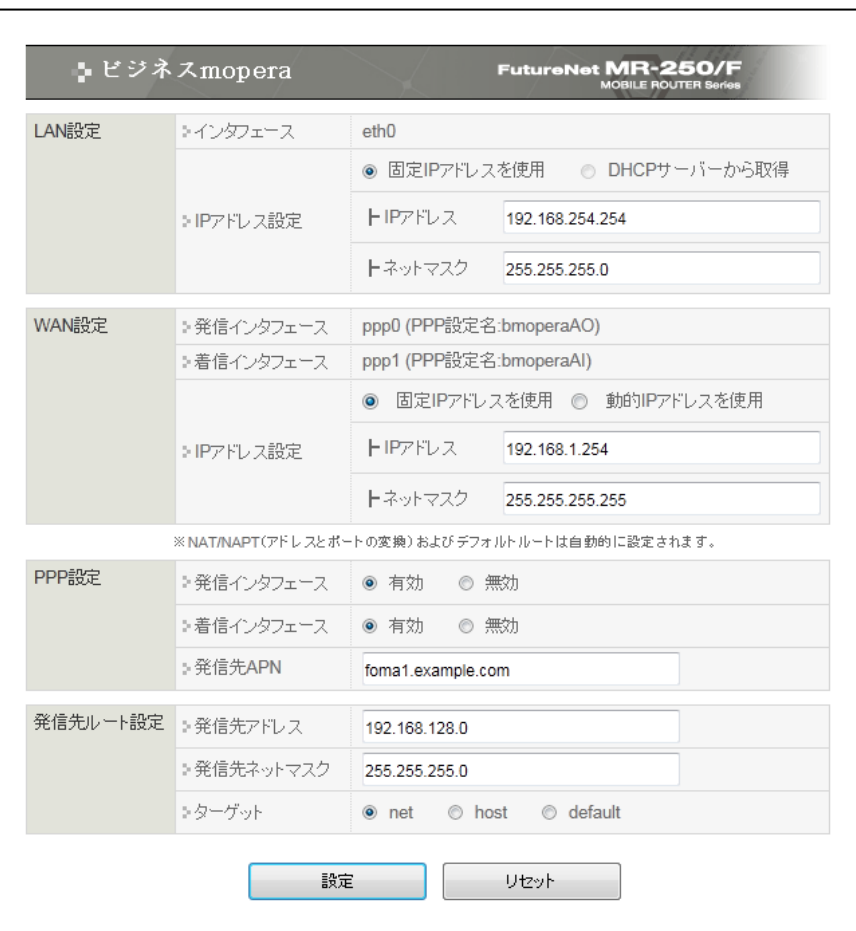

図 4.2.1.1 サービスの編集画面/ビジネス mopera

<span id="page-25-1"></span>※ ビジネス mopera アクセスプレミアム FOMA タイプについて詳しくは下記 URL を参照下さい。

http://www.docomo.biz/html/service/premium\_foma/index.html

#### <span id="page-26-0"></span>4.2.2 moperaU/他のインターネットサービス

「サービスの選択」画面で「moperaU」、または「他のインターネットサービス」を選択して「次 へ」ボタンをクリックすると、それらに対応する「図 4.2.2.1 [サービスの編集画面](#page-26-1)/mopera U」を表 示します。

本画面の設定は「4.4 サービスの編集/moperaU・他のインターネットサービス」の手順で設定を 行ってください。

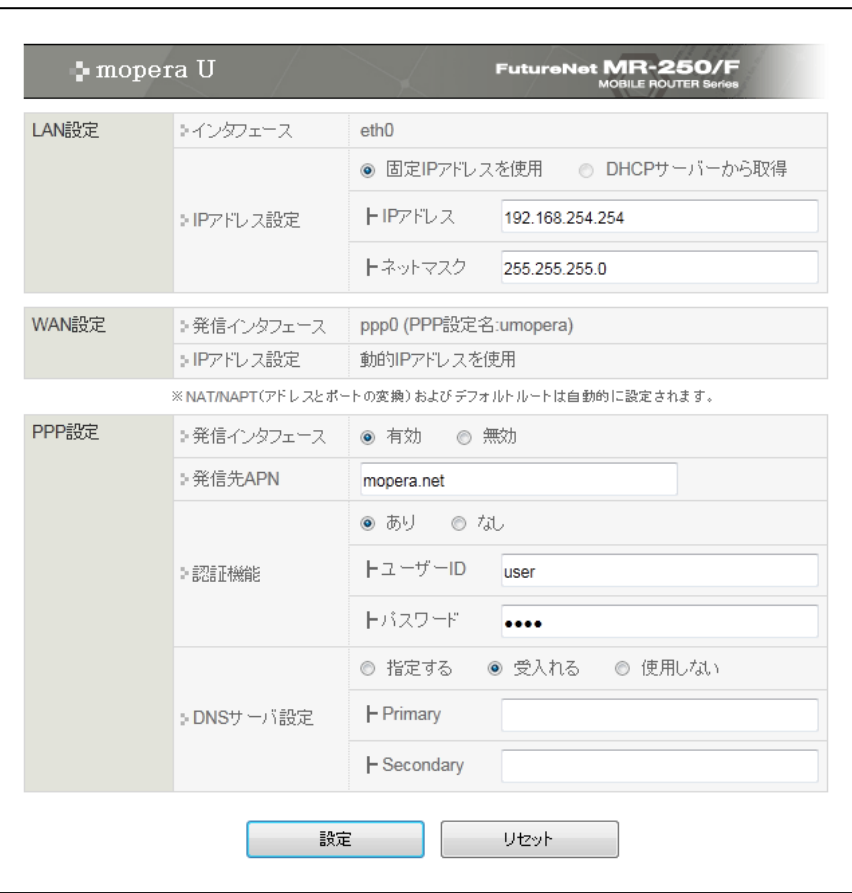

図 4.2.2.1 サービスの編集画面/mopera U

<span id="page-26-1"></span>※moperaU について詳しくは下記 URL を参照下さい。

http://www.mopera.net/

#### <span id="page-27-0"></span>4.3 サービスの編集/ビジネス mopera の場合

「サービスの編集」画面は、本装置に設定したサービスの設定値の編集を行う場合に使用します ビジネス mopera の編集画面では、1 つサービスの設定だけではなく、同時に最大 5 個のサービス の設定を行うことができます。各々のサービスの設定を以後接続先ルールと呼びます。

本装置に複数の接続先ルールを設定する事により、必要に応じてこれらの接続先を選んで接続でき るようになります。

発信を行う場合、本装置に発生したトラヒックの方向を判断して、言い換えればスタティックルー ト毎に該当する接続先ルールを選んで接続を行います。

着信を行う場合、本装置が発信者 APN を判断して、該当する接続先ルールを選んで接続を行いま す。

応用的な設定例として、ビジネス mopera と、mopera U 等のインターネットサービスを組み合わ せて設定することも可能です。

#### <span id="page-28-0"></span>4.3.1 一覧表示

メニューから「サービスの編集」をクリックすると、「図 4.3.1.1 [サービスの編集一覧表示画面」](#page-28-1) を表示します。

「サービスの編集一覧表示」画面は、接続先ルールとして同時に最大 5 個までの接続先ルールの追 加、編集、削除を行う事ができます。

基本的な設定例として、「ビジネス mopera」サービスを 4 つ、「mopera U」サービスを 1 つ契約し、 これらを接続先ルールとして設定します。

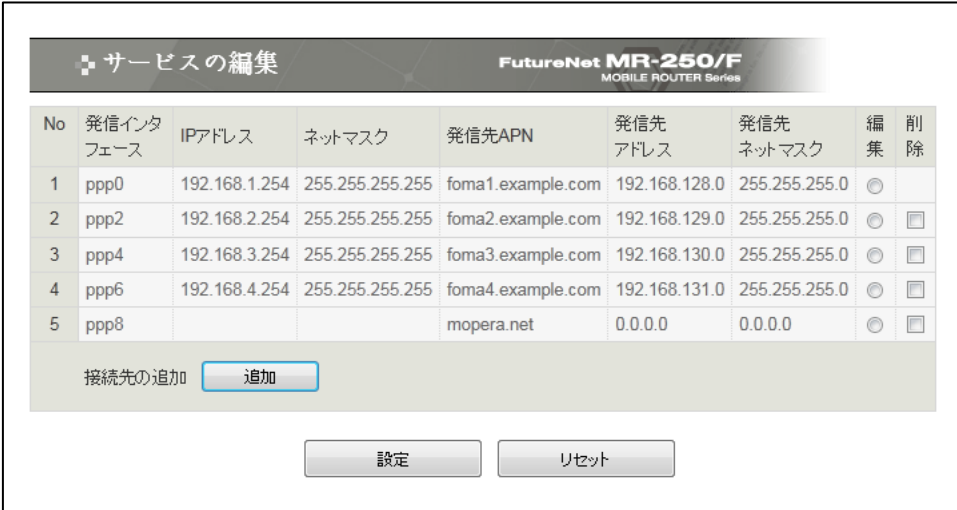

図 4.3.1.1 サービスの編集一覧表示画面

<span id="page-28-1"></span>■一覧表の項目

一覧表の各項目は、後述するサービスの編集画面で説明します。

- ■一覧表の編集 (ラジオボタン) 一覧表のルールから、編集するルールを 1 つ指定し「設定」ボタンをクリックします。
- ■一覧表の削除(チェックボックス) 一覧表のルールから、削除するルールを 1 つ指定し「設定」ボタンをクリックします。

■接続先の追加(ボタン) 接続先として新しいルールを追加する場合にクリックします。

#### <span id="page-29-0"></span>4.3.2 インタフェース ppp0 の編集画面

発信インタフェースが ppp0 の接続先ルールを指定し「設定」ボタンをクリックすると、ppp0 の[「図](#page-29-1) 4.3.2.1 [サービスの編集画面](#page-29-1)(例:ビジネス mopera)」を表示します。

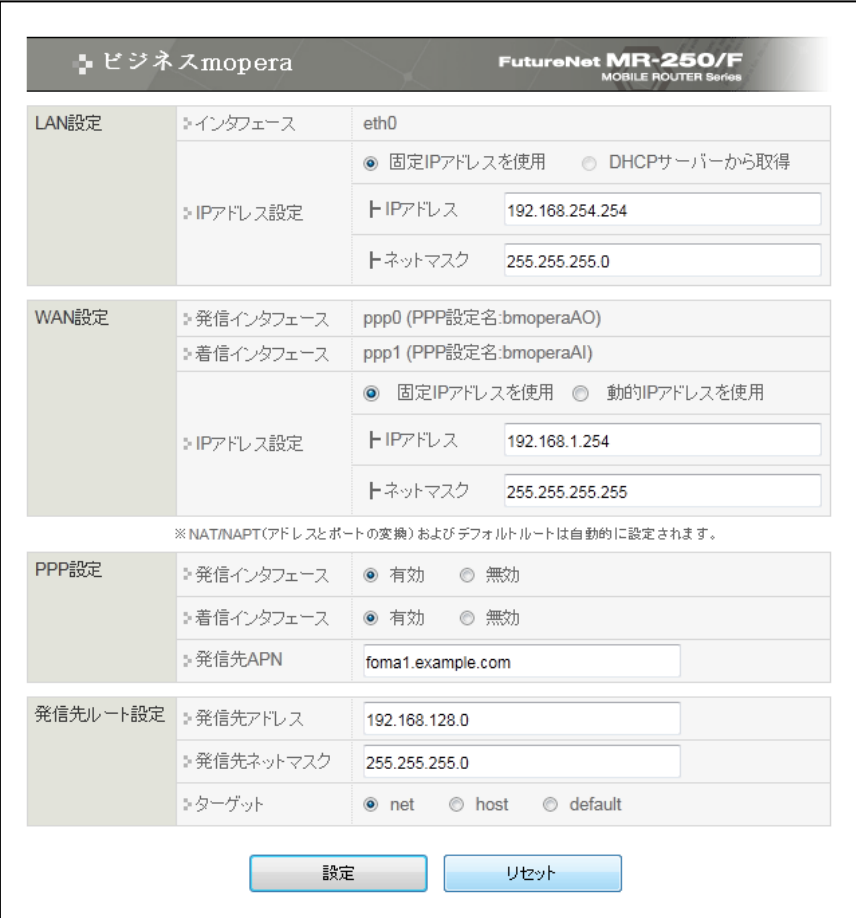

図 4.3.2.1 サービスの編集画面(例:ビジネス mopera)

<span id="page-29-1"></span>【LAN 設定】

■インタフェース

LAN インタフェースは eth0 の 1 つのみ使用できます。

■固定 IP アドレスを使用/DHCP サーバから取得

LAN インタフェースの IP アドレス割り当て方法を下記の 2 つから指定します。

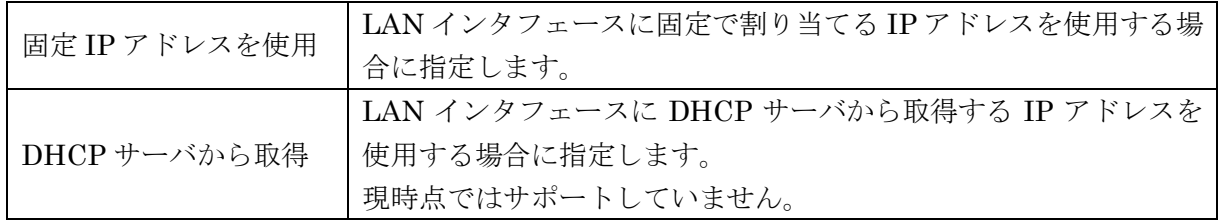

■IP アドレス

LAN インタフェースが「固定 IP アドレスを使用」の場合に、その IP アドレスを指定します。 IP アドレスはドット付き 10 進数で入力します。(例)192.168.100.1

■ネットマスク

LAN インタフェースが「固定 IP アドレスを使用」の場合に、そのネットマスクを指定します。 ネットマスクはドット付き 10 進数で入力します。(例)255.255.255.0

【WAN 設定】

■発信インタフェース

■着信インタフェース

WAN インタフェースで使用するインタフェース名と PPP 設定名を表示します。

PPP 設定名は、後述する「PPP(発信)設定」、「PPP(着信)設定」画面で編集できる PPP 設定名を 表します、

また「PPP 接続・切断」画面では接続、切断を行う PPP 設定名を表します。

■固定 IP アドレスを使用/動的 IP アドレスを使用

WAN インタフェースの IP アドレス割り当て方法を下記の 2 つから指定します。

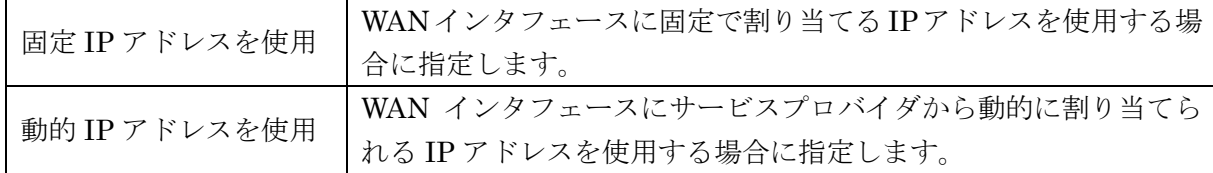

■IP アドレス

■ネットマスク

上記 LAN 設定を参照してください。

【PPP 設定】

■発信インタフェース

■着信インタフェース

WAN インタフェースの発信/着信の有無を下記の 2 つから指定します。

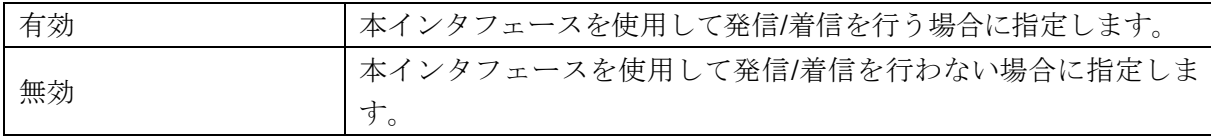

■発信先 APN

APN(Access Point Name)は、FOMA パケット通信において電話番号の代わりに接続先組織の LAN/ISP を指定するものです。

発信先の APN を入力します。(例) foma.example.com

【発信先ルート設定】

■発信先アドレス

この接続先ルールに割り当てるスタティックルートのアドレスを入力します。 アドレスはドット付き 10 進数で入力します。(例)172.16.100.0

■発信先ネットマスク

この接続先ルールに割り当てるスタティックルートのネットマスクを入力します。 ネットマスクはドット付き 10 進数で入力します。(例)255.255.255.0

■ターゲット

この接続先ルールに割り当てるスタティックルートの種類を、ネットワーク、ホスト、またはデ フォルトルートから指定します。

入力が終わったら「設定」ボタンをクリックして設定完了です。 設定はすぐに反映されます。

※ 設定を永続的に反映する場合は、「設定の管理」で設定の保存を行う必要があります。詳細は 「設定の管理」を参照してください。

#### <span id="page-32-0"></span>4.3.3 インタフェース ppp2~8 の編集画面

発信インタフェースが ppp2~8 のルールを指定し「設定」ボタンをクリックすると、各々の[「図](#page-32-1) 4.3.3.1 [サービスの編集画面」](#page-32-1)を表示します。

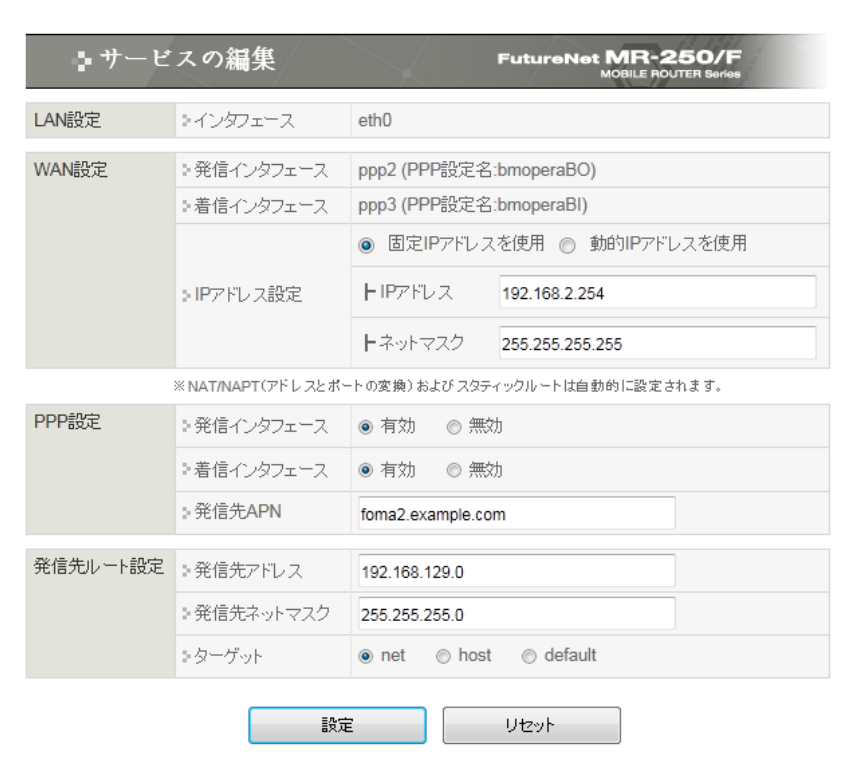

図 4.3.3.1 サービスの編集画面

<span id="page-32-1"></span>サービスの編集画面の設定内容は、「[4.3.2](#page-29-0) [インタフェース](#page-29-0) ppp0 の編集画面」を参照して下さい。

#### <span id="page-33-0"></span>4.4 サービスの編集/moperaU・他のインターネットサービス

「サービスの編集」画面は、本装置に設定したサービスの設定値の編集を行う場合に使用します。 「サービスの選択」画面で「moperaU」、または「他のインターネットサービス」を選択すると、 「図 4.4.1 [サービスの編集画面」](#page-33-1)を表示します。

※「moperaU」、「他のインターネットサービス」と「ビジネス mopera」サービスを併用する場合は、 先に「ビジネス mopera」サービスを設定し「サービスの編集」画面の【追加】ボタンにて追加登録 する必要があります。

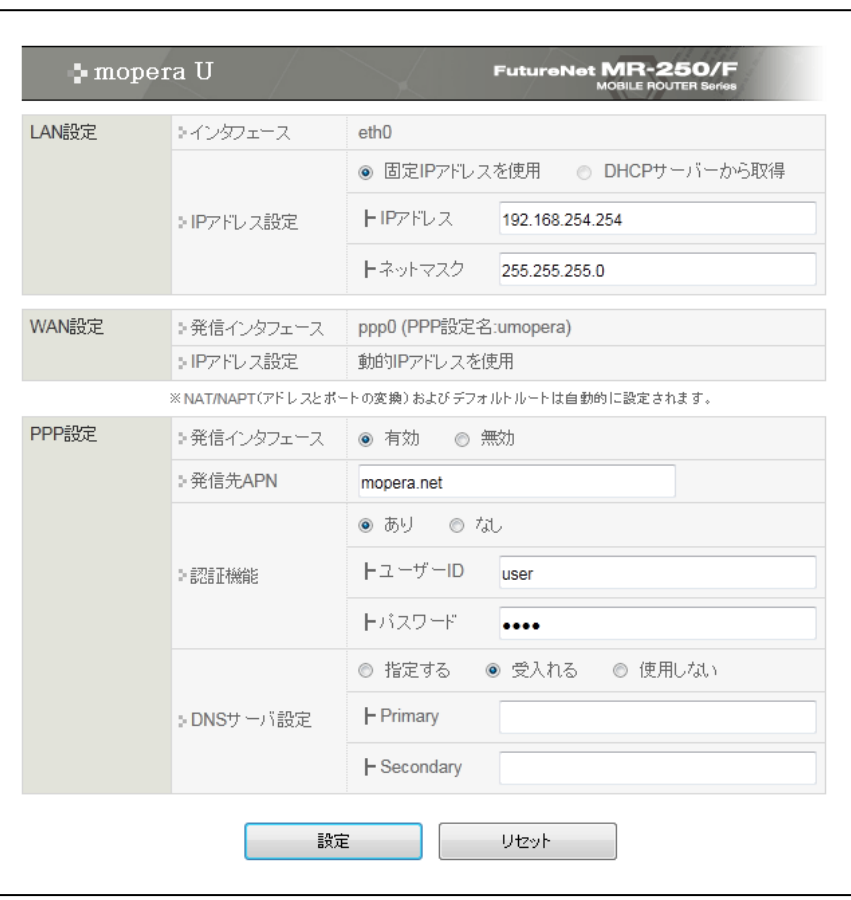

図 4.4.1 サービスの編集画面

<span id="page-33-1"></span>【LAN 設定】

■インタフェース

LAN インタフェースは eth0 の 1 つのみ使用できます。

■固定 IP アドレスを使用/DHCP サーバから取得

LAN インタフェースの IP アドレス割り当て方法を下記の2つから指定します。

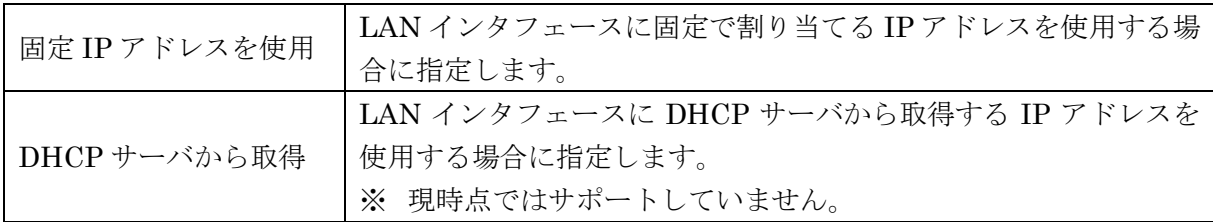

■IP アドレス

LAN インタフェースが「固定 IP アドレスを使用」の場合に、その IP アドレスを指定します。 IP アドレスはドット付き 10 進数で入力します。(例)192.168.100.1

■ネットマスク

LAN インタフェースが「固定 IP アドレスを使用」の場合に、そのネットマスクを指定します。 ネットマスクはドット付き 10 進数で入力します。(例)255.255.255.0

【WAN 設定】

■発信インタフェース

WAN インタフェースで使用するインタフェース名と PPP 設定名を表示します。

PPP 設定名は、後述する「PPP(発信)設定」、「PPP(着信)設定」画面で編集できる PPP 設定名を 表します、

また「PPP 接続・切断」画面では接続、切断を行う PPP 設定名を表します。

※ 本設定では着信インタフェースはありません。

■IPアドレス設定

※ 本設定では動的 IP アドレスのみ使用できます。

【PPP 設定】

■発信インタフェース

WAN インタフェースの発信/着信の有無を下記の 2 つから指定します。

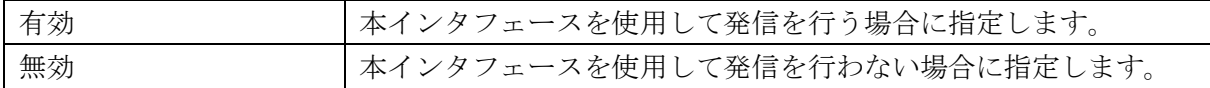

■発信先 APN

APN(Access Point Name)は、FOMA パケット通信において電話番号の代わりに接続先組織の LAN/ISP を指定するものです。

発信先の APN を入力します。(例) foma.example.com

■認証機能のあり/なし

サービスプロバイダと接続するときの認証の有無を下記の 2 つから指定します。

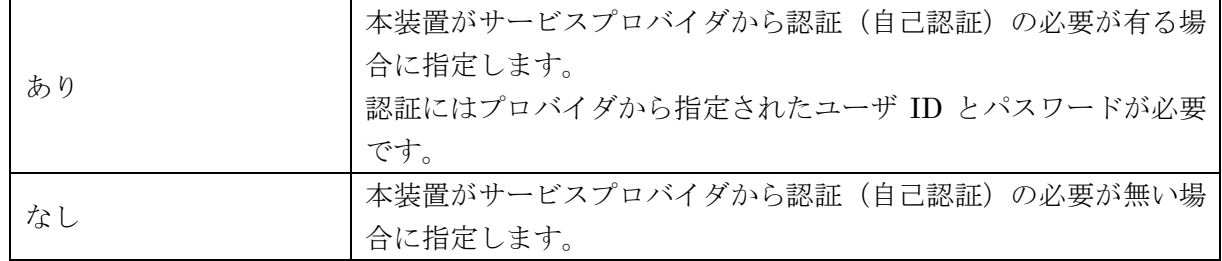

■ユーザ ID

サービスプロバイダから指定されたユーザ ID を入力します。

■パスワード

サービスプロバイダから指定されたパスワードを入力します。

■DNS サーバ設定の指定する/受入れる/使用しない

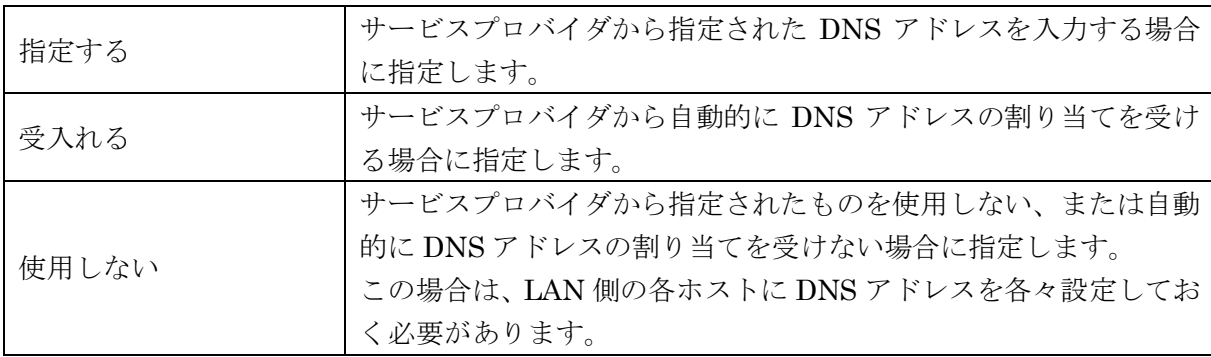

DNS サーバの設定を下記の 3 つから指定します。

#### ■Primary

DNS サーバ設定で「指定する」を指定した場合に Primary DNS の IP アドレスを入力します。 IP アドレスはドット付き 10 進数で入力します。(例)192.168.100.1

#### ■Secondary

DNS サーバ設定で「指定する」を指定した場合に Secondary DNS の IP アドレスを入力します。 IP アドレスはドット付き 10 進数で入力します。(例)192.168.100.1

入力が終わったら「設定」ボタンをクリックして設定完了です。 設定はすぐに反映されます。
### 第**5**章 インタフェース設定

「インタフェース設定」画面は、本装置の Ethernet および PPP のネットワーク設定を行うために 使用します。

## 5.1 一覧表示画面

「インタフェース設定」の一覧表示画面は、ネットワークに使用するインタフェースの一覧を表示 し、追加または編集するインタフェースを選択することができます。

「インタフェース設定」メニューをクリックすると「図 5.1.1 [インタフェース設定の一覧表示画面」](#page-36-0) を表示します。

| デバイス<br>名        | アドレス            | ネットマスク          | <b>MTU</b> | 通信モード        | MDI <del>T</del> -F | 編集 | 削除                       |  |
|------------------|-----------------|-----------------|------------|--------------|---------------------|----|--------------------------|--|
| $e$ th $0$       | 192 168 254 254 | 255.255.255.0   | 1500       | 10BASE-T 全二重 | <b>MDI</b>          | ◉  |                          |  |
| ppp0             | 192 168 1 254   | 255.255.255.255 | 1500       | bmoperaAO    |                     | ⊙  | $\blacksquare$           |  |
| ppp1             | 192 168 1 254   | 255.255.255.255 | 1500       | bmoperaAl    |                     | ⊙  | $\Box$                   |  |
| ppp2             | 192 168 2 254   | 255.255.255.255 | 1500       | bmoperaBO    |                     | ⊙  | $\Box$                   |  |
| ppp3             | 192.168.2.254   | 255 255 255 255 | 1500       | bmoperaBI    |                     | ⊙  | П                        |  |
| ppp4             | 192.168.3.254   | 255 255 255 255 | 1500       | bmoperaCO    |                     | ⊙  | $\Box$                   |  |
| ppp5             | 192 168 3 254   | 255 255 255 255 | 1500       | bmoperaCl    |                     | ∩  | г                        |  |
| ppp6             | 192.168.4.254   | 255 255 255 255 | 1500       | bmoperaDO    |                     | ⊙  | П                        |  |
| ppp7             | 192 168 4 254   | 255 255 255 255 | 1500       | bmoperaDI    |                     | ⊙  | $\overline{\phantom{a}}$ |  |
| ppp8             |                 |                 | 1500       | bmoperaEO    |                     | ⊙  | г                        |  |
| ppp9             |                 |                 | 1500       | bmoperaEl    |                     | ∩  | П                        |  |
| インタフェースの追加<br>追加 |                 |                 |            |              |                     |    |                          |  |

図 5.1.1 インタフェース設定の一覧表示画面

<span id="page-36-0"></span>■一覧表の項目

一覧表の各項目は、後述する「[5.2](#page-37-0) [編集画面」](#page-37-0)で説明します。 ※ PPP デバイスの場合、「通信モード」「MDI モード」欄に PPP 設定名が表示されます。

### ■一覧表の編集ラジオボタン

一覧表から編集するルールをチェックし「設定」ボタンをクリックします。

#### ■一覧表の削除チェックボックス

一覧表から削除するルールをチェックし「設定」ボタンをクリックします。 ※ "eth0"デバイスは削除することはできません。

■インタフェースの追加ボタン

新しいインタフェースを追加する場合にクリックします。

## <span id="page-37-0"></span>5.2 編集画面

「インタフェース詳細設定」画面は、ネットワークインタフェースの編集を行うことができます。 一覧表示画面でインタフェースの「追加」ボタンをクリックするか、編集ラジオボタンを選択後「設 定」ボタンをクリックすると、Ethernet デバイスの場合は「図 5.2.1 [インタフェース詳細設定の](#page-37-1) Ethernet [編集画面」](#page-37-1)、PPP デバイスの場合は「図 5.2.2 [インタフェース詳細設定の](#page-37-2) PPP 編集画面」 を表示します。

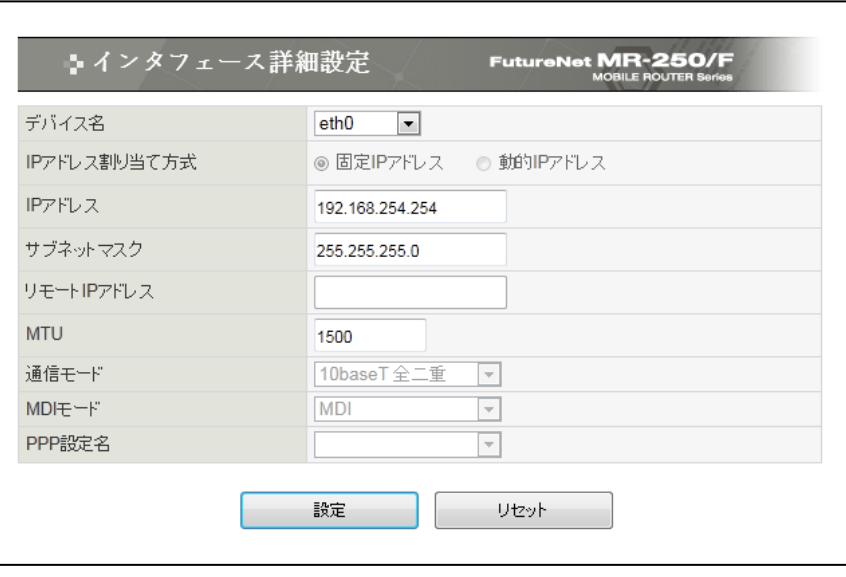

図 5.2.1 インタフェース詳細設定の Ethernet 編集画面

<span id="page-37-1"></span>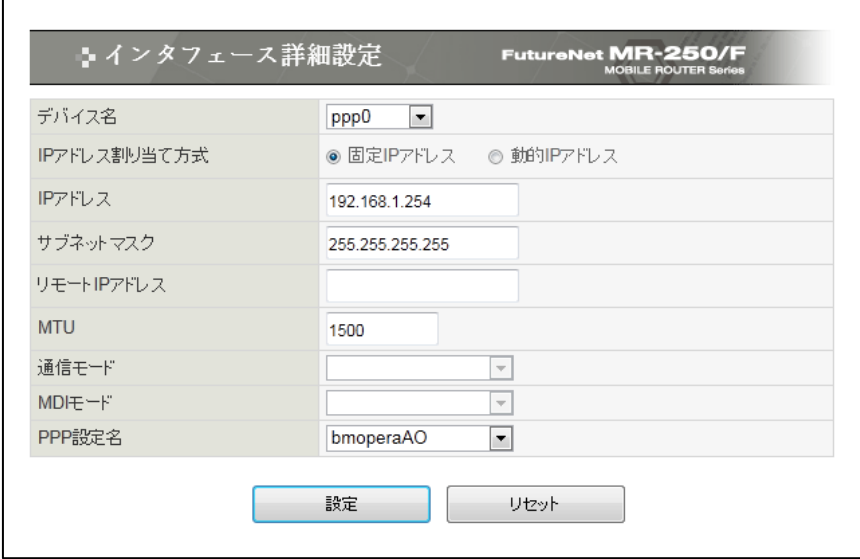

図 5.2.2 インタフェース詳細設定の PPP 編集画面

### <span id="page-37-2"></span>■デバイス名

デバイス名は、ネットワークデバイス名を表します。

- ※ 追加時は、デバイスの一覧の中から選択することができます。
- ※ 編集時は、デバイスの変更を行うことはできません。

■IP アドレス割り当て方式

デバイス名は、ネットワークデバイス名を表します。

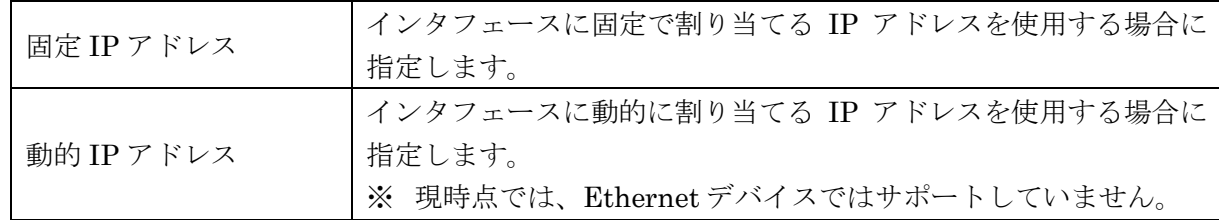

■IP アドレス

インタフェースが「固定 IP アドレス」の場合に、その IP アドレスを指定します。 IP アドレスはドット付き 10 進数で入力します。(例)192.168.100.1

■サブネットマスク

インタフェースが「固定 IP アドレス」の場合に、そのサブネットマスクを指定します。 サブネットマスクはドット付き 10 進数で入力します。(例)255.255.255.0

### ■リモート IP アドレス

PPP デバイス時に設定可能で、インターネット・サービス・プロパイダ―から指定があった場合の み設定します。

IP アドレスはドット付き 10 進数で入力します。(例)192.168.1.1

#### ■MTU

MTU【Maximum Transmission Unit】は基本的には、デフォルトのままご利用ください。

■通信モード

Ethernet デバイス時のみ設定可能です。

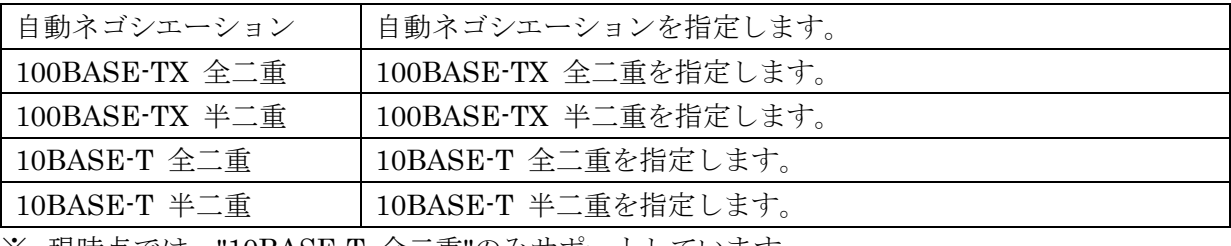

※ 現時点では、"10BASE-T 全二重"のみサポートしています。

## ■MDI モード

Ethernet デバイス時のみ設定可能です。

| 自動    | MDI と MDI-X の自動設定を指定します。 |  |
|-------|--------------------------|--|
| MDI   | MDI を指定します。              |  |
| MDI-X | MDI-Xを指定します。             |  |

※ 現時点では、"MDI"のみサポートしています。

## ■PPP 設定名

PPP デバイス時のみ設定可能です。 PPP インタフェースで使用する PPP 設定を選択します。 ※ 事前に PPP 設定を行っている必要があります。 ※ 他の PPP インタフェースで使用されている設定名は選択できません。

# 第**6**章 **PPP(**発信**)**設定

「PPP(発信)設定」画面は、本装置の PPP の発信機能の詳細な設定を行うために使用します。

## 6.1 一覧表示画面

「PPP(発信)設定」の一覧表示画面は、発信に使用する PPP 設定の一覧を表示し、追加または編集 する PPP(発信)設定を選択することができます。

「PPP(発信)設定」メニューをクリックすると、「図 6.1.1 PPP(発信)[設定の一覧表示画面」](#page-40-0)を表 示します。

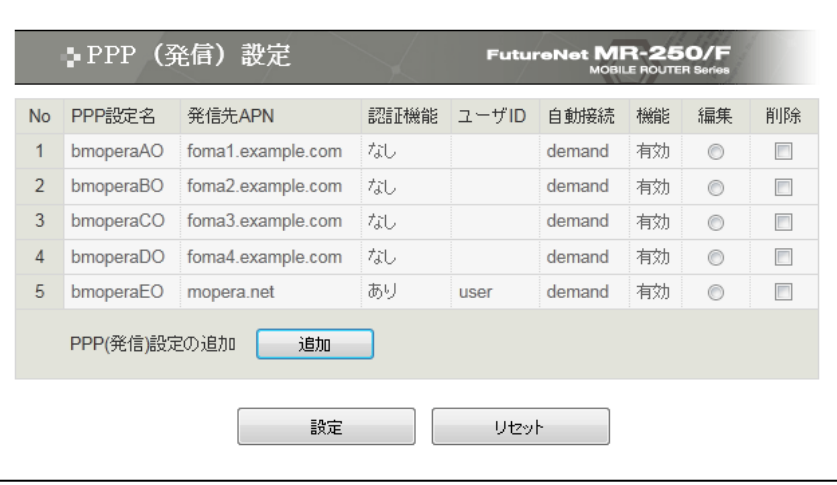

図 6.1.1 PPP(発信)設定の一覧表示画面

<span id="page-40-0"></span>■一覧表の項目

一覧表の各項目は後述する「5.2 編集画面」で説明します。

■一覧表の編集ラジオボタン 一覧表から編集するルールをチェックし「設定」ボタンをクリックします。

■一覧表の削除チェックボックス 一覧表から削除するルールをチェックし「設定」ボタンをクリックします。

■PPP(発信)設定の追加ボタン

新しい PPP(発信)設定を追加する場合にクリックします。

<span id="page-41-1"></span>「PPP(発信)設定」の編集画面は、発信に使用する PPP 設定ルールの編集を行うことができます。 一覧表示画面で編集ラジオボタンを選択後「設定」ボタンをクリックすると、「図 6.2.1 [PPP\(](#page-41-0)発 信)[設定の編集画面」](#page-41-0)を表示します。

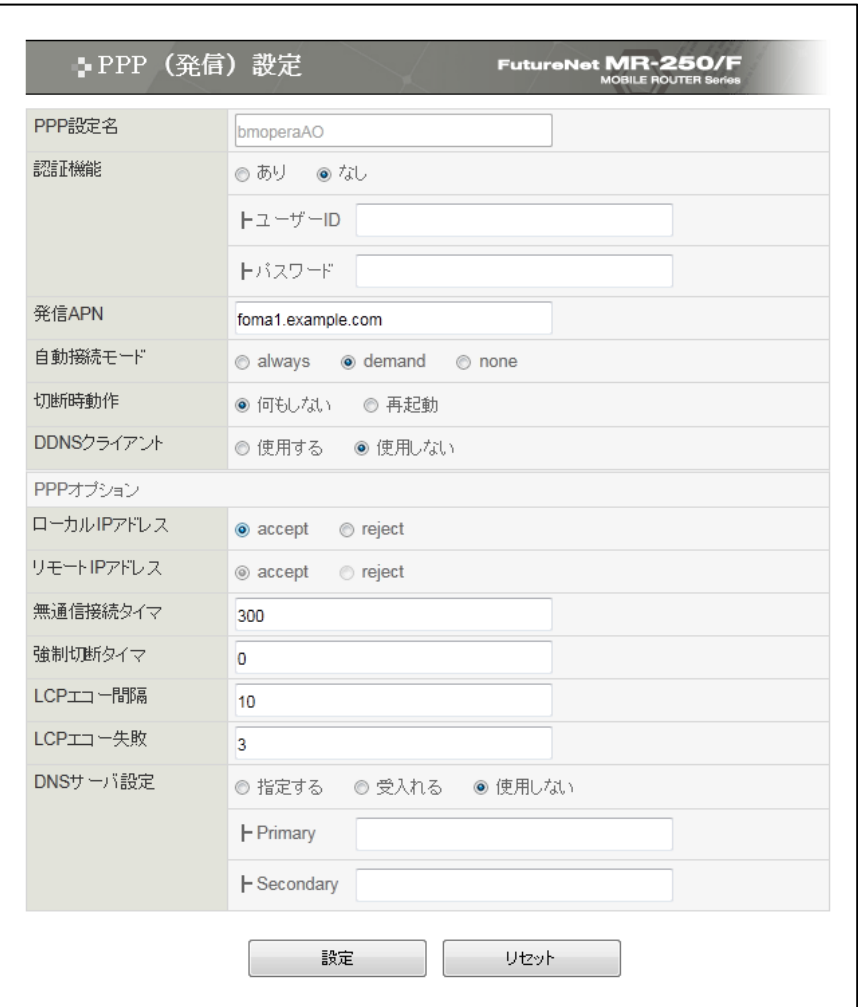

図 6.2.1 PPP(発信)設定の編集画面

<span id="page-41-0"></span>■PPP 設定名

PPP 設定名は、「FOMA 簡易設定」の PPP 設定ルールとの関係を表します。

■認証機能のあり/なし

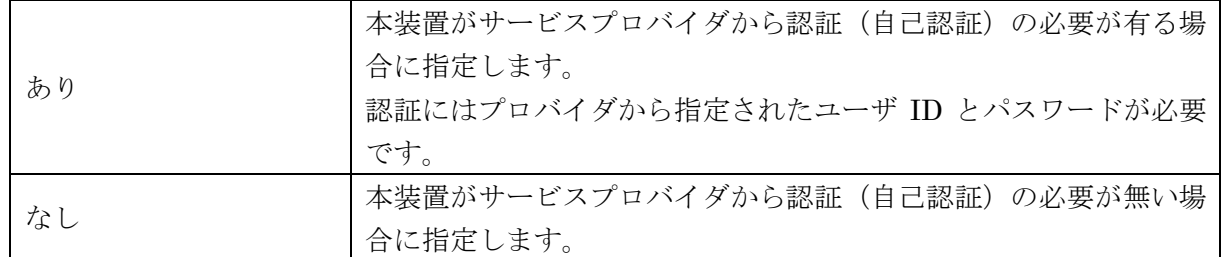

■ユーザ ID

サービスプロバイダから指定されたユーザ ID を入力します。

■パスワード

サービスプロバイダから指定されたパスワードを入力します。

### ■発信先 APN

APN(Access Point Name)は、FOMA パケット通信において電話番号の代わりに接続先組織の LAN/ISP を指定するものです。

発信先の APN を入力します。(例) foma.example.com

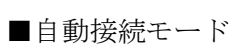

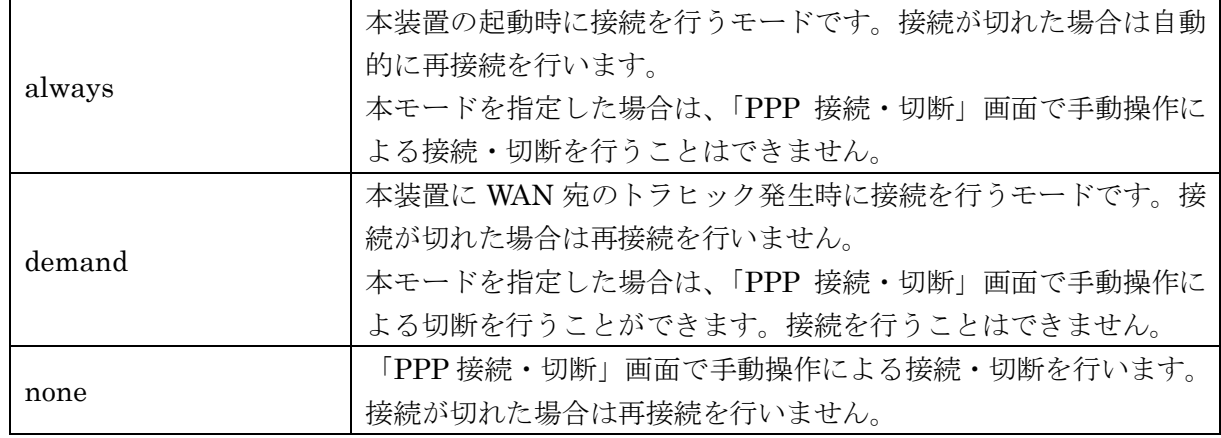

■切断時動作

切断時動作は、PPP 接続が切れた場合に、再起動を行うか否かを指定するものです。

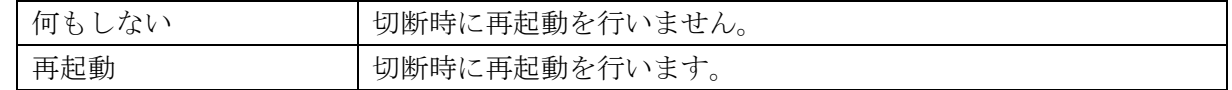

■DDNS クライアント

回線接続時に DDNS クライアントサービスを起動するか否かを指定するものです。

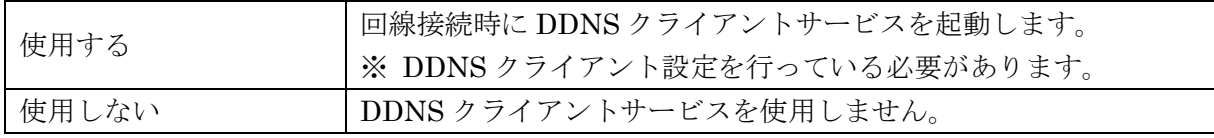

■ローカル IP アドレス

このオプションは、相手からローカル IP アドレスの指定があった場合に、受け入れるか否かを指 定します。

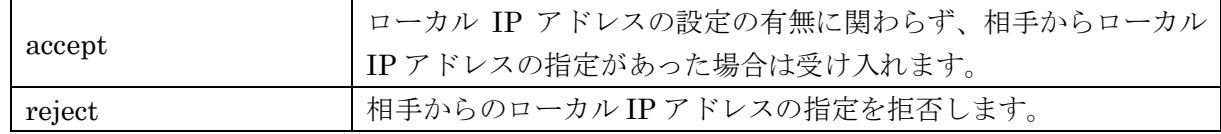

■リモート IP アドレス

このオプションは、相手からリモート IP アドレスの指定があった場合に、受け入れるか否かを指 定します。本項目は accept 固定で他を選択することはできません。

■無通信接続タイマ

このオプションは、PPP リンク上で送受信する IP パケットの無通信監視の有無、無通信時間を指 定します。

1以上の無通信時間を指定した場合、本装置は PPPリンク上のIPパケットの送受信を監視します。 無通信時間が経過した場合に接続を切断します。0 を指定した場合、無通信監視は行いません。 設定値の単位は秒で 0~3600 の範囲で指定します。

#### ■強制切断タイマ

このオプションは、強制切断の有無、接続時間を指定します。

1 以上の接続時間を指定した場合、本装置は指定された時間を経過した場合に接続を切断します。0 を指定した場合、強制切断は行いません。

設定値の単位は秒で 0~3600 の範囲で指定します。

#### ■LCP エコー間隔

このオプションは、LCP echo-request パケットを送信する間隔を時間で指定します。

このオプションは、相手側との接続が切れたことを検出するために「LCP エコー失敗」とともに使 用します。

設定値の単位は秒で 10~1200 の範囲で指定します。

■LCP エコー失敗

このオプションは、LCP echo-request パケットに対して、LCP echo-reply パケットが連続無応答 を監視する回数を指定します。

LCP echo-request を監視回数送信し、相手から有効な LCP echo-reply の応答が無い場合に接続を 切断します。

設定値の単位は数で 1~99 の範囲で指定します。

■DNS サーバ設定の指定する/受入れる/使用しない

このオプションは、DNS アドレス設定の有無、設定方法を指定します。

|       | サービスプロバイダから指定された DNS アドレスを使用する場合  |
|-------|-----------------------------------|
| 指定する  | に指定します。                           |
|       | サービスプロバイダから自動的に DNS アドレスの割り当てを受け  |
| 受入れる  | る場合に指定します。                        |
|       | サービスプロバイダから指定されたものを使用しない、または自動    |
| 使用しない | 的にDNSアドレスの割り当てを受けない場合に指定します。      |
|       | この場合は、LAN 側の各ホストにDNS アドレスを各々設定してお |
|       | く必要があります。                         |

#### ■Primary

DNS サーバ設定で「指定する」を指定した場合に Primary DNS の IP アドレスを入力します。 IP アドレスはドット付き 10 進数で入力します。(例)192.168.100.1

### ■Secondary

DNS サーバ設定で「指定する」を指定した場合に Secondary DNS の IP アドレスを入力します。 IP アドレスはドット付き 10 進数で入力します。(例)192.168.100.1

## 第**7**章 **PPP(**着信**)**設定

「PPP(着信)設定」画面は、本装置の PPP の着信機能の詳細な設定を行うために使用します。

## 7.1 一覧表示画面

「PPP(着信)設定」の一覧表示画面は、着信に使用する PPP 設定の一覧を表示し、追加または編集 する PPP(着信)設定を選択することができます。

「PPP(着信)設定」メニューをクリックすると、「図 7.1.1 PPP(着信)[設定の一覧表示画面」](#page-45-0)を表 示します。

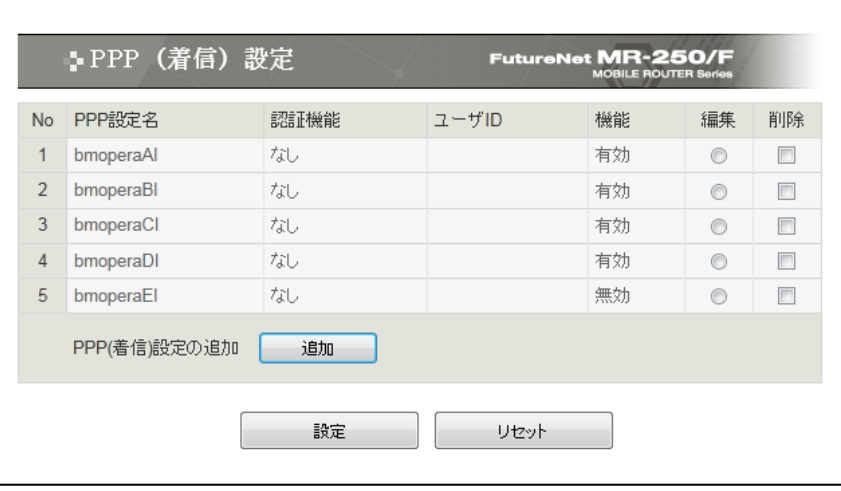

図 7.1.1 PPP(着信)設定の一覧表示画面

<span id="page-45-0"></span>■一覧表の項目

一覧表の各項目は後述する「[7.2](#page-46-0) [編集画面」](#page-46-0)で説明します。

■一覧表の編集ラジオボタン 一覧表から編集するルールをチェックし「設定」ボタンをクリックします。

■一覧表の削除チェックボックス 一覧表から削除するルールをチェックし「設定」ボタンをクリックします。

■PPP(着信)設定の追加ボタン

新しい PPP(着信)設定を追加する場合にクリックします。

<span id="page-46-0"></span>「PPP(着信)設定」の編集画面は、着信に使用する PPP 設定ルールの編集を行うことができます。 一覧表示画面で編集ラジオボタンを選択後「設定」ボタンをクリックすると、「図 7.2.1 [PPP\(](#page-46-1)着 信)[設定の編集画面」](#page-46-1)を表示します。

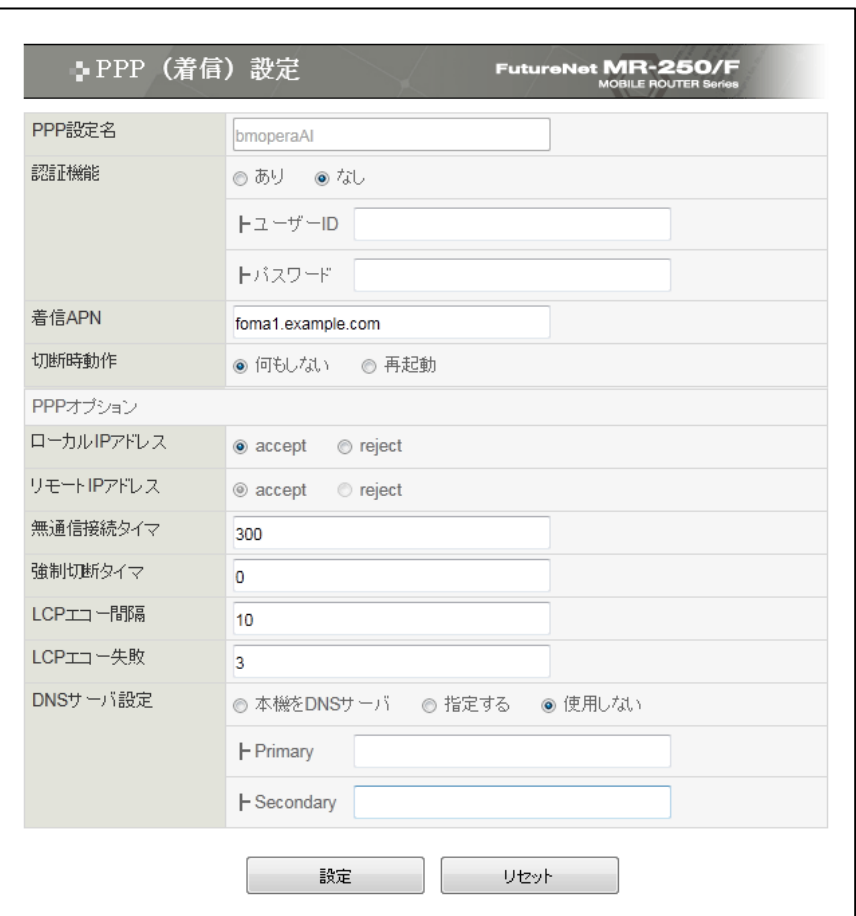

図 7.2.1 PPP(着信)設定の編集画面

<span id="page-46-1"></span>設定項目の「認証機能」、「切断時動作」、「ローカル IP アドレス」、「リモート IP アドレス」、「無通 信接続タイマ」、「強制切断タイマ」、「LCP エコー間隔」、「LCP エコー失敗」については、「[6.2](#page-41-1) [編](#page-41-1) [集画面」](#page-41-1)を参照してください。

■DNS サーバ設定の本機を DNS サーバとして設定/指定した DNS サーバを設定/使用しない

このオプションは、本装置に接続する相手へ提供する DNS アドレス設定の有無、設定方法を指定 します。

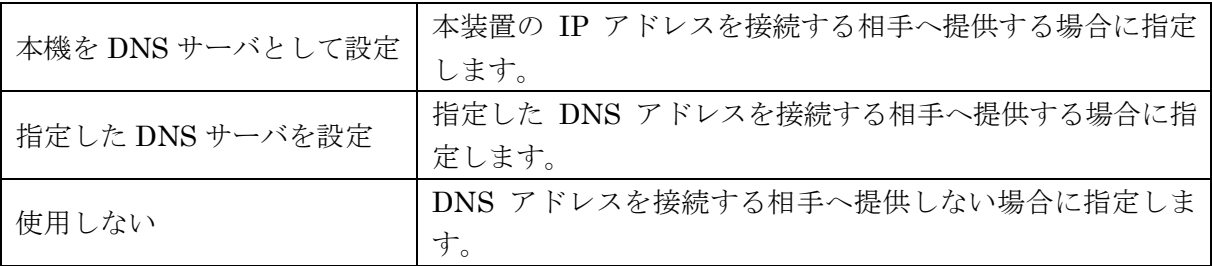

### ■Primary

DNS サーバ設定で「指定した DNS サーバを設定」を指定した場合に Primary DNS の IP アドレ スを入力します。 IP アドレスはドット付き 10 進数で入力します。(例)192.168.100.1

### ■Secondary

DNS サーバ設定で「指定した DNS サーバを設定」を指定した場合に Secondary DNS の IP アド レスを入力します。

IP アドレスはドット付き 10 進数で入力します。(例)192.168.100.1

## 第**8**章 スタティックルート設定

「スタティックルート設定」画面は、本装置のスタティックルートの追加、編集、削除を行うため に使用します。

本画面は、FOMA 簡易設定が自動的に作成したスタティックルートルールと、ユーザが任意に作成 するルールを対象として編集を行います。

### 8.1 一覧表示画面

「スタティックルート設定」の一覧表示画面は、スタティックルートルールの一覧を表示し、編集、 削除するルールを選択することができます。またルールを追加することができます。

「スタティックルート設定」メニューをクリックすると、「図 8.1.1 [スタティックルート設定の一](#page-48-0) [覧表示画面」](#page-48-0)を表示します。

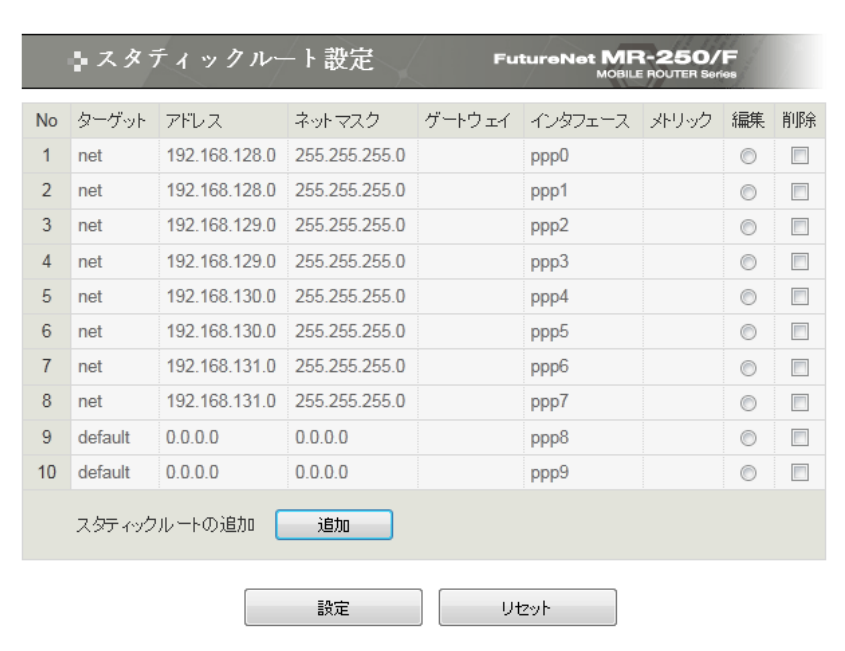

図 8.1.1 スタティックルート設定の一覧表示画面

<span id="page-48-0"></span>■一覧表の項目

一覧表の各項目は、後述する「[8.2](#page-49-0) [編集画面」](#page-49-0)で説明します。

■一覧表の編集ラジオボタン

一覧表から編集するルールをチェックし「設定」ボタンをクリックします。

■一覧表の削除チェックボックス 一覧表から削除するルールをチェックし「設定」ボタンをクリックします。

#### ■接続先の追加ボタン

新しいルールを追加する場合にクリックします。

### <span id="page-49-0"></span>8.2 編集画面

「スタティックルート設定」の編集画面は、スタティックルートルールの編集を行うことができま す。

一覧表示画面でスタティックルートの追加ボタンをクリックした場合、または編集ラジオボタンを 選択後「設定」ボタンをクリックすると、「図 8.2.1 [スタティックルート設定の編集画面」](#page-49-1)を表示し ます。

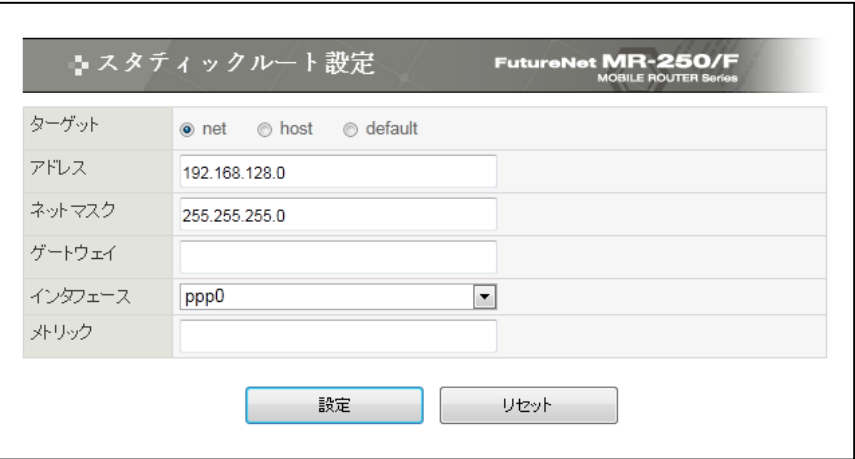

図 8.2.1 スタティックルート設定の編集画面

<span id="page-49-1"></span>■アドレス

宛先ルートとするネットワークまたはホストを指定します。デフォルトルートを指定する場合は 0.0.0.0 を指定してください。

ネットワークまたはホストはドット付き 10 進数で入力します。(例)192.168.100.0

■ターゲット

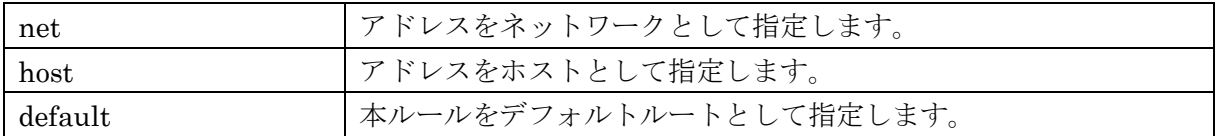

■ネットマスク

ネットワークまたはホストで使用するネットマスクを指定します。デフォルトルートを指定する場 合は 0.0.0.0 を指定してください。

ネットマスクはドット付き 10 進数で入力します。(例)255.255.255.0

■ゲートウェイ

スタティックルートが使用するゲートウェイの IP アドレスを指定します。 IP アドレスはドット付き 10 進数で入力します。(例)192.168.100.1

■インタフェース

スタティックルートが使用する出力先インタフェースのデバイス名を指定します。 プルダウンメニューは、指定可能なインタフェースのデバイスの一覧を表示します。 ■メトリック

スタティックルートのメトリックを指定します。 設定値は 10 進数で 0~255 の範囲で指定します。

## 第**9**章 **SNAT(**固定 **IP)**設定

本装置の LAN 側にある複数の機器から、WAN 側の IP アドレスを使って外部のネットワークにア クセスできるようにするには SNAT (送信元ネットワークアドレス変換)機能を設定します。本装置 の SNAT 設定には「SNAT(固定 IP)設定」と「SNAT(動的)IP 設定」の 2 種類があります。

- ・「SNAT(固定 IP)設定」画面は、FOMA 簡易設定の「サービス編集」画面にて、WAN 設定の IP アドレスを「固定 IP アドレスを使用」とした場合に使用します。
- ・一方、「SNAT(動的)IP 設定」画面は、WAN 設定の IP アドレスを「動的 IP アドレスを使用」とし た場合に使用します。

「SNAT(固定 IP)設定」画面は、本装置の SNAT(固定 IP)ルールの追加、編集、削除を行うために 使用します。

本画面は、FOMA 簡易設定が自動的に作成したルールと、ユーザが任意に作成するルールを対象と して編集を行います。

### 9.1 一覧表示画面

「SNAT(固定 IP)設定」の一覧表示画面は、SNAT(固定 IP)ルールの一覧を表示し、編集、削除す るルールを選択することができます。またルールを追加することができます。

「SNAT(固定 IP)設定」メニューをクリックすると、「図 9.1.1 SNAT(固定 IP)[設定の一覧表示画](#page-52-0) [面」](#page-52-0)を表示します。

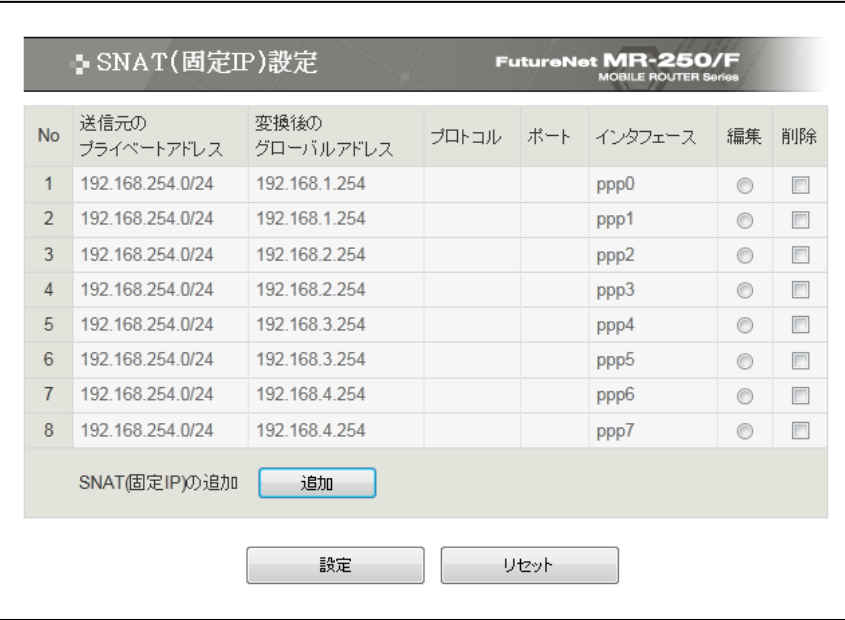

図 9.1.1 SNAT(固定 IP)設定の一覧表示画面

<span id="page-52-0"></span>■一覧表の項目

一覧表の各項目は、後述する「[9.2](#page-53-0) [編集画面」](#page-53-0)で説明します。

- ■一覧表の編集ラジオボタン 一覧表から編集するルールをチェックし「設定」ボタンをクリックします。
- ■一覧表の削除チェックボックス 一覧表から削除するルールをチェックし「設定」ボタンをクリックします。

■接続先の追加ボタン

新しいルールを追加する場合にクリックします。

#### <span id="page-53-0"></span>9.2 編集画面

「SNAT(固定 IP)設定」の編集画面は、SNAT(固定 IP)ルールの編集を行うことができます。 一覧表示画面で SNAT(固定 IP)設定の追加ボタンをクリックした場合、または編集ラジオボタンを 選択後「設定」ボタンをクリックすると、「図 9.2.1 SNAT(固定 IP)[設定の編集画面」](#page-53-1)を表示します。

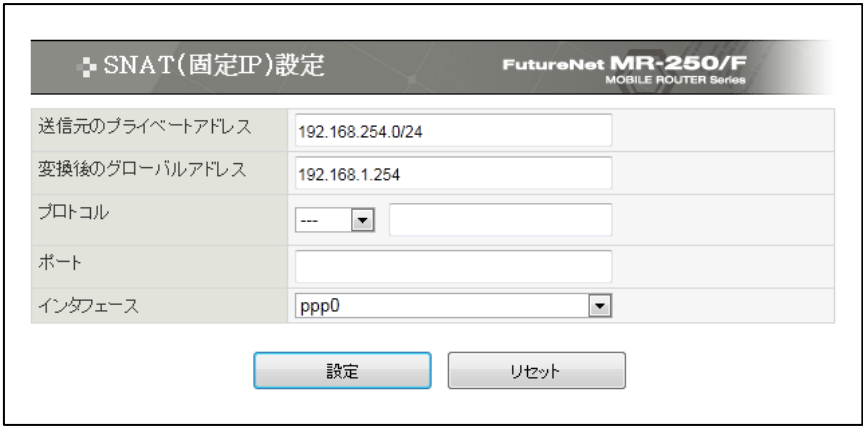

図 9.2.1 SNAT(固定 IP)設定の編集画面

<span id="page-53-1"></span>■送信元のプライベートアドレス

送信元のプライベートアドレス (LAN 側の IP アドレス)を指定します。

IP アドレスのフォーマットは address[/mask]です。

(例)192.168.100.0/24

■変換後のグローバルアドレス

変換後のグローバルアドレス(WAN 側に ISP から割り当てられた IP アドレス)を指定します。 1 個の IP アドレスまたは IP アドレスの範囲を指定します。

また、ポートの範囲を指定することもできます。ポートの範囲を指定する場合は、プロトコルで tcp または udp を指定してください。

IP アドレスのフォーマットは paddr[-ipaddr][:port-port]です。

(例) 192.168.100.1-192.168.100.6

■プロトコル

ルールで使用するプロトコルを指定します。

プロトコルをプルダウンメニューで指定する場合、指定できるプロトコルは、「tcp, udp, icmp, all」 のいずれか1つです。指定しない場合は「…」を選択します。

プロトコルを番号で指定する場合、設定値は 0~255 の範囲で指定します。

■ポート

変換前の送信先ポートまたはポート範囲を指定します。 ポートのフォーマットは port[:port]です。

(例) 80

■インタフェース

パケットを送信する出力先インタフェースのデバイス名を指定します。 プルダウンメニューは、指定可能なインタフェースのデバイスの一覧を表示します。

「SNAT(動的 IP)設定」画面は、本装置の SNAT(動的 IP)ルールの追加、編集、削除を行うために 使用します。

本画面は、FOMA 簡易設定が自動的に作成したルールと、ユーザが任意に作成するルールを対象と して編集を行います。

### 10.1 一覧表示画面

「SNAT(動的 IP)設定」の一覧表示画面は、SNAT(動的 IP)ルールの一覧を表示し、編集、削除す るルールを選択することができます。またルールを追加することができます。

「SNAT(動的 IP)設定」メニューをクリックすると、「図 10.1.1 SNAT(動的 IP)[設定の一覧表示画](#page-55-0) [面」](#page-55-0)を表示します。

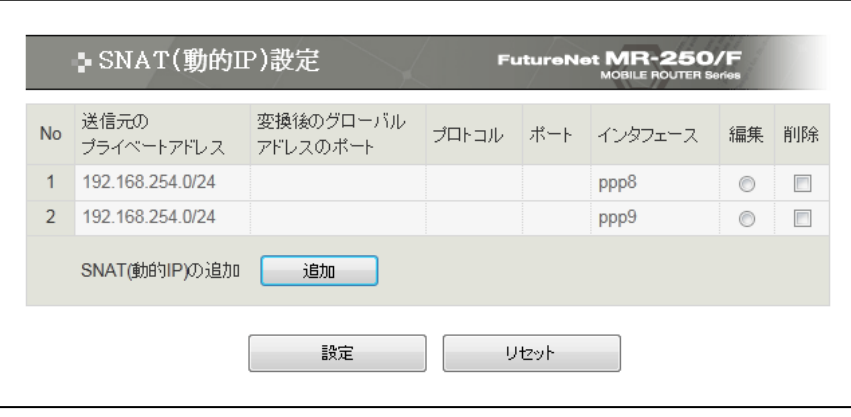

図 10.1.1 SNAT(動的 IP)設定の一覧表示画面

### <span id="page-55-0"></span>■一覧表の項目

一覧表の各項目は、後述する「[10.2](#page-56-0) [編集画面」](#page-56-0)で説明します。

■一覧表の編集ラジオボタン

一覧表から編集するルールをチェックし「設定」ボタンをクリックします。

■一覧表の削除チェックボックス

一覧表から削除するルールをチェックし「設定」ボタンをクリックします。

■接続先の追加ボタン

新しいルールを追加する場合にクリックします。

### <span id="page-56-0"></span>10.2 編集画面

「SNAT(動的 IP)設定」の編集画面は、SNAT(動的 IP)ルールの編集を行うことができます。

一覧表示画面で SNAT(動的 IP)設定の追加ボタンをクリックした場合、または編集ラジオボタンを 選択後「設定」ボタンをクリックすると、「図 10.2.1 SNAT(動的 IP)[設定の編集画面」](#page-56-1)を表示しま す。

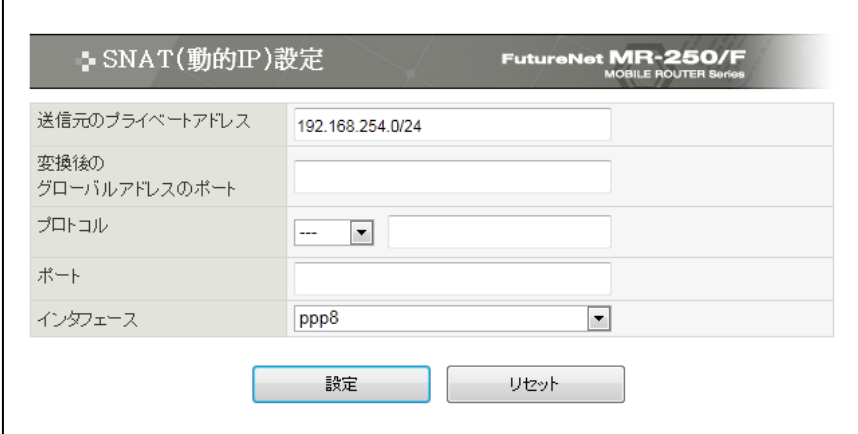

図 10.2.1 SNAT(動的 IP)設定の編集画面

<span id="page-56-1"></span>■送信元のプライベートアドレス

送信元のプライベートアドレス (LAN 側の IP アドレス)を指定します。

IP アドレスのフォーマットは address[/mask]です。

(例) 192.168.100.0/24

■変換後のグローバルアドレスのポート

このオプションは使用する変換後の送信先ポート、ポート範囲、複数ポートを指定します。 このオプションが指定されない場合、送信先ポートは変更しません。 ポートの範囲を指定する場合は、プロトコルで tcp または udp を指定してください。

ポートのフォーマットは port[-port]です。

(例)1024-32768

■プロトコル

ルールで使用するプロトコルを指定します。

プロトコルをプルダウンメニューで指定する場合、指定できるプロトコルは、「tcp, udp, icmp, all」 のいずれか1つです。指定しない場合は「…」を選択します。 プロトコルを番号で指定する場合、設定値は 0~255 の範囲で指定します。

■ポート

変換前の送信先ポートまたはポート範囲を指定します。 ポートのフォーマットは port[:port]です。 (例) 80

■インタフェース

パケットを送信する出力先インタフェースのデバイス名を指定します。 プルダウンメニューは、指定可能なインタフェースのデバイスの一覧を表示します。

# 第**11**章 **DNAT** 設定

本装置の LAN 側にサーバを立てたい場合は DNAT(宛先ネットワークアドレス変換)機能を設定し ます。「DNAT 設定」画面は、本装置の DNAT 設定ルールの追加、編集、削除を行うために使用しま す。

本画面は、ユーザが任意に作成するルールを対象として編集を行います。

### 11.1 一覧表示画面

「DNAT 設定」の一覧表示画面は、DNAT ルールの一覧を表示し、編集、削除するルールを選択す ることができます。またルールを追加することができます。

「DNAT 設定」メニューをクリックすると、「図 11.1.1 DNAT [設定の一覧表示画面」](#page-58-0)を表示しま す。

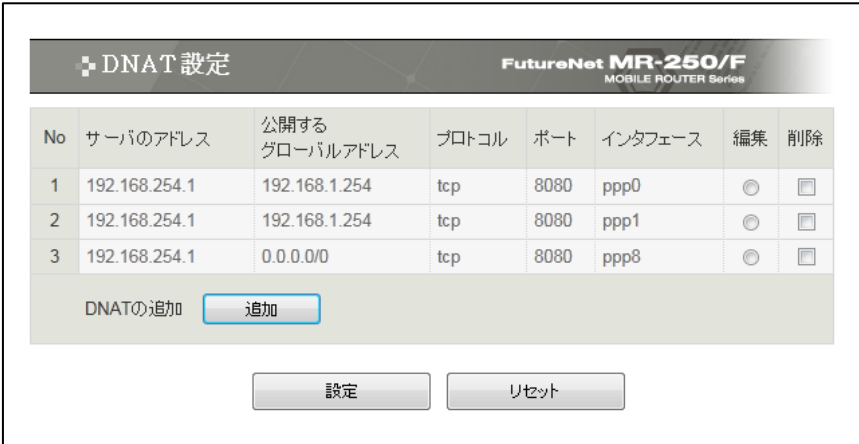

図 11.1.1 DNAT 設定の一覧表示画面

<span id="page-58-0"></span>■一覧表の項目

一覧表の各項目は後述する「[11.2](#page-59-0) [編集画面」](#page-59-0)で説明します。

■一覧表の編集ラジオボタン 一覧表から編集するルールをチェックし「設定」ボタンをクリックします。

■一覧表の削除チェックボックス 一覧表から削除するルールをチェックし「設定」ボタンをクリックします。

■接続先の追加(ボタン)

新しいルールを追加する場合にクリックします。

### <span id="page-59-0"></span>11.2 編集画面

「DNAT 設定」の編集画面は、DNAT ルールの編集を行うことができます。

一覧表示画面で DNAT 設定の追加ボタンをクリックした場合、または編集ラジオボタンを選択後 「設定」ボタンをクリックすると、「図 11.2.1 DNAT [設定の編集画面」](#page-59-1)を表示します。

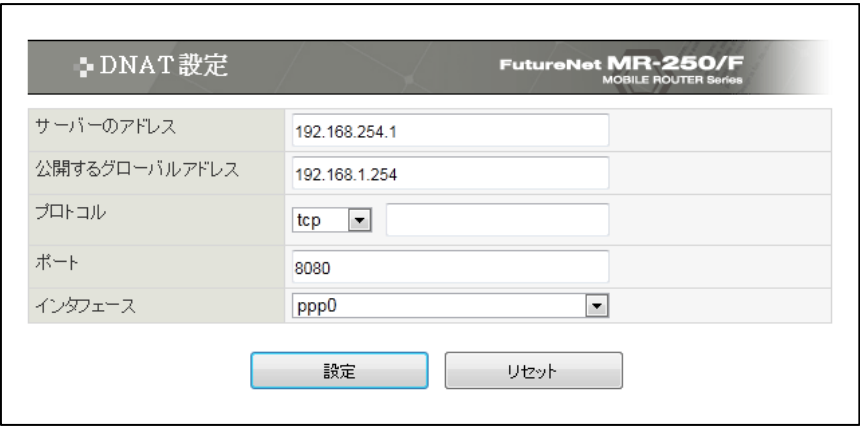

図 11.2.1 DNAT 設定の編集画面

<span id="page-59-1"></span>■サーバのアドレス

変換後のプライベートアドレスを指定します。

1 個の IP アドレスまたは IP アドレスの範囲を指定します。

またポートの範囲を指定することもできます。ポートの範囲を指定する場合は、プロトコルで tcp または udp を指定してください。

IP アドレスのフォーマットは paddr[-ipaddr][:port-port]です。

(例) 192.168.100.1-192.168.100.6

■公開するグローバルアドレス

送信元のグローバルアドレス (WAN 側に ISP から割り当てられた IP アドレス)を指定します。 IP アドレスのフォーマットは address[/mask]です。動的 IP アドレスの場合は、"0.0.0.0/0"を設定 してください。

(例)192.168.100.0/24

■プロトコル

ルールで使用するプロトコルを指定します。

プロトコルをプルダウンメニューで指定する場合、指定できるプロトコルは、「tcp, udp, icmp, all」 のいずれか1つです。指定しない場合は「…」を選択します。

プロトコルを番号で指定する場合、設定値は 0~255 の範囲で指定します。

■ポート

変換前の送信先ポートまたはポート範囲を指定します。 ポートのフォーマットは port[:port]です。 (例) 80

■インタフェース

パケットを受信する入力先インタフェースのデバイス名を指定します。 プルダウンメニューは、指定可能なインタフェースのデバイスの一覧を表示します。

### 第**12**章 転送フィルタ設定

「転送フィルタ設定」画面は、本装置の転送フィルタルールの追加、編集、削除を行うために使用 します。

本画面は、FOMA 簡易設定が自動的に作成したルールと、ユーザが任意に作成するルールを対象と して編集を行います。

### 12.1 一覧表示画面

「転送フィルタ設定」の一覧表示画面は、転送フィルタ設定ルールの一覧を表示し、編集、削除す るルールを選択することができます。またルールを追加することができます。

「転送フィルタ設定」メニューをクリックすると、「図 12.1.1 [転送フィルタ設定の一覧表示画面」](#page-61-0) を表示します。

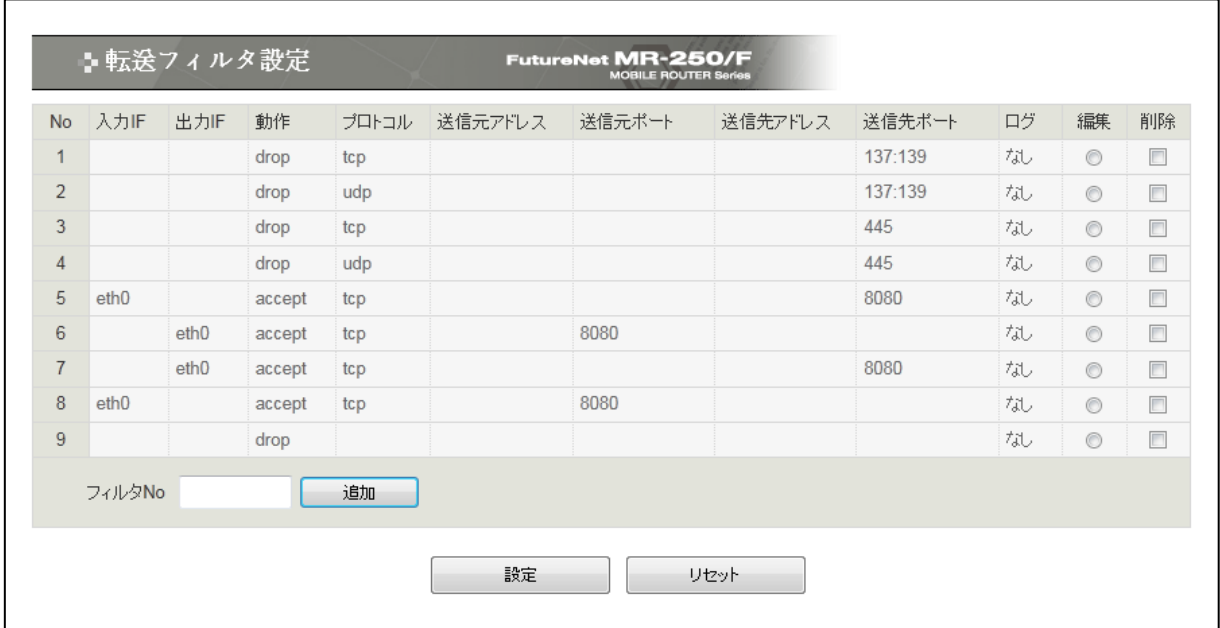

図 12.1.1 転送フィルタ設定の一覧表示画面

#### <span id="page-61-0"></span>■一覧表の項目

一覧表の各項目は後述する「[12.2](#page-63-0) [編集画面」](#page-63-0)で説明します。

- ■一覧表の編集ラジオボタン
	- 一覧表から編集するルールをチェックし「設定」ボタンをクリックします。
- ■一覧表の削除チェックボックス
	- 一覧表から削除するルールをチェックし「設定」ボタンをクリックします。
- ■フィルタ No

新しいルールを追加する場合に、追加する位置を指定します。 新しいルールは、指定した No の前へ追加します。

■追加ボタン

新しいルールを追加する場合にクリックします。

### <span id="page-63-0"></span>12.2 編集画面

「転送フィルタ設定」の編集画面は、転送フィルタルールの編集を行うことができます。 一覧表示画面で転送フィルタの追加ボタンをクリックした場合、または編集ラジオボタンを選択後 「設定」ボタンをクリックすると、「図 12.2.1 [転送フィルタ設定の編集画面」](#page-63-1)を表示します。

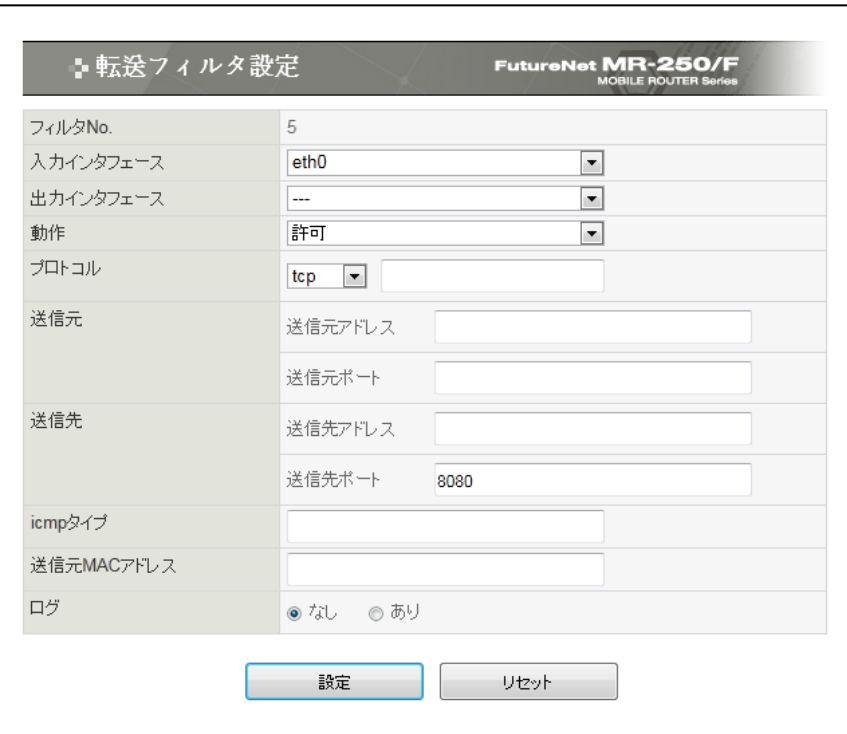

図 12.2.1 転送フィルタ設定の編集画面

<span id="page-63-1"></span>■フィルタ No.

転送フィルタルールの設定上の順番を表示します。

#### ■入力インタフェース

パケットを受信する入力先インタフェースのデバイス名を指定します。 プルダウンメニューは、指定可能なインタフェースのデバイスの一覧を表示します。

■出力インタフェース

パケットを送信する出力先インタフェースのデバイス名を指定します。 プルダウンメニューは、指定可能なインタフェースのデバイスの一覧を表示します。

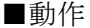

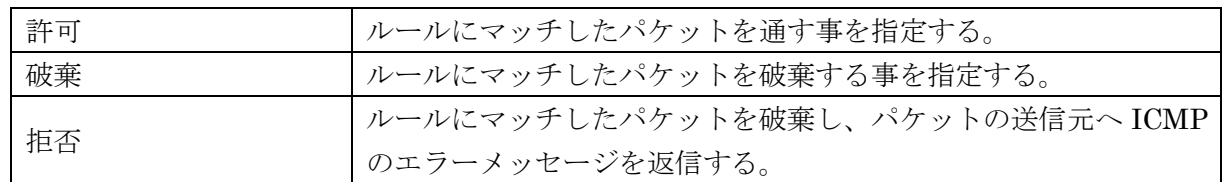

#### ■プロトコル

ルールで使用するプロトコルを指定します。 プロトコルをプルダウンメニューで指定する場合、指定できるプロトコルは、「tcp, udp, icmp, all」 のいずれか1つ指定することができます。指定しない場合は「…」を指定します。 プロトコルを番号で指定する場合、設定値は 0~255 の範囲で指定します。

■送信元アドレス

送信元のアドレスを指定します。

IP アドレスのフォーマットは address[/mask]です。

(例) 192.168.100.0/24

■送信元ポート

送信元ポートまたはポート範囲を指定します。 ポートのフォーマットは port[:port]です。 (例) 80

■送信先アドレス

送信先のアドレスを指定します。 IP アドレスのフォーマットは address[/mask]です。

(例)192.168.100.0/24

■送信先ポート

送信先ポートまたはポート範囲を指定します。

ポートのフォーマットは port[:port]です。

(例) 80

■icmp タイプ

icmp タイプは、番号または名称で指定します。icmp タイプを指定する場合は、プロトコルで icmp を指定してください。

icmp タイプを番号で指定する場合、設定値は 0~255 の範囲で指定します。

icmpタイプを名称で指定する場合、「表 12.2-1 icmp[タイプ」](#page-65-0)に示すicmpタイプ名称またはicmp コード名称を使用してください。

<span id="page-65-0"></span>

| icmp タイプ番号       | icmp タイプ名称                   | icmp コード名称                              |
|------------------|------------------------------|-----------------------------------------|
|                  | any                          |                                         |
| $\boldsymbol{0}$ | echo-reply (pong)            |                                         |
| 3                | destination-unreachable      |                                         |
|                  |                              | network-unreachable                     |
|                  |                              | host-unreachable                        |
|                  |                              | protocol-unreachable                    |
|                  |                              | port-unreachable                        |
|                  |                              | fragmentation-needed                    |
|                  |                              | source-route-failed                     |
|                  |                              | network-unknown                         |
|                  |                              | host-unknown                            |
|                  |                              | network-prohibited                      |
|                  |                              | $\operatorname{host\text{-}prohibited}$ |
|                  |                              | TOS-network-unreachable                 |
|                  |                              | TOS-host-unreachable                    |
|                  |                              | communication-prohibited                |
|                  |                              | host-precedence-violation               |
|                  |                              | precedence-cutoff                       |
| 4                | source-quench                |                                         |
| 5                | redirect                     |                                         |
|                  |                              | network-redirect                        |
|                  |                              | host-redirect                           |
|                  |                              | TOS-network-redirect                    |
|                  |                              | TOS-host-redirect                       |
| 8                | echo-request (ping)          |                                         |
| 9                | router-advertisement         |                                         |
| 10               | router-solicitation          |                                         |
| 11               | time-exceeded (ttl-exceeded) |                                         |
|                  |                              | ttl-zero-during-transit                 |
|                  |                              | ttl-zero-during-reassembly              |
| 12               | parameter-problem            |                                         |
|                  |                              | ip-header-bad                           |
|                  |                              | required-option-missing                 |
| 13               | timestamp-request            |                                         |
| 14               | timestamp-reply              |                                         |
| 17               | address-mask-request         |                                         |
| 18               | address-mask-reply           |                                         |

表 12.2-1 icmp タイプ

■送信元 MAC アドレス

送信元 MAC アドレスを指定します。 MAC アドレスのフォーマットは XX:XX:XX:XX:XX:XX です。ワイルドカード表記、またはマスク 指定も可能です。

(例) 00:80:6d:11:22:33 00:80:6d:\*:\*:\* (OUI が一致するもの) 00:80:6d:00:00:00/ff:ff:ff:00:00:00 (OUI が一致するもの)

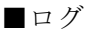

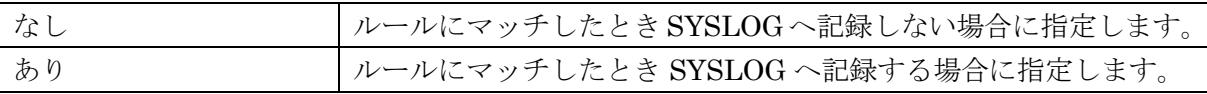

### 第**13**章 **DNS** リレー設定

「DNS リレー設定」画面は、本装置の DNS リレーサービスの設定を行うために使用します。 「共通設定」項目は、DNS リレーサービスの全サーバ設定に適応されます。 「サーバ設定」一覧は、サーバ設定ルールの追加、編集、削除を行うために使用します。

## 13.1 DNS サーバ共通設定・サーバ設定一覧表示画面

「共通設定・サーバ設定」一覧表示画面は、共通設定の変更を行う事が出来ます。また、サーバ設 定の一覧を表示し、編集、削除するルールを選択する事が出来ます。また、サーバ設定ルールを追加 する事ができます。

「DNS リレー設定」メニューをクリックすると「図 13.1.1 DNS [リレー共通設定・サーバ設定の](#page-67-0) [一覧表示画面」](#page-67-0)を表示します。

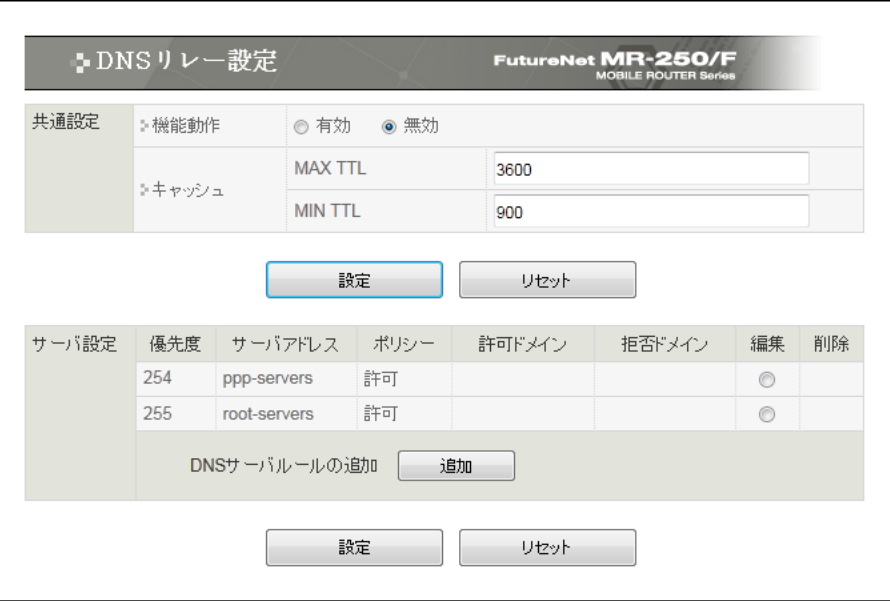

図 13.1.1 DNS リレー共通設定・サーバ設定の一覧表示画面

<span id="page-67-0"></span>【共通設定】

■機能動作

DNS リレーサービスの有効・無効を指定します。

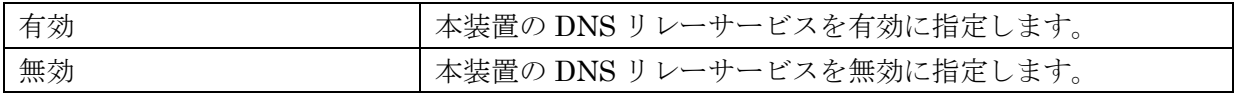

#### ■MAX TTL

最大生存時間を指定します。

NS(ネームサーバ)からの回答部 TTL が本指定値より大きい場合、本指定値に置き換えて生存時 間を計算します。

設定値は秒単位で 120(2 分)~2419200(4 週間)の範囲で指定します。

### ■MIN TTL

最少生存時間を指定します。

NSからの回答部TTLが本指定値より小さい場合、本指定値に置き換えて生存時間を計算します。 設定値は秒単位で 120(2 分)~2419200(4 週間)の範囲で指定します。

入力が終わったら「設定」ボタンをクリックして設定完了です。 設定はすぐに反映されます。

【サーバ設定】

■サーバ設定一覧表の項目

サーバ設定一覧表の各項目は後述する「[13.2](#page-69-0) DNS [サーバ設定編集画面」](#page-69-0)で説明します。

- ■サーバ設定一覧表の編集ラジオボタン サーバ設定一覧表から編集するルールをチェックし「設定」ボタンをクリックします。
- ■サーバ設定一覧表の削除チェックボックス サーバ設定一覧表から削除するルールをチェックし「設定」ボタンをクリックします。
- ■追加ボタン 新しいサーバ設定ルールを追加する場合にクリックします。 最大 5 件まで追加する事が出来ます。

## <span id="page-69-0"></span>13.2 DNS サーバ設定編集画面

「DNS サーバ設定」の編集画面は、DNS リレーサービスのサーバ設定ルールの編集を行う事が出 来ます。DNS サーバ共通設定・サーバ設定一覧表示画面で追加ボタンをクリックした場合、または 編集ラジオボタンを選択後「設定」ボタンをクリックすると「図 13.2.1 DNS [サーバ設定の編集画](#page-69-1) [面」](#page-69-1)を表示します。

サーバ設定一覧のサーバアドレスに存在する、ppp-servers と root-servers は特殊設定です。

ppp-servers 設定は PPP 接続時に取得した DNS サーバ情報を有効にするためのものです。デフォ ルトで本ルールは有効になっているため、共通設定の機能動作を有効にする事によって PPP 接続時 に取得した DNS サーバ設定を使用する事が出来ます。ただし、IP アドレスを本画面にて指定する事 はできません。各、PPP 設定画面にて指定してください。

root-servers 設定はルートサーバを指定しています。デフォルトで本ルールは無効になっているた め、mopera U 等のインターネットサービスにて DNS リレーを使用する場合は有効に変更してくだ さい。

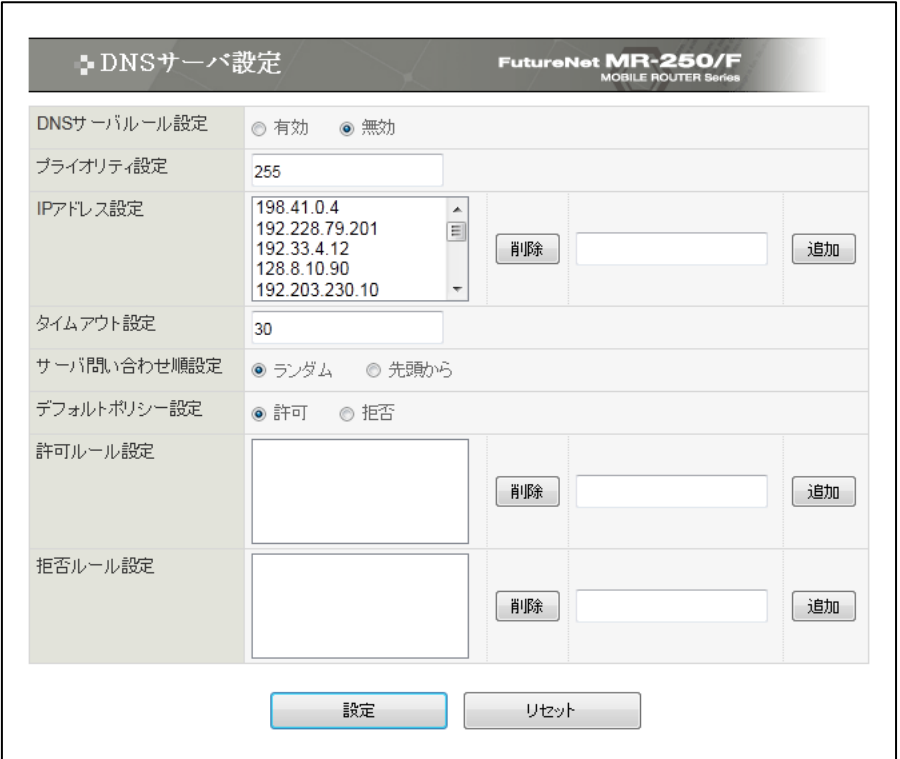

図 13.2.1 DNS サーバ設定の編集画面

<span id="page-69-1"></span>■DNS サーバルール設定

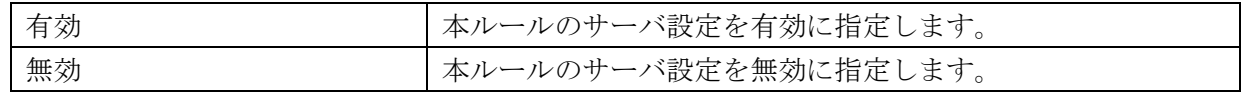

■プライオリティ設定

本ルールのプライオリティを指定します。 設定値は 0(優先度が高い)~255(優先度が低い)の範囲で指定します。 ■IP アドレス設定

NS の IP アドレスを指定します。

ユーザが追加したルールの場合、最大 2 件登録できます。

- ※ ppp-servers の場合は、ユーザが登録する事はできません。
- ※ root-servers の場合は、最大 16 件登録する事が出来ます。

■タイムアウト設定

NS へ問い合わせ時に回答がない場合のタイムアウト値を指定します。 設定値は秒単位で 10~600(10 分)の範囲で指定します。

■サーバ問い合わせ順設定

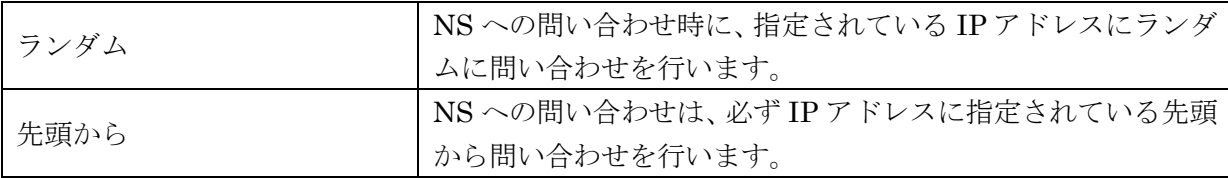

■デフォルトポリシー設定

DN(ドメイン名)フィルタリングルールのデフォルトポリシーを指定します。

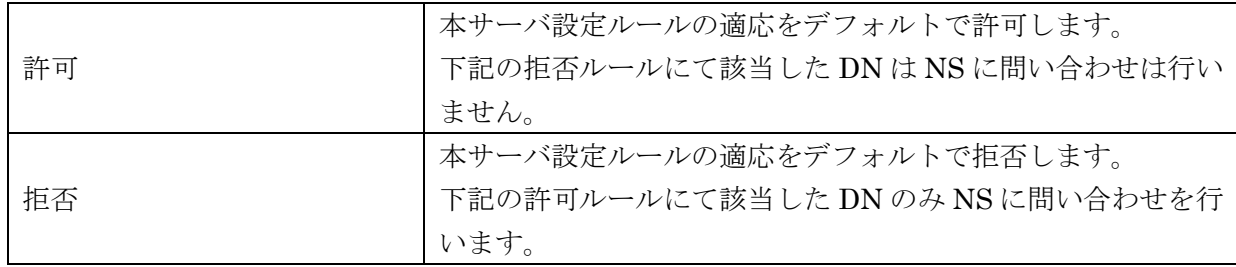

■許可ルール設定

DN フィルタリングの許可ルールを指定します。

※ 問い合わせする DN の後方文字列が一致した場合に許可されます。

■拒否ルール設定

DN フィルタリングの拒否ルールを指定します。 ※ 問い合わせする DN の後方文字列が一致した場合に拒否されます。

# 第**14**章 **DHCP** サーバ設定

「DHCP サーバ設定」画面は、本装置の DHCP サーバサービスの設定を行うために使用します。 「DHCP サーバ設定」メニューをクリックすると「図 14.1 DHCP [サーバ設定の画面」](#page-71-0)を表示し ます。

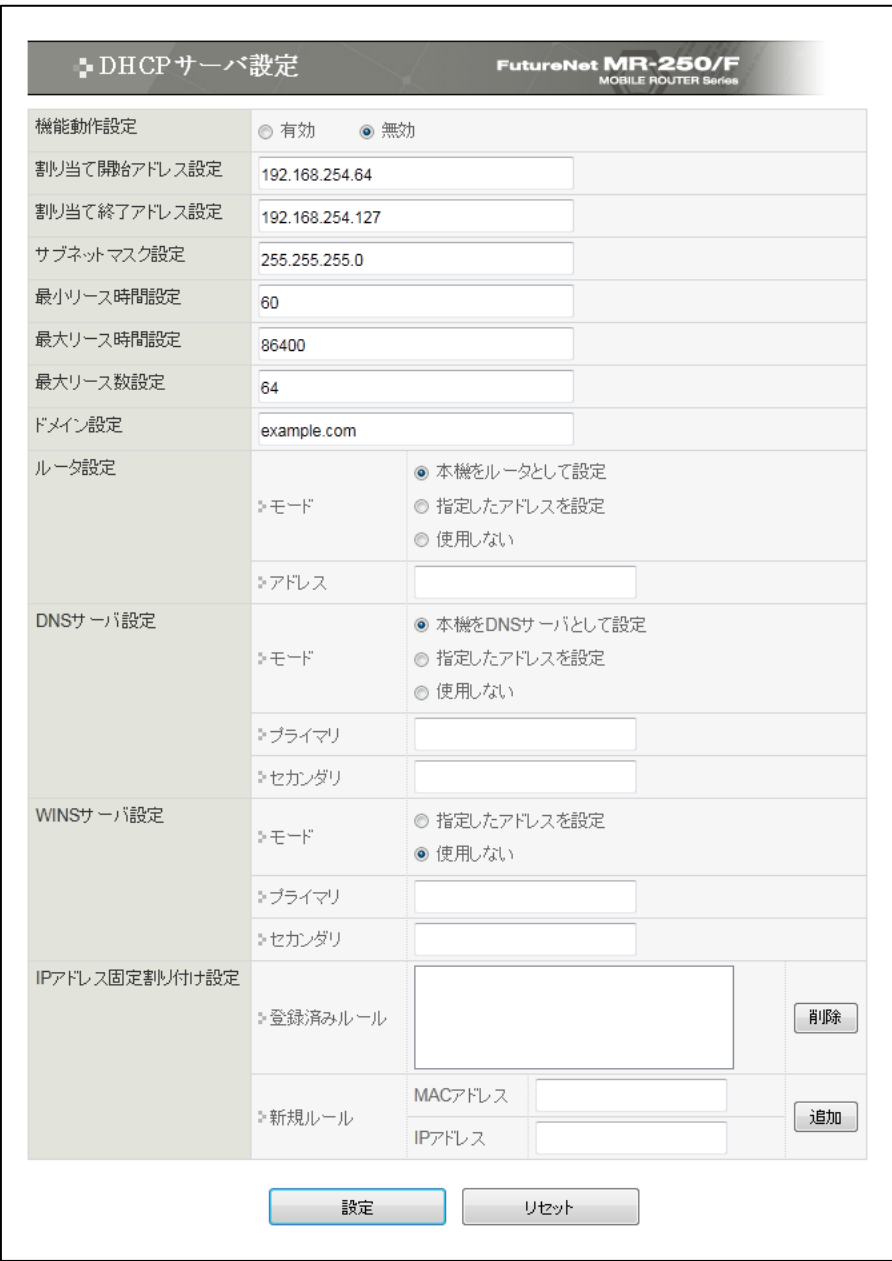

図 14.1 DHCP サーバ設定の画面

<span id="page-71-0"></span>【機能動作設定】

DHCP サーバサービスの有効・無効

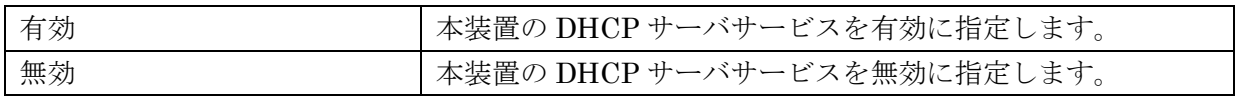
【割り当て開始アドレス設定】

DHCP クライアントに割り当てる IP アドレスの開始位置を指定します。

【割り当て終了アドレス設定】

DHCP クライアントに割り当てる IP アドレスの終了位置を指定します。

【サブネットマスク設定】

DHCP クライアントに配信するサブネットマスクを指定します。

【最少リース時間設定】

DHCP クライアントに配信する最少リース時間を指定します。 設定値は秒単位で 60(1 分)~604800(1 週間)の範囲で指定します。

【最大リース時間設定】

DHCP クライアントに配信する最大リース時間を指定します。 設定値は秒単位で 60(1 分)~604800(1 週間)の範囲で指定します。

【最大リース数設定】

同時利用可能なクライアント数を指定します。 設定値は 1~253 の範囲で指定します。

【ドメイン設定】

DHCP クライアントに配信するドメイン名を指定します。

【ルータ設定】

■モード

DHCP クライアントに配信するルータアドレスの動作を指定します。

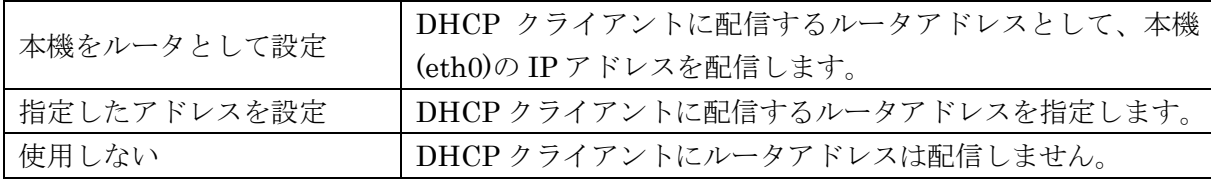

■アドレス

DHCP クライアントに配信するルータアドレスを指定します。 ※上記の【ルータ設定】モードが"指定したアドレスを設定"になっている場合のみ適応されます。

【DNS サーバ設定】

■モード

DHCP クライアントに配信する DNS サーバアドレスの動作を指定します。

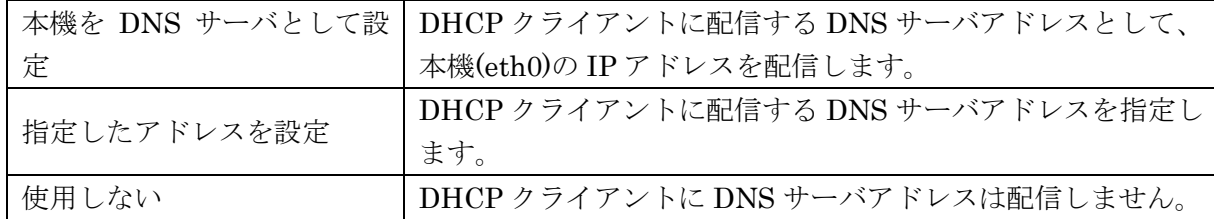

■プライマリ

DHCP クライアントに配信するプライマリ DNS サーバアドレスを指定します。 ※上記の【DNS サーバ設定】モードが"指定したアドレスを設定"になっている場合のみ適応され ます。

■セカンダリ

DHCP クライアントに配信するセカンダリ DNS サーバアドレスを指定します。

※上記の【DNS サーバ設定】モードが"指定したアドレスを設定"になっている場合のみ適応され ます。

【WINS サーバ設定】

■モード

DHCP クライアントに配信する DNS サーバアドレスの動作を指定します。

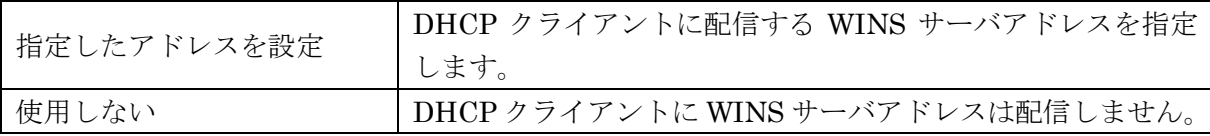

■プライマリ

DHCP クライアントに配信するプライマリ WINS サーバアドレスを指定します。

※上記の【WINS サーバ設定】モードが"指定したアドレスを設定"になっている場合のみ適応さ れます。

■セカンダリ

DHCP クライアントに配信するプライマリ WINS サーバアドレスを指定します。

※上記の【WINS サーバ設定】モードが"指定したアドレスを設定"になっている場合のみ適応さ れます。

【IP アドレス固定割り付け設定】

■登録済みルール

登録済みの IP アドレス固定割り付け一覧が表示されます。表示されている設定値を選択し(複数 選択可能)「削除」ボタンをクリックする事により、登録済みルールから削除する事が可能です。 ※設定を有効にするためには、「設定」ボタンをクリックする必要があります。

■新規ルール

IP アドレスを固定したい機器の MAC アドレスと IP アドレスを入力し「追加」ボタンをクリッ クする事により、登録済みルールに追加する事が可能です。 ※設定を有効にするためには、「設定」ボタンをクリックする必要があります。

# 第**15**章 **NTP** クライアント設定

「NTP クライアント設定」画面は、本装置の NTP クライアントサービスの設定を行うために使用 します。

「NTP クライアント設定」メニューをクリックすると「図 15.1 NTP [クライアント設定の画面」](#page-74-0) を表示します。

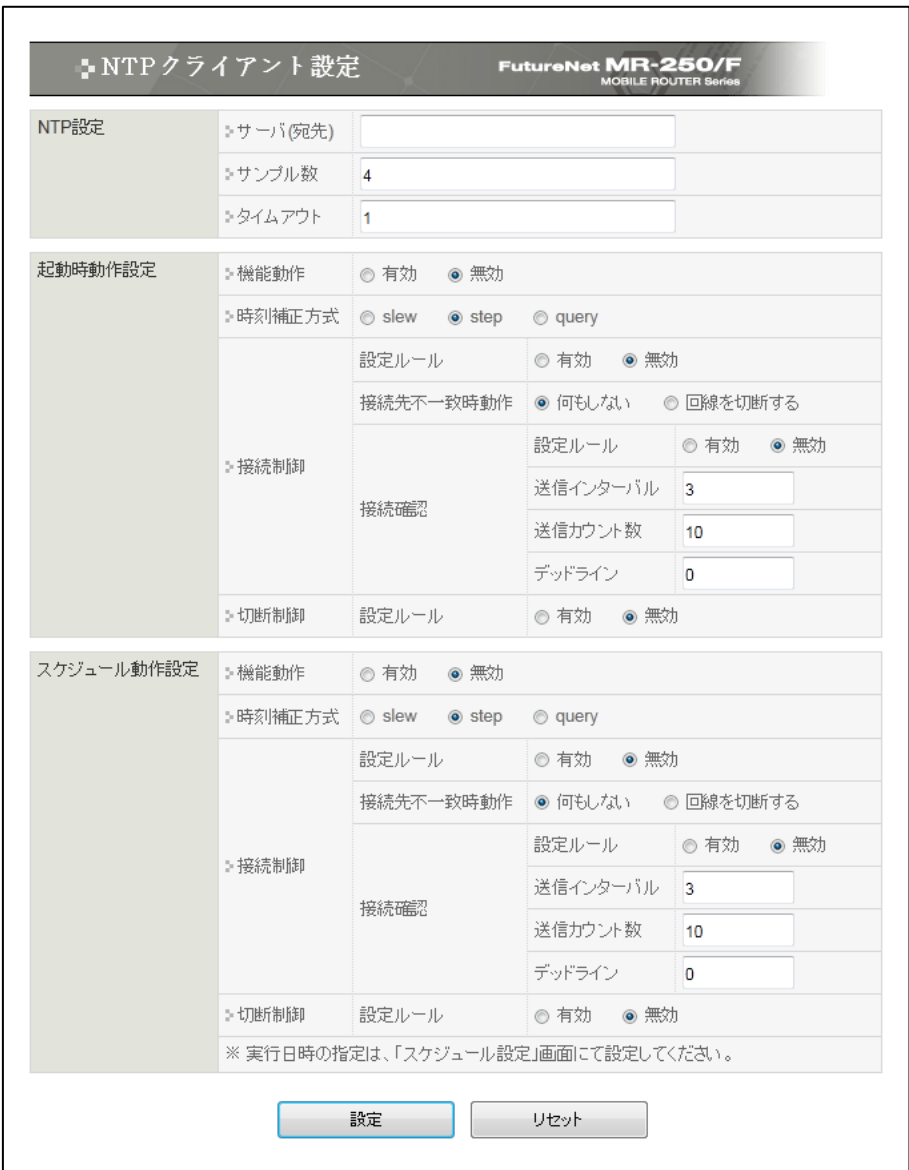

図 15.1 NTP クライアント設定の画面

## <span id="page-74-0"></span>【NTP 設定】

■サーバ (宛先)

NTP サーバの IP アドレスもしくは FQDN を指定します。

※ FQDN を指定する場合は、DNS リレーサービスが正常に動作している必要があります。

■サンプル数

NTP サーバへの問い合わせ回数を指定します(1 回の時刻補正に使用される問い合わせ回数です)。 設定値は 1~8 の範囲で指定します。

※サンプル数が多いほど正確な時刻補正が可能ですが、サーバの負荷を考慮し設定を行ってくだ さい。

#### ■タイムアウト

NTP サーバからの応答待ち時間を指定します。 設定値は秒単位で 1~99 の範囲で指定します。

### 【起動時動作設定】

FutureNet MR-250/F の起動直後に NTP クライアントサービスを実行したい場合に設定します。

#### ■機能動作

動作の有効・無効を指定します。

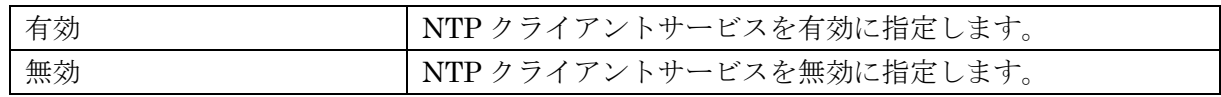

■時刻補正方式

時刻の補正方式を指定します。

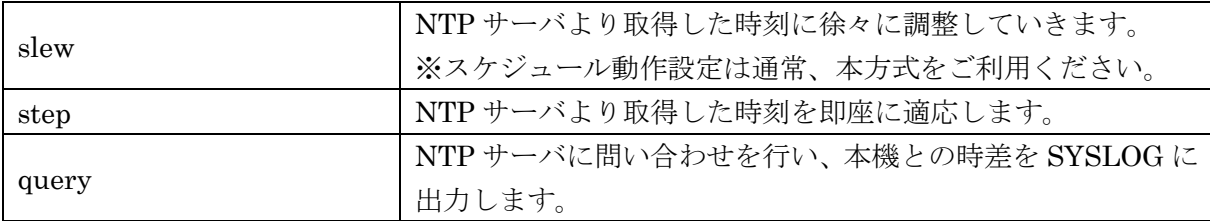

※slew 補正方式は時計の進み方を調節して時刻を徐々に調整していきます。そのため、大幅に時 刻がずれている場合、手動または step 補正方式にて正常な時刻に合わせておく必要がありま す(正常な時刻になるために膨大な時間が必要となります)。

FutureNet MR-250/F 起動時に step 補正方式を使用し、運用時は slew 補正方式を使用される事 をお勧めします。

slew 補正方式は 1 日に約 43 秒の調整を行います。

■接続制御

NTP サーバへの問い合わせ前に PPP の接続制御を行うかの設定を行います。

※PPP(発信)設定の「自動接続モード」が demand、none の場合は本設定を有効にする事をお勧 めします。

●設定ルール

接続制御の有効・無効を指定します。

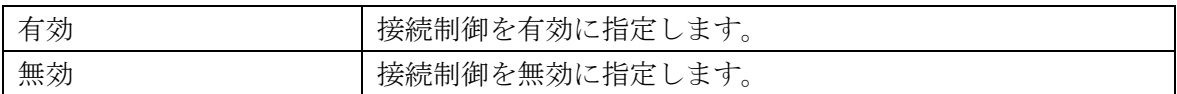

●接続先不一致時動作

接続制御時に、NTP サーバに到達不可能な PPP(発信)設定/PPP(着信)設定に接続していた場合 の動作を指定します。

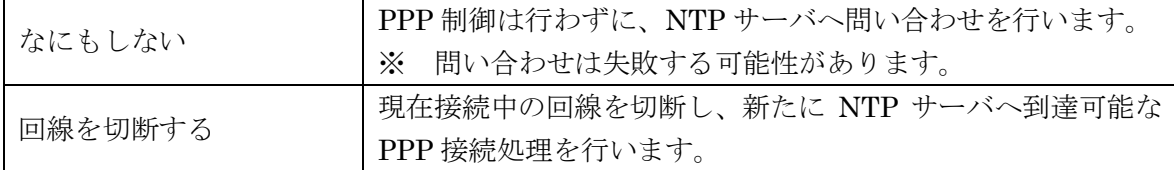

※PPP(発信)設定の「自動接続モード」が demand の場合は下記の接続確認も合わせて設定す る事をお勧めします。

●接続確認

NTP サーバに到達可能か PING を送信し確認します。

PING 応答を受信した場合、即座に NTP サーバへの問い合わせを開始します。

○設定ルール

接続確認の有効・無効を指定します。

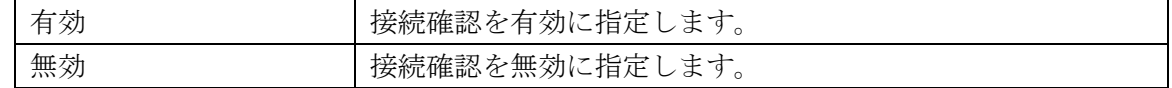

○送信インターバル

PING の送信間隔を指定します。 設定値は秒単位で 1~60(1 分)の範囲で指定します。

○送信カウント

PING の送信数を指定します。 設定値は 1~99 の範囲で指定します。

○デッドライン

PING の応答待ち時間を指定します。

設定値は秒単位で 0~6000(100 分)の範囲で指定します。

※0 を指定した場合は、送信インターバル、送信カウントを元に最適な値を自動で設定しま す。

■切断制御

NTP サーバへの問い合わせ終了時に PPP の切断制御を行うかの設定を行います。

●設定ルール

切断制御の有効・無効を指定します。

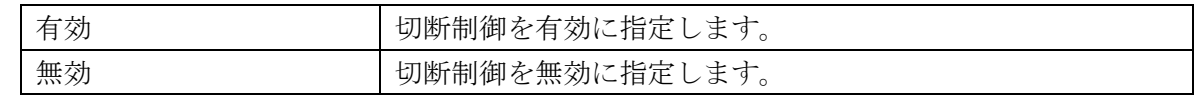

【スケジュール設定】

NTP クライアントサービスを定期的に実行したい場合に設定します。スケジュール間隔について は[「第](#page-87-0) 21 章 [スケジュール設定」](#page-87-0)で説明します。

各項目は【起動時動作設定】と同様です。

## 第**16**章 **DDNS** クライアント設定

「DDNS クライアント設定」画面は、本装置の DDNS クライアントサービスの設定を行うために 使用します。

「DDNS クライアント設定」メニューをクリックすると「図 16.1 DDNS [クライアント設定の画](#page-78-0) [面」](#page-78-0)を表示します。

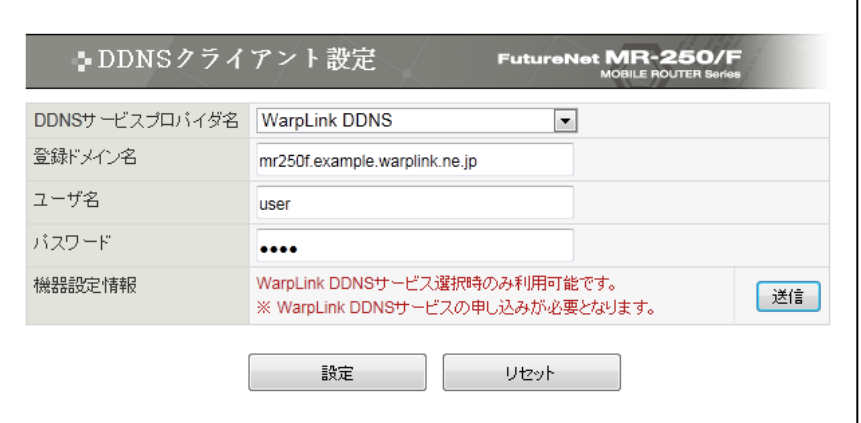

図 16.1 DDNS クライアント設定の画面

## <span id="page-78-0"></span>【DDNS サービスプロパイダ名】

DDNS サービスプロパイダを選択。

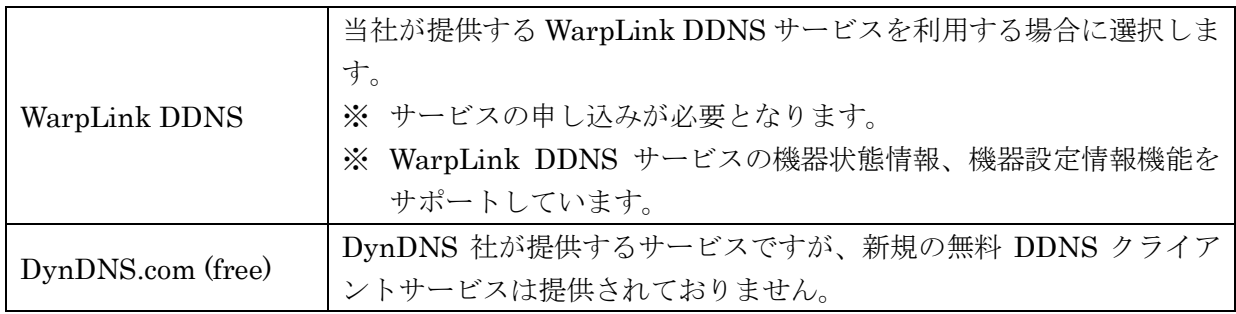

## 【登録ドメイン名】

DDNS サービスプロパイダに登録したドメイン名を設定。

WarpLink DDNS サービスの場合、"ホスト名.サブドメイン名.warplink.ne.jp"となります。

 $|\varnothing|$ mr250f.example.warplink.ne.jp

【ユーザ名】

DDNS サービスプロパイダに登録したユーザ名を設定。

【パスワード】

DDNS サービスプロパイダに登録したパスワードを設定。

【機器設定情報】

WarpLink DDNS サービス選択時、[送信]ボタンをクリックすることにより WarpLink DDNS サー ビスに機器設定情報を送信します。

# 第**17**章 プロトコル変換設定

本装置は、TCP/IP または UDP/IP プロトコルと、無手順シリアルインタフェースとの間で通信を 行うためのプロトコル変換機能を持ちます。本章ではプロトコル変換機能の設定について説明します。

「シリアル変換設定」メニューをクリックすると、「図 17.1 [シリアル変換設定の画面」](#page-79-0)を表示し ます。

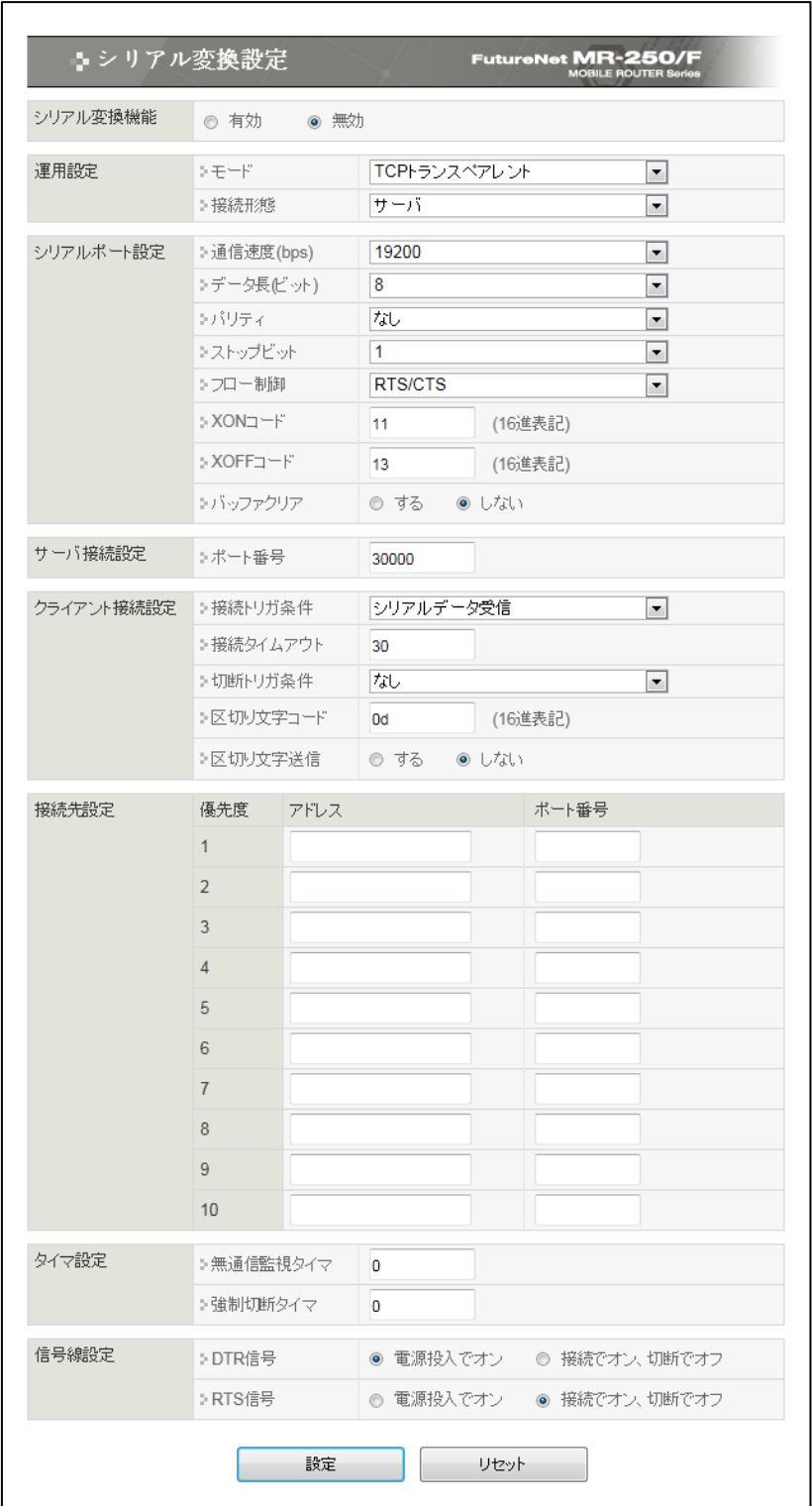

<span id="page-79-0"></span>図 17.1 シリアル変換設定の画面

【シリアル変換機能】

シリアル変換機能の有無を下記の 2 つから指定します。

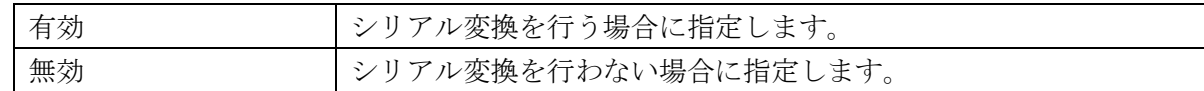

【運用設定】

■モード

プロトコル変換の動作モードをプルダウンメニューから選択します。

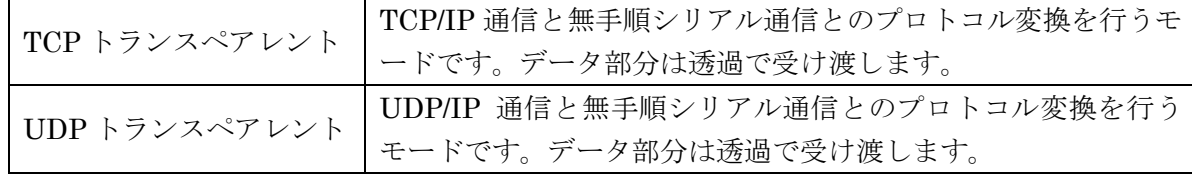

※UDP 送信の際は、データパケット送信の前に ICMP の"echo request"が送出されます。

■接続形態

「TCP トランスペアレント」モードで有効な設定です。「UDP トランスペアレント」モードでは 意味を持ちません。プルダウンメニューから以下の接続形態を指定することができます。いずれ の場合もシングルセッションの通信です。

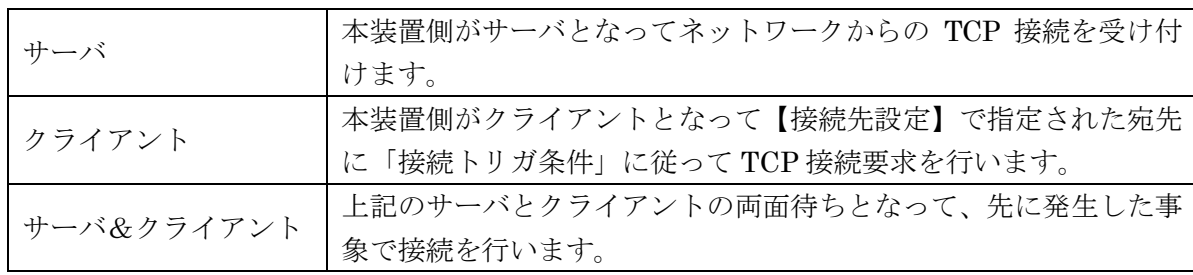

【シリアルポート設定】

■通信速度(bps)

RS-232 の通信速度をプルダウンメニューから選択します。以下の値が指定可能です。 300,600,1200,2400,4800,9600,19200,38400,57600,115200,230400,460800 ※460800bps は動作保証外です。

■データ長(ビット)

RS-232 のデータ長 (ビット数) をプルダウンメニューから選択します。 7または8ビットが指定できます。

■パリティ

RS-232 のパリティビットをプルダウンメニューから選択します。 パリティなし、奇数、偶数が指定できます。

■ストップビット

RS-232 のストップビットをプルダウンメニューから選択します。 1または2ビットが指定できます。

■フロー制御

RS-232 のフロー制御をプルダウンメニューから選択します。 フロー制御なし、RTS/CTS(ハードウェア)、XON/XOFF(ソフトウェア)が指定できます。

 $\blacksquare$ XON コード

フロー制御の XON コードを変更することができます。設定できるコードは1バイトです。16 進 数 00~FF で設定してください。

 $X$ OFF $Z - Y$ 

フロー制御の XOFF コードを変更することができます。設定できるコードは1バイトです。16 進数 00~FF で設定してください。

■バッファクリア

「TCP トランスペアレント」モードで有効な設定です。TCP 接続が確立した時点で RS-232 送 受信バッファをクリアするかどうかの指定です。

【サーバ接続設定】

TCP/UDP ポート番号を 1024~65535 の範囲で設定します。

動作モードによって、設定されたポート番号の用途が変わります。

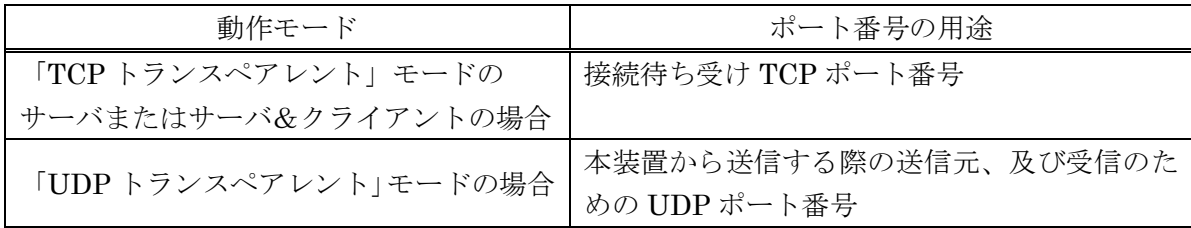

【クライアント接続設定】

「TCP トランスペアレント」モードのクライアントとしての接続動作に関する設定です。

■接続トリガ条件

本装置がいつ TCP 接続を行うかのトリガ条件を指定します。

選択できる項目は次のとおりです。

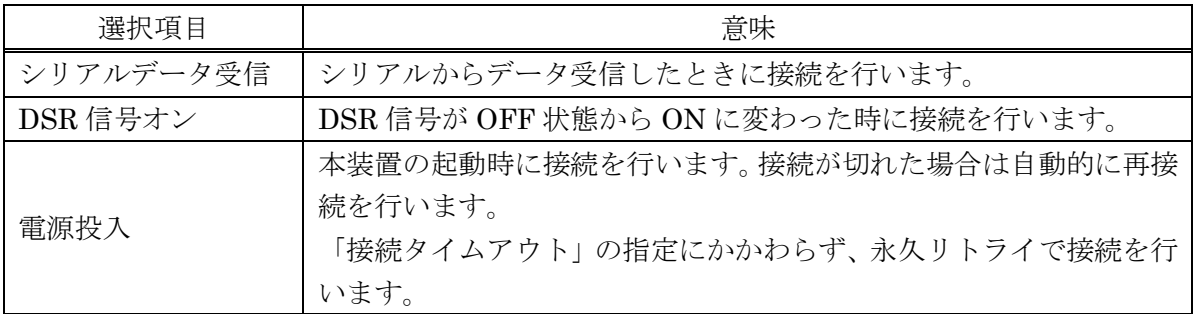

※接続に失敗(接続タイムアウト)した場合は、「切断トリガ条件」に一致するまで受信データ を読み捨て、その後「接続トリガ条件」待ちに戻ります。ただし「切断トリガ条件」の指定が 「なし」の場合は、データ読み捨てを行わず、直ちに「接続トリガ条件」待ちになります。

■接続タイムアウト

クライアントとして TCP 接続する際の接続試行時間です。ここで指定された時間内に接続でき ないと、タイムアウトで接続試行を打ち切ります。指定できる値は秒単位(1~3600)です。

■切断トリガ条件

本装置がいつ TCP を切断するかのトリガ条件を指定します。 選択できる項目は次のとおりです。

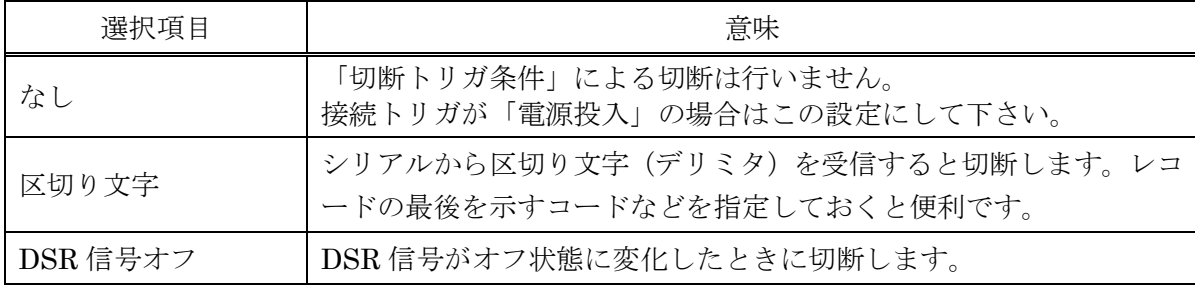

※TCP の切断はこれ以外に後述の「タイマ設定」を併用して行うこともできます。

■区切り文字コード

切断トリガ条件として「区切り文字」を指定した場合は、そのコードを設定して下さい。 設定できるコードは1バイトです。16 進数 00~FF で設定してください。

■区切り文字送信

切断トリガ条件として「区切り文字」を指定した場合、区切り文字コードを転送データに含める かどうかを選択します。

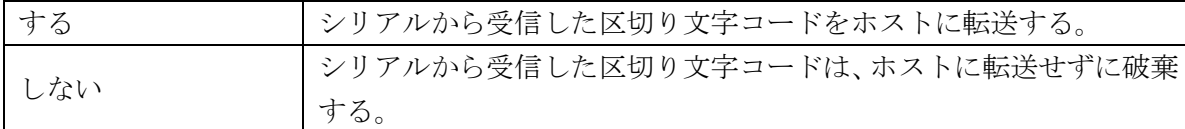

【接続先設定】

「TCP トランスペアレント」モードのクライアント、もしくは「UDP トランスペアレント」モー ドにおいて、送信先(アドレスとポート番号)をあらかじめ 10 箇所まで接続先リストとして登録 できます。アドレスはドット付き 10 進数、ポート番号は 1024~65535 の範囲で設定します。 ※複数の送信先を登録する際は、同じ接続先ルール内のホストを登録するようにしてください。

「TCP トランスペアレント」モードのクライアントの場合、接続先リストの優先度の高い(番号が 小さい)ものから接続を試み、「接続タイムアウト」になると次の優先度の接続先に対して接続を 試みます。接続に成功すると、それより優先度の低い接続先には接続を試みません。

「UDPトランスペアレント」モードの場合、接続先リストは UDP送信先の意味となります。接続 先リストの宛先(最大 10 箇所)に対して同報送信が行われます(厳密には順に送信を行いますの で送信に時間差が生じることがあります)。

【タイマ設定】

TCP の切断は、「切断トリガ条件」でも行えますが、それとここで設定する「タイマ設定」は併用 できます。トリガ条件に一致するかタイムアップするか早い事象で切断することができます。2つ のタイマの重複使用も可能です。「接続トリガ条件」が "電源投入" の場合は切断してもすぐに再接 続されますので、タイマによる切断は行わないようにして下さい。

■無通信監視タイマ

ネットワークとシリアル間で送受信するデータ監視の有無、無通信時間を指定します。 1 以上の無通信時間を指定した場合、本装置はデータの送受信を監視します。無通信時間が経過 した場合に TCP 接続を切断します。0 を指定した場合、無通信監視は行いません。 設定値の単位は秒で 0~86400 の範囲で指定します。

■強制切断タイマ

TCP 接続時間の監視を指定します。

1 以上の値を指定した場合、本装置は接続時間を監視します。接続時間が指定秒経過した場合に TCP 接続を切断します。0 を指定した場合、監視は行いません。 設定値の単位は秒で 0~86400 の範囲で指定します。

【信号線設定】

この設定は「TCP トランスペアレント」モードにおいて有効です。

「UDP トランスペアレント」モードでは「電源投入でオン」の動作に固定されていますので、設 定しても意味を持ちません。

■DTR 信号

DTR 信号の動作を選択します。

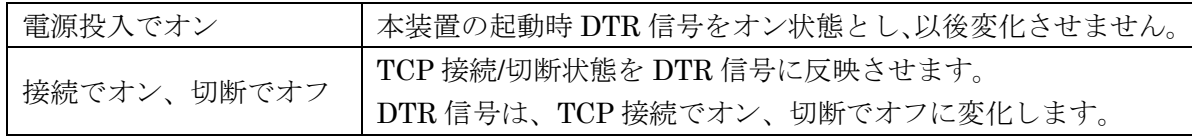

■RTS 信号

RTS 信号の動作を選択します。

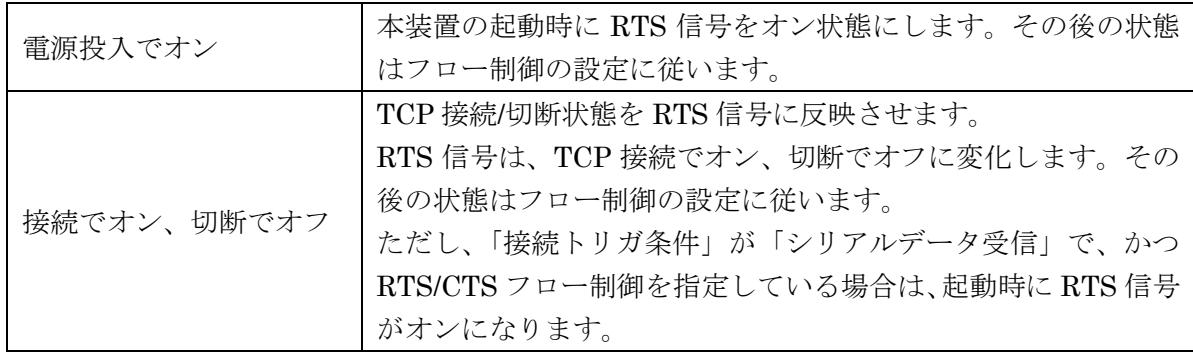

## 第**18**章 パスワードの設定

「パスワードの設定」画面は、設定画面にログインするために必要なユーザ名とパスワードの変更 を行うために使用します。

ルータ自身のセキュリティのためにパスワードを変更されることを推奨します。

「パスワードの設定」メニューをクリックすると、「図 18.1 [パスワードの設定画面」](#page-84-0)を表示しま す。

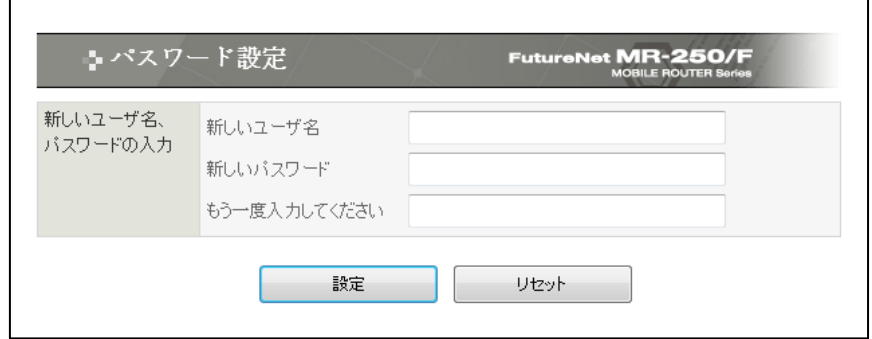

図 18.1 パスワードの設定画面

<span id="page-84-0"></span>■新しいユーザ名

新しいユーザ名を指定します 設定値は半角英数字で、1 から 63 文字の範囲で指定します。

■新しいパスワード

新しいパスワードを指定します。 設定値は半角英数字で、1 から 63 文字の範囲で指定します。 大文字・小文字も異なる文字と判別しますのでご注意ください。

■もう一度入力してください

確認のため再度「新しいパスワード」を指定します。

入力が終わったら「設定」ボタンをクリックして設定完了です。 次回のログインからは、新しく設定したユーザ名とパスワードを使用します。

# 第**19**章 時刻の設定

「時刻の設定」画面は、本装置の内蔵時計の時刻の表示、または時刻の設定を行うために使用しま す。

「時計の設定」メニューをクリックすると、「図 19.1 [時刻の設定画面」](#page-85-0)を表示します。

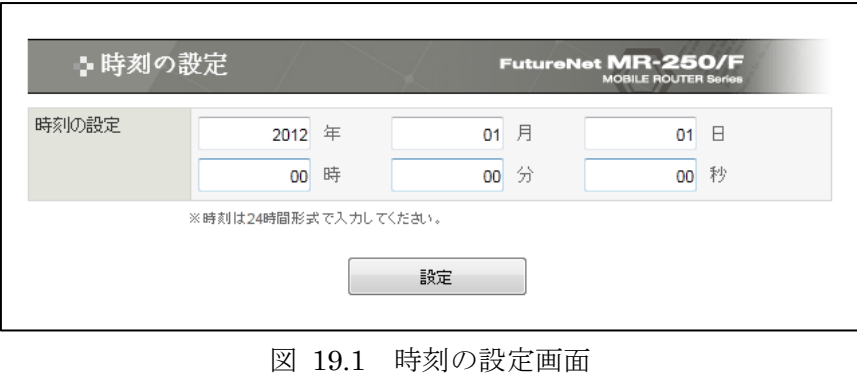

<span id="page-85-0"></span>(1) 時刻の表示

本装置の内蔵時計の現在時刻を表示します。時刻は JST 時間で表示します。

(2) 時刻の設定

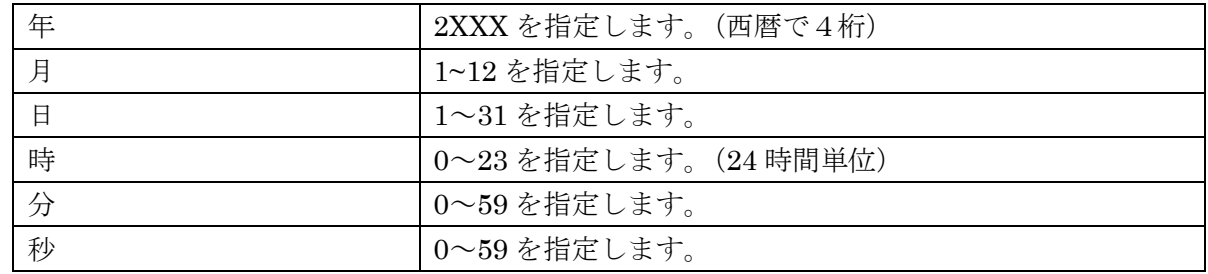

※「年/月/日/時/分/秒」が有効な範囲にない場合は、正規化を行います。例えば、10 月 40 日は 11 月 9 日に変更します。

## 第**20**章 **HUB** 設定

「HUB 設定」画面は、本装置が内蔵する 4 ポート Ethernet スイッチングハブの「使用許可」、「通 信モード」、および「MDI モード」の設定を行うために使用します。

「HUB 設定」メニューをクリックすると、「図 20.1 HUB [設定画面」](#page-86-0)を表示します。

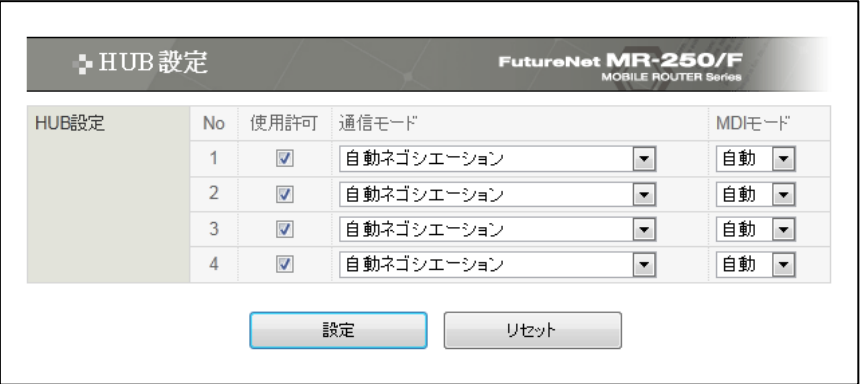

図 20.1 HUB 設定画面

<span id="page-86-0"></span>■No

4 ポート Ethernet スイッチングハブのポート番号を表します。

■使用許可

該当するポートの使用を許可する場合にチェックします。

チェックしない場合は、該当するポートで通信することはできません。

■通信モード

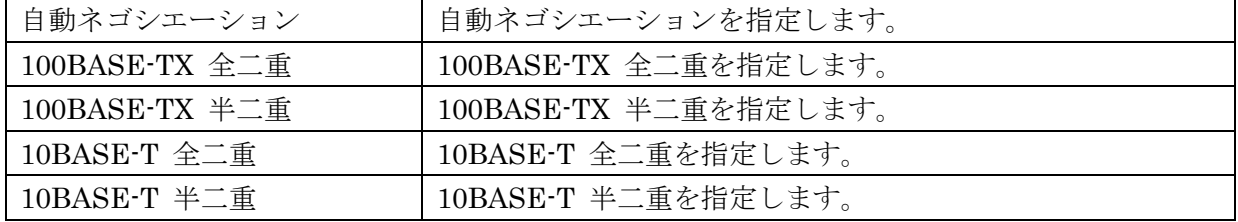

■MDI モード

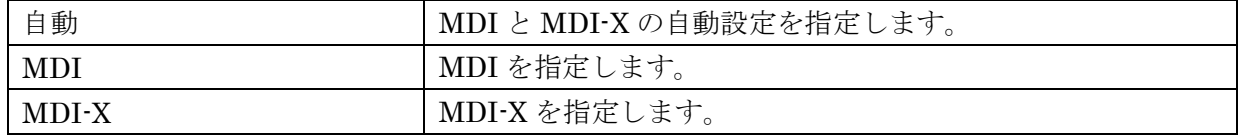

## <span id="page-87-0"></span>第**21**章 スケジュール設定

「スケジュール設定」画面は、スケジュール機能がサポートする「死活監視」、「再起動」、「モジュ ール再起動」、「モジュール時刻同期」、および「NTP クライアントサービス」の各アクションについ て、実行する日時を設定するために使用します。

## 21.1 スケジュール設定画面

「スケジュール設定」画面は、スケジュール設定ルールの一覧を表示し、編集、削除するルールを 選択することができます。

また、新しいルールを追加することができます。

「スケジュール設定」メニューをクリックすると、「図 21.1.1 [スケジュール設定画面」](#page-87-1)を表示し ます。

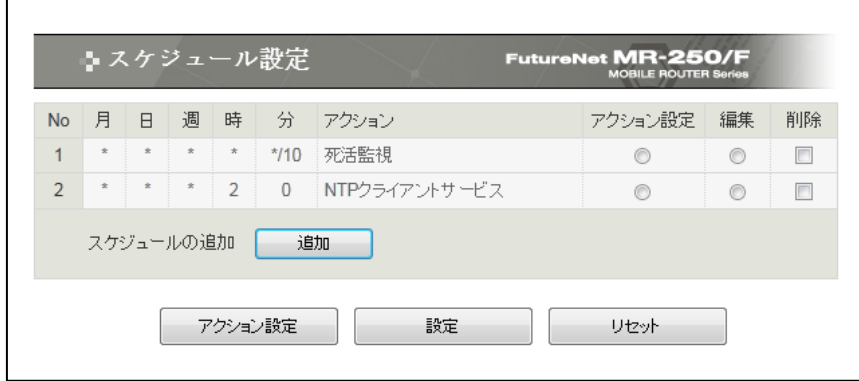

図 21.1.1 スケジュール設定画面

<span id="page-87-1"></span>■一覧表の項目

一覧表の各項目は、後述する「[21.2](#page-88-0) [スケジュール詳細設定画面」](#page-88-0)で説明します。

■一覧表のアクション設定ラジオボタン

一覧表からアクション設定するルールをチェックし「アクション設定」ボタンをクリックします。 現時点では、「死活監視」アクションのみアクション設定ができます。

- ■一覧表の編集ラジオボタン
	- 一覧表から編集するルールをチェックし「設定」ボタンをクリックします。
- ■一覧表の削除チェックボックス 一覧表から削除するルールをチェックし「設定」ボタンをクリックします。
- ■スケジュールの追加の追加ボタン 新しいルールを追加する場合にクリックします。

## ■アクション設定ボタン ルールのアクションを設定する場合にクリックします。

#### <span id="page-88-0"></span>21.2 スケジュール詳細設定画面

「スケジュール詳細設定」画面は、スケジュールの編集を行うことができます。

スケジュール設定画面で追加ボタンをクリックした場合、または編集ラジオボタンを選択後「設定」 ボタンをクリックすると、「図 21.2.1 [スケジュール詳細設定画面」](#page-88-1)を表示します。

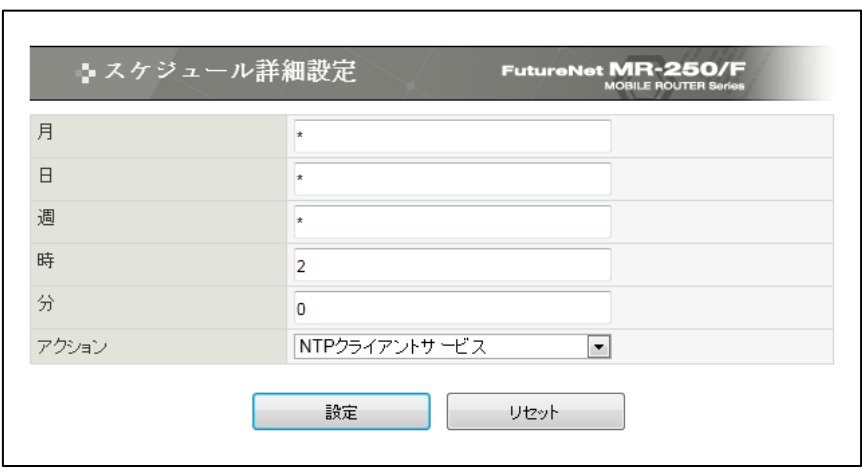

図 21.2.1 スケジュール詳細設定画面

<span id="page-88-1"></span>■月

アクションを実行する月を指定します。設定値は 10 進数で 1~12 の範囲で指定します。 設定値はワイルドカード、リスト、範囲、間隔値 \*1 で指定することもできます。

■日

アクションを実行する日を指定します。設定値は 10 進数で 1~31 の範囲で指定します。 設定値はワイルドカード、リスト、範囲、間隔値 \*1 で指定することもできます。

■週

アクションを実行する曜日を指定します。設定値は 10 進数で 0~6 の範囲で指定します。 (0 は日曜、1 は月曜、2 は火曜、...) 設定値はワイルドカード、リスト、範囲、間隔値 \*1 で指定することもできます。

■時

アクションを実行する時を指定します。設定値は 10 進数で 0~23 の範囲で指定します。 設定値はワイルドカード、リスト、範囲、間隔値 \*1 で指定することもできます。

■分

アクションを実行する分を指定します。設定値は 10 進数で 0~59 の範囲で指定します。 設定値はワイルドカード、リスト、範囲、間隔値 \*1 で指定することもできます。

■アクション

スケジュールにより実行するアクションを指定します。

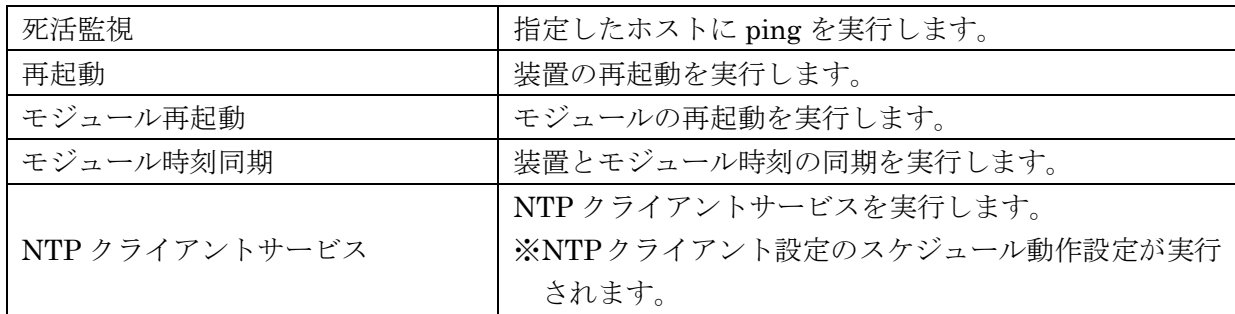

【注意事項】

モジュール時刻同期の機能は、当該機能を持つモジュールを本装置が具備したときに使用可。 ※ 現時点では実装されていません。将来対応予定です。

\*1 ワイルドカード、リスト、範囲、共存、間隔値

ワイルドカードとは、全ての値を設定することです。リストとは、1つの設定に対して複数の 値を設定することです。範囲とは、1つの設定に対して特定の範囲の値を設定することです。 そして、ワイルドカード、リスト、範囲は、1つの設定に共存することもできます。さらに、 間隔値を設定することもできます。

(設定例)

ワイルドカード \* "月"で指定した場合、毎月処理を実行します。 リスト 0,15,30,45"分"で指定した場合、15 分に一度処理を実行します。 範囲 1-5 "週"で指定した場合、月曜~金曜に処理を実行します。 共存 1,3,7-9 "時"で指定した場合、1、3、7、8、9 時に処理を実行します。 間隔値 1-5/2 "時"で指定した場合、1、3、5 時に処理を実行します。 なお、「/」の後ろに指定した値の間隔で処理を実行します。 ※ "分"にワイルドカードを指定した場合、毎分実行されるため注意が必要です。

#### 21.3 死活監視詳細設定画面

「死活監視詳細設定」画面は、スケジュールのアクションの編集を行うことができます。

スケジュール設定画面でアクション設定ラジオボタンを選択後「アクション設定」ボタンをクリッ クすると、「図 21.3.1 [死活監視詳細設定画面」](#page-90-0)を表示します。

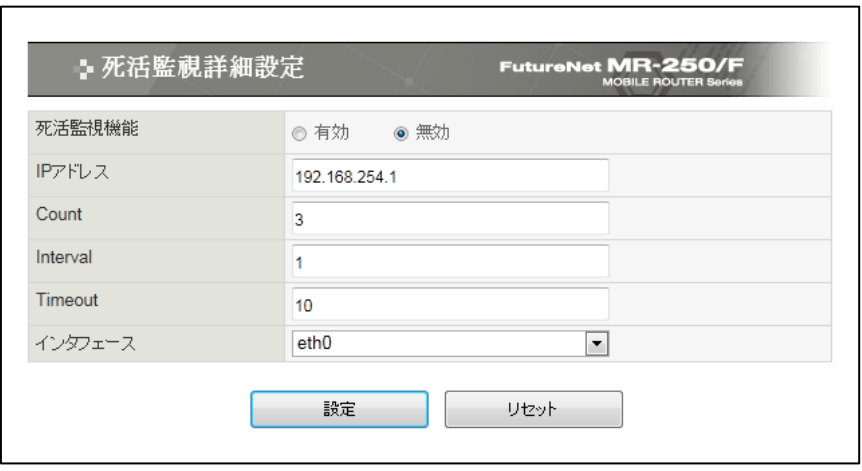

図 21.3.1 死活監視詳細設定画面

## <span id="page-90-0"></span>■死活監視機能の有効・無効

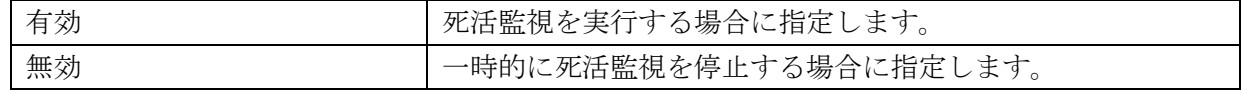

#### ■IP アドレス

Ping の宛先ホストの IP アドレスを指定します。 IP アドレスはドット付き 10 進数で入力します。 (例)192.168.100.1

#### ■Count

送信する ping パケット数を指定します。 設定値は 1~99 の範囲で指定します。初期値は 3 です。

### ■Interval

送信する ping パケットの送信間隔を指定します。 設定値は 1-60 の範囲で指定します。初期値は 1 です。

#### ■Timeout

ping コマンドのタイムアウト時間を指定します。設定値は 1-6000 の範囲で指定します。初期値は 10 です。

## ■インタフェース

ping パケットを送信する出力先インタフェースのデバイス名を指定します。 プルダウンメニューは、指定可能なインタフェースのデバイスの一覧を表示します。

## 第**22**章 **SYSLOG** 設定

「SYSLOG 設定」画面は、SYSLOG 機能の有効/無効の指定、設定値の編集を行うために使用しま す。

「SYSLOG 設定」メニューをクリックすると、「図 22.1 SYSLOG [設定画面」](#page-92-0)を表示します。

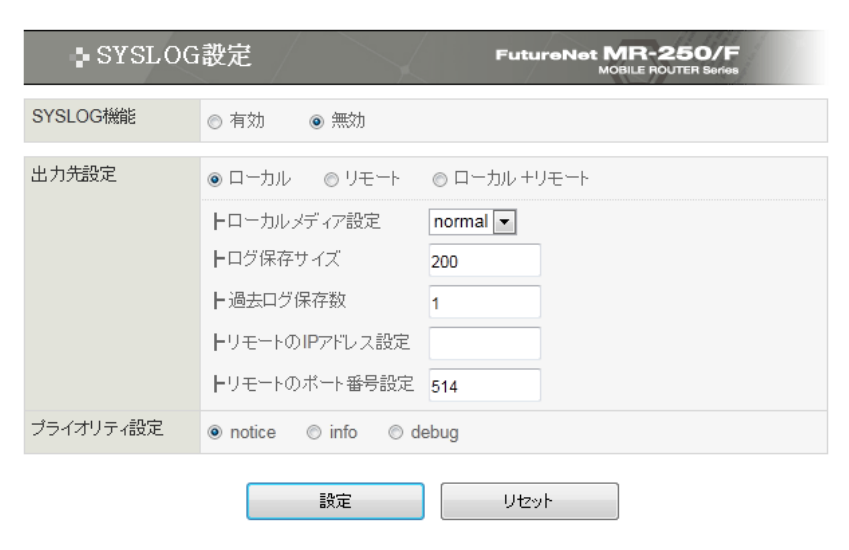

図 22.1 SYSLOG 設定画面

#### <span id="page-92-0"></span>■SYSLOG 機能の有効・無効

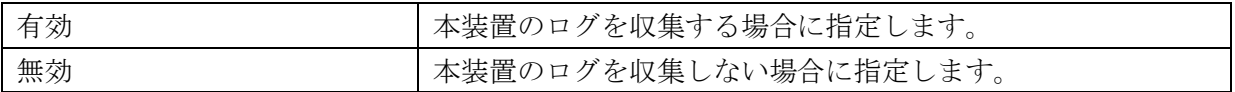

■出力先設定のローカル/リモート/ローカル+リモート

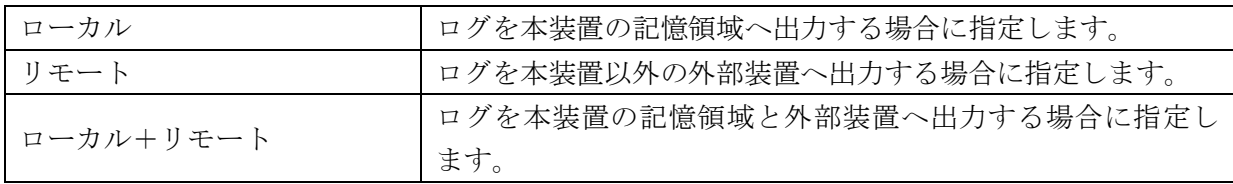

■ローカルメディア設定

ログのローカル保存先を設定します。

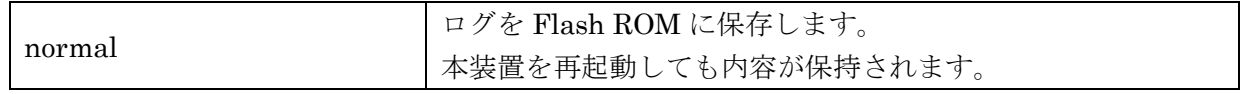

#### ■ログ保存サイズ設定

ログの保存サイズを設定します。

ローカルメディア設定が"normal"の場合、設定値は 10~512 の範囲で指定します。初期値は 200 です。

※ 数字の単位は kB(キロバイト)です。

■過去ログ保存数設定

過去ログの保存数を設定します。

ローカルメディア設定が"normal"の場合、設定値は 0~3 の範囲で指定します。初期値は 1 です。 ※ 過去ログ数はログ保存サイズとともに、最大データ数を考慮して設定してください。

■リモートの IP アドレス設定

外部装置の SYSLOG 受信用 IP アドレスを指定します。 IP アドレスはドット付き 10 進数で入力します。(例)192.168.100.1 出力先設定がリモートまたはローカル+リモートの場合に指定します。

■リモートのポート番号設定

外部装置の SYSLOG 受信用ポート番号を指定します。 設定値は 10 進数で、1~65535 の範囲で指定します。(例) 514 出力先設定がリモートまたはローカル+リモートの場合に指定します。

■プライオリティ設定

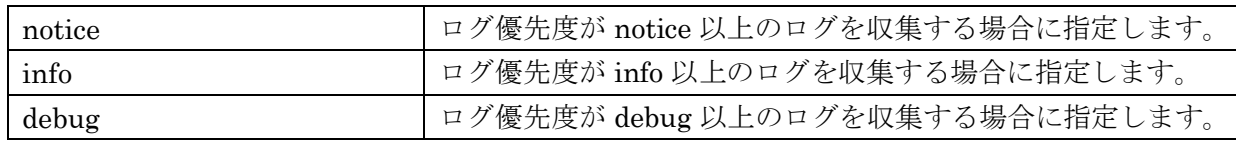

## 第**23**章 ログの表示・削除

「ログの表示·削除」画面は、SYSLOG 機能で収集したログの参照、取得、削除を行うために使 用します。

「ログの表示・削除」メニューをクリックすると、「図 23.1 [ログの表示・削除画面」](#page-94-0)を表示しま す。

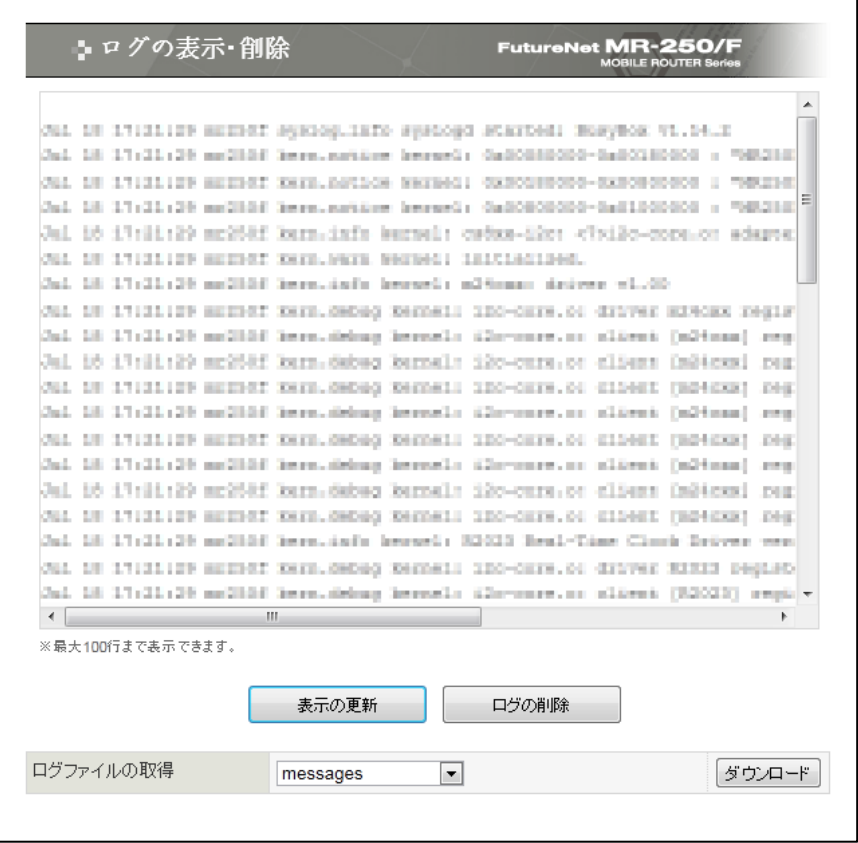

図 23.1 ログの表示・削除画面

<span id="page-94-0"></span>■ログの表示領域

収集したログの中から最新のログを最大 100 行表示します。

■表示の更新ボタン

表示の更新ボタンをクリックすると、"ログの表示領域"を更新表示します。

■ログの削除ボタン

ログの削除ボタンをクリックすると、ログの削除の確認画面を表示します。 削除を行う場合は「確認」ボタンをクリックしてください。

■ログファイルの取得

収集したログをパソコンへダウンロードする場合に指定します。 ダウンロードするファイルをリストから選択し、「ダウンロード」ボタンをクリックしてください。

「FOMA モジュール」画面は、本装置が設置されている場所の電波強度表示、カード状態の確認、 PIN コード編集、制御設定を行うために使用します。

「FOMA モジュール」メニューをクリックすると、「図 24.1 FOMA [モジュール診断画面」](#page-95-0)を表 示します。

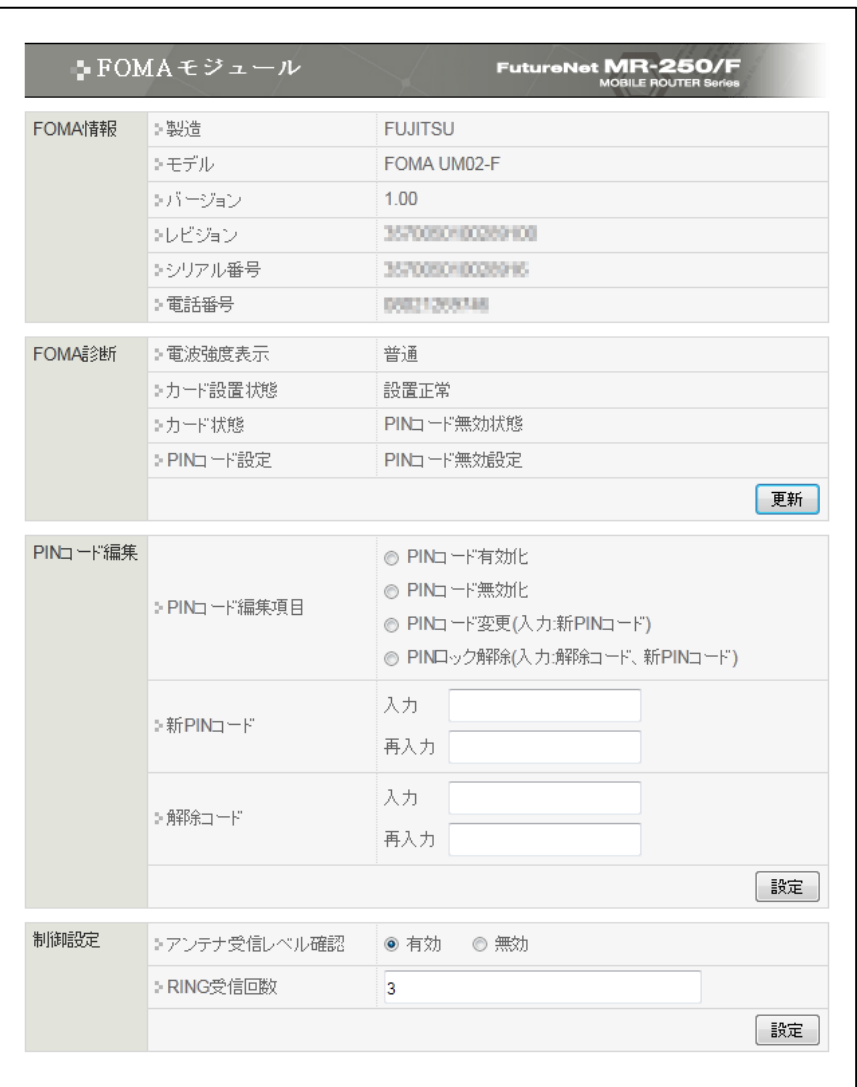

図 24.1 FOMA モジュール診断画面

## <span id="page-95-0"></span>24.1 FOMA 情報

FOMA 情報は、FOMA モジュールおよび FOMA カード\*1 に保持されている情報を確認するため に使用します。

## 24.2 FOMA 診断

FOMA 診断は、本装置の FOMA モジュールの電波強度表示、カード状態、ロック状態、PIN コー ド状態の表示を行うために使用します。

■電波強度表示

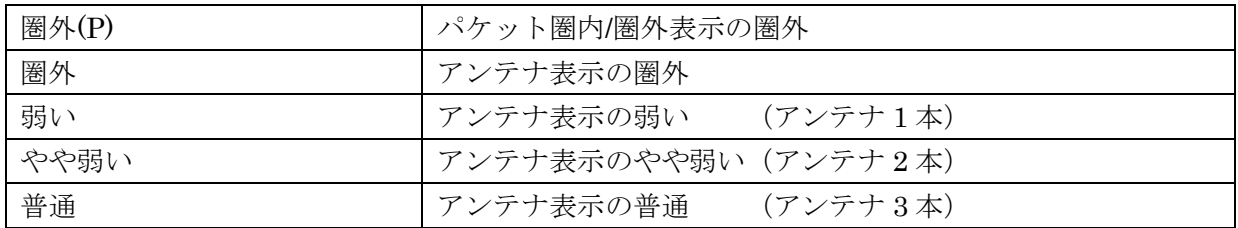

■カード設置状態

FOMA モジュール内にセットする FOMA カード\*1 の設置状態を表示します。

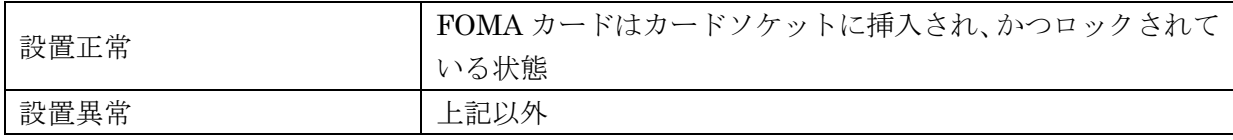

■カード状態

FOMA カード\*1 の状態を表示します。

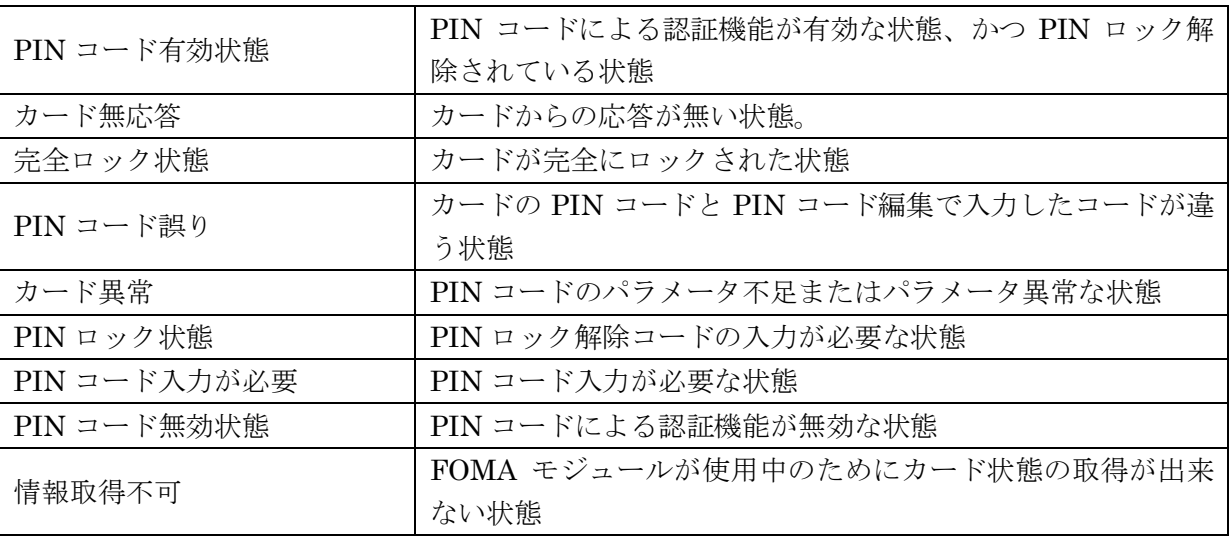

■PIN コード設定

PIN コード\*2 を使用した運用の設定状態を表示します。

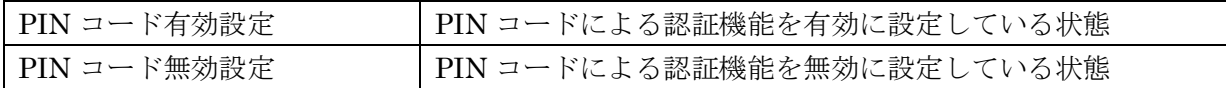

実行ボタンをクリックすると、電波強度表示の内容の更新表示を行います。

\*1 FOMA カードとは

FOMA カードとは、電話番号などの情報を記録できる IC カードで、本装置の FOMA カード ソケットに挿入します。データ破損および、FOMA カード破損を防ぐため、電源が入っている 状態での FOMA カードの抜き差しは行わないでください。

#### \*2 PIN コードとは

PIN コードとは、第三者による FOMA 端末の無断使用を防ぐために、FOMA モジュールの電 源を入れるたびに入力する 4~8 桁の認証番号です。PIN コードを入力することにより PPP の 発信、着信などの操作が可能となります。

#### 24.3 PIN コード編集

PIN コード編集は、FOMA モジュールに対し下記の 4 つの操作を行うために使用します。

(1) PIN コード有効化

実行ボタンをクリックすると、新 PIN コードを設定し、FOMA モジュールの PIN コードによる認証 機能を有効にします。

■新 PIN コード

設定値は 4~8 桁の 10 進数を指定します。

- (2) PIN コード無効化 実行ボタンをクリックすると、FOMAモジュールのPINコードによる認証機能を無効にします。
- (3) PIN コード変更

実行ボタンをクリックすると、FOMA モジュールの PIN コードを変更します。

■新 PIN コード

設定値は 4~8 桁の 10 進数を指定します。

(4) PIN ロック解除

実行ボタンをクリックすると、FOMA モジュールの PIN コードがロックされた状態を解除しま す。

■新 PIN コード

設定値は 4~8 桁の 10 進数を指定します。

■解除コード\*3

設定値は 8 桁の 10 進数を指定します。

\*3 PIN ロック解除コードとは

PIN ロック解除コードは、PIN コードがロックされた状態を解除するための番号です。PIN ロック解除コード(8桁)を入力することにより、ロック状態を解除できます。PIN ロック 解除コードの入力を10回連続して失敗すると完全にロックされますので、ご注意ください。

制御設定は「FOMA ユビキタスモジュール(FOMA UM02-F)組込ガイドライン」、「FOMA ユビキ タスモジュール(FOMA UM02-KO)組込ガイドライン」の一部設定を変更します。

■アンテナ受信レベル確認

ATD コマンドによる発信処理にてアンテナレベルの確認処理の有効・無効を設定します。 (デフォルトはガイドライン推奨値の"有効"となっております)

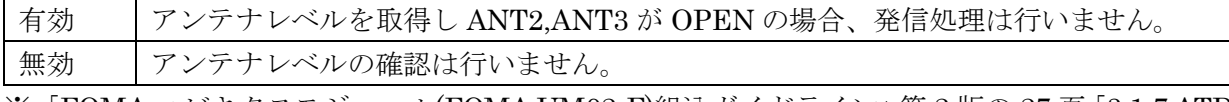

※「FOMA ユビキタスモジュール(FOMA UM02-F)組込ガイドライン」第 2 版の 27 頁「3.1.7 ATD コマンドによる発信処理」を参照してください。

※「FOMAユビキタスモジュール(FOMA UM02-KO)組込ガイドライン」第2版の28頁「3.1.7 ATD コマンドによる発信処理」を参照してください。

■RING 受診回数

着信による接続処理にて RING 受信規定回数を設定します。

(デフォルトはガイドライン推奨値の"3"となっております)

- ※「FOMA ユビキタスモジュール(FOMA UM02-F)組込ガイドライン」第 2 版の 31 頁「3.1.9 ATD コマンドによる発信処理」を参照してください。
- ※「FOMAユビキタスモジュール(FOMA UM02-KO)組込ガイドライン」第2版の33頁「3.1.9 ATD コマンドによる発信処理」を参照してください。

# 第**25**章 ネットワーク診断

「ネットワーク診断」画面は、本装置に接続しているネットワークへの Ping、Traceroute の実行、 または本装置のインタフェース、スタティックルート、arp テーブル情報の表示を行います。

「ネットワーク診断」メニューをクリックすると、「図 25.1 [ネットワーク診断画面」](#page-100-0)を表示しま す。

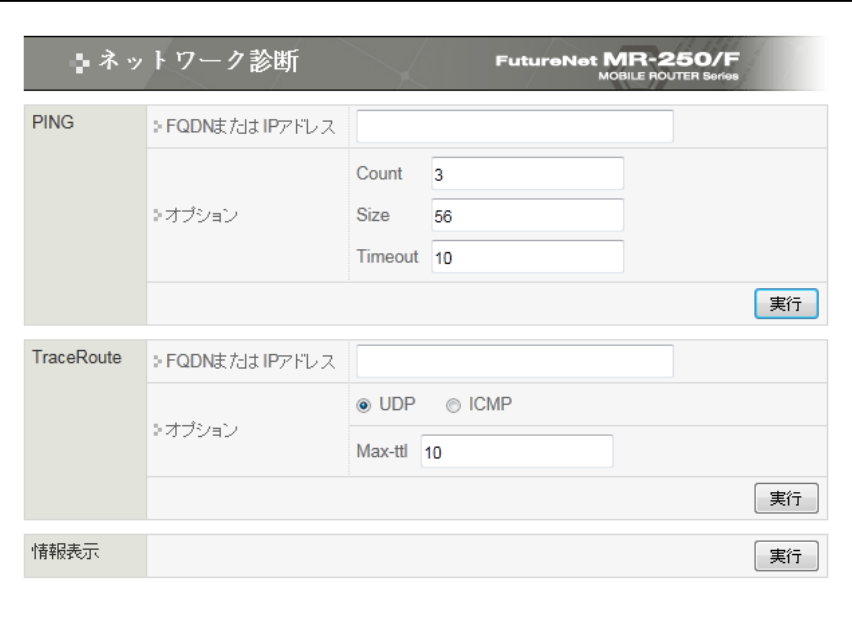

<span id="page-100-0"></span>図 25.1 ネットワーク診断画面

### 25.1 Ping

本装置に接続しているネットワークへ Ping を行うために使用します。

■FQDN または IP アドレス

Ping の宛先ホストの FQDN または IP アドレスを指定します。 IP アドレスはドット付き 10 進数で入力します。 (例)192.168.100.1

### ■Count

送信する ping パケット数を指定します。 設定値は 1~10 の範囲で指定します。初期値は 3 です。

### ■Size

送信するデータサイズ(byte)を指定します。 設定値は 1-65507 の範囲で指定します。初期値は 56 です。 (8bytes の ICMP ヘッダが追加され 64bytes の ICMP データを送信します。)

### ■Timeout

ping コマンドの起動時間を指定します。設定値は 1-30 の範囲で指定します。初期値は 3 です。

実行ボタンをクリックすると、「図 25.1.1 Ping [実行結果」](#page-102-0)を表示します。

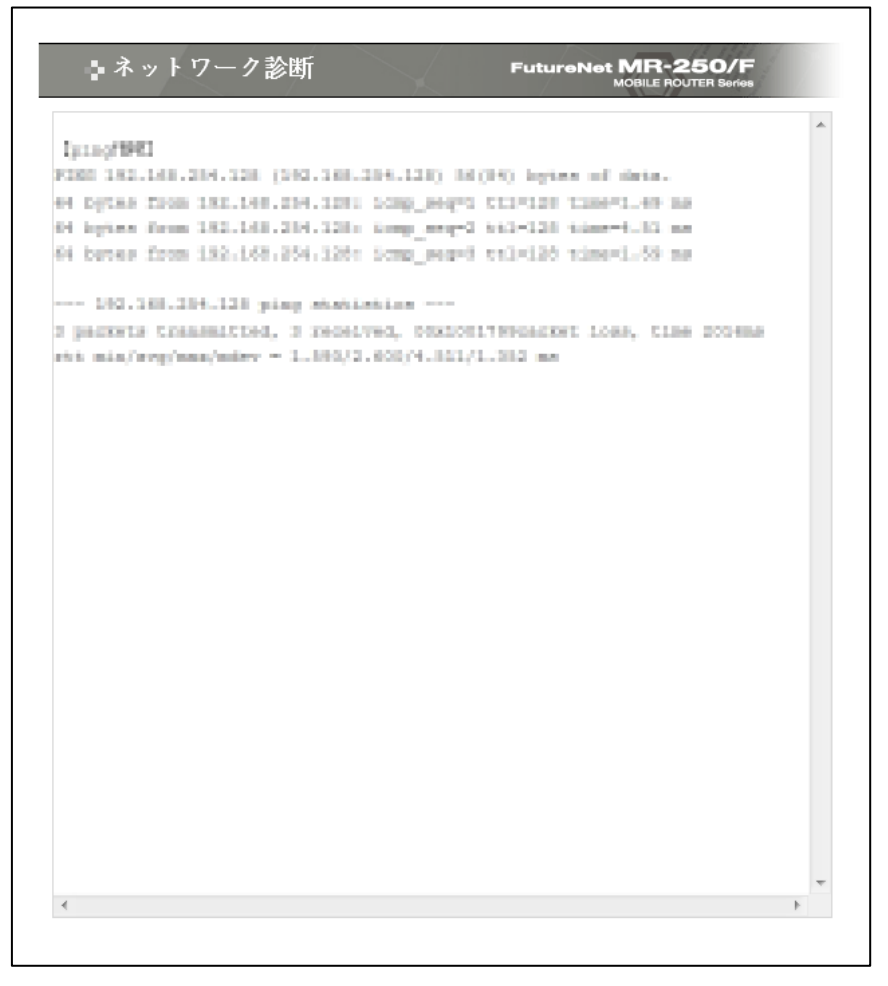

<span id="page-102-0"></span>図 25.1.1 Ping 実行結果

## 25.2 TraceRoute

本装置に接続しているネットワークへ traceroute を行うために使用します。

■FQDN または IP アドレス

Ping の宛先ホストの FQDN または IP アドレスを指定します。 IP アドレスはドット付き 10 進数で入力します。 (例)192.168.100.1

■オプションの UDP/ICMP

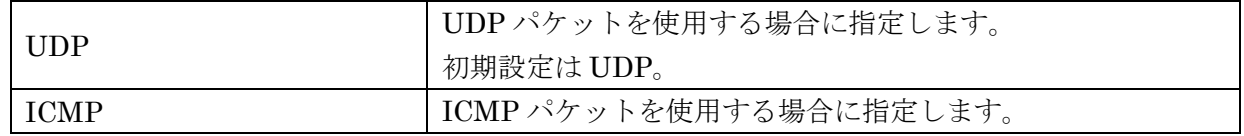

実行ボタンをクリックすると、「図 25.2.1 [traceroute](#page-103-0) 実行結果」を表示します。

<span id="page-103-0"></span>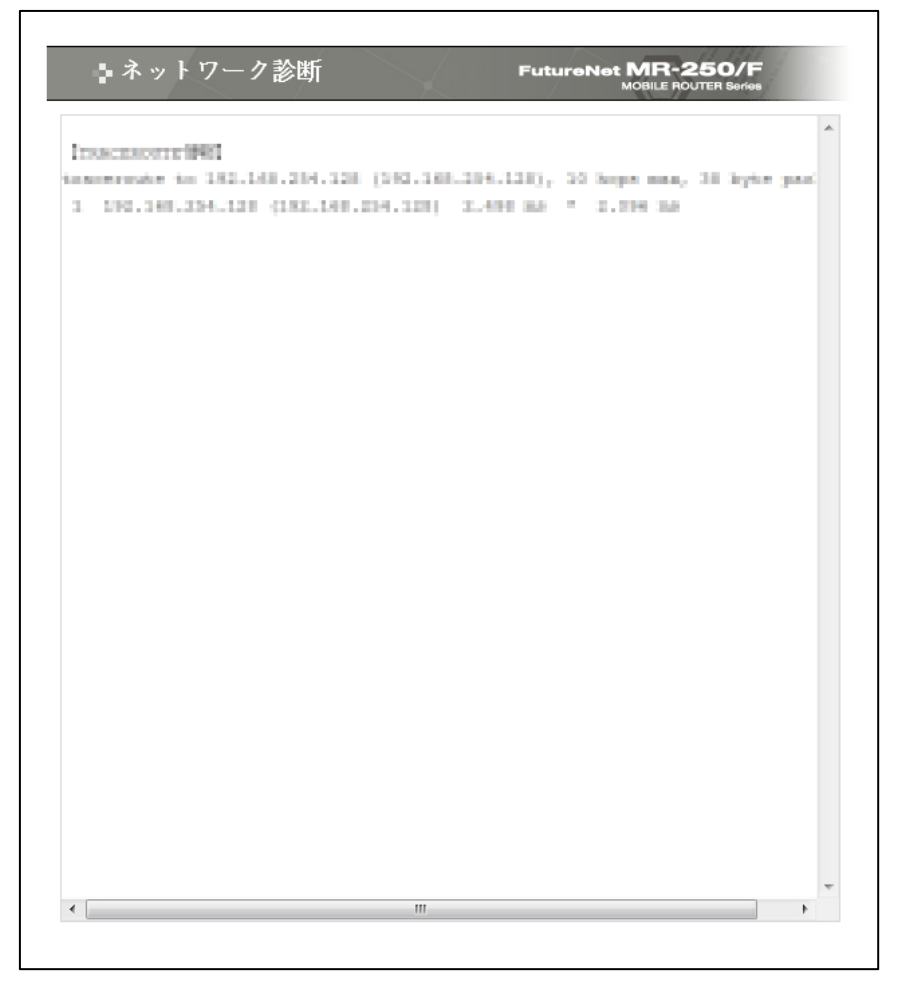

図 25.2.1 traceroute 実行結果

## 25.3 情報表示

情報表示は、本装置のインタフェース、スタティックルート、arp テーブル情報の表示を行うため に使用します。

実行ボタンをクリックすると、「図 25.3.1 [情報表示の表示例」](#page-104-0)を表示します。

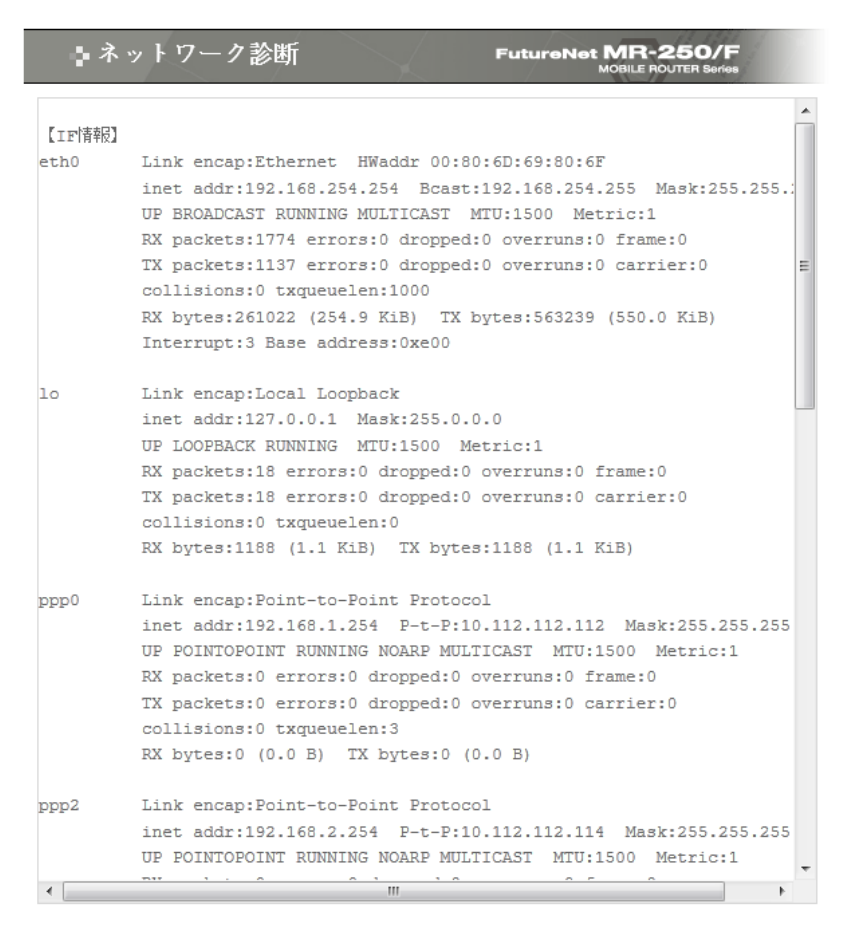

<span id="page-104-0"></span>図 25.3.1 情報表示の表示例

## 第**26**章 設定の管理

「設定の管理」画面は、設定の保存、設定のダウンロード、設定のアップロード、設定のリセット を行うために使用します。

「設定の管理」メニューをクリックすると、「図 26.1 [設定の管理画面」](#page-105-0)を表示します。

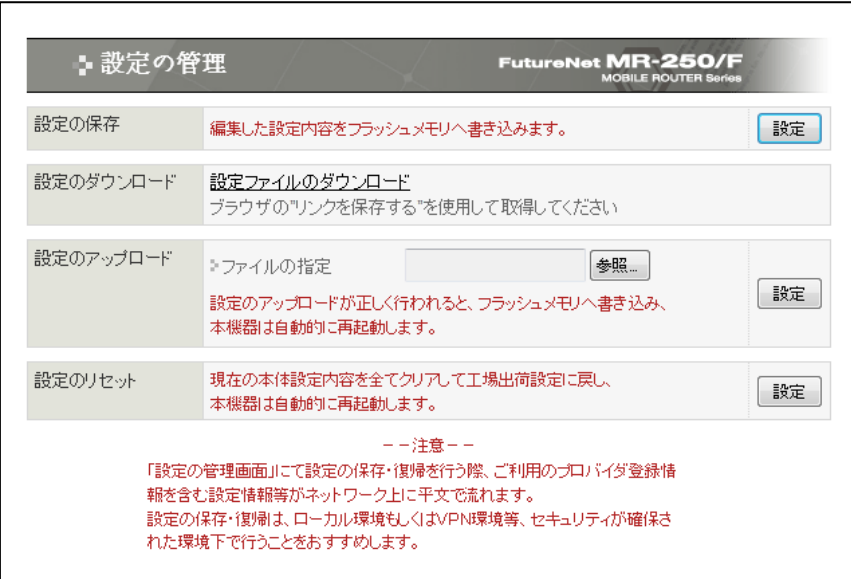

図 26.1 設定の管理画面

## <span id="page-105-0"></span>26.1 設定の保存

設定の保存は、本装置の設定画面で行った設定内容を、本装置のフラッシュメモリへ保存するため に使用します。

各設定画面で行った設定は、一時保存領域に保存されます。

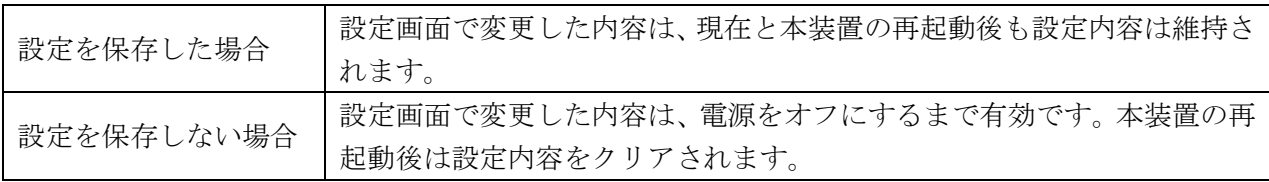

設定ボタンをクリックすると、設定を保存します。

#### 26.2 設定のダウンロード

設定のダウンロードは、一時保存領域に保存している設定内容を、外部装置へバックアップを行う ために使用します。

設定内容はファイル形式で外部装置へダウンロードします。

■設定ファイルのダウンロード

"設定ファイルのダウンロード" をクリックすると、設定ファイルをダウンロードします。 ダウンロードは、ブラウザの「リンクで指定したファイルを保存する機能」を使用してダウンロー ドしてください。

#### 26.3 設定のアップロード

設定のアップロードは、外部装置へバックアップを行った設定ファイルを、本装置のフラッシュメ モリへの設定を行うために使用します。

■ファイル指定

外部装置へバックアップを行った設定ファイルを指定します。

設定ボタンをクリックすると、設定のアップロードを開始します。

設定のアップロードが正しく行われると、フラッシュメモリへ書き込み、本機器は自動的に再起動 します。

#### 26.4 設定のリセット

「設定のリセット」画面は、本装置の設定画面で行った設定内容をすべてリセットし、工場出荷時 設定に戻す場合に使用します。

設定ボタンをクリックすると、「図 26.4.1 [設定のリセット確認画面」](#page-106-0)を表示します。

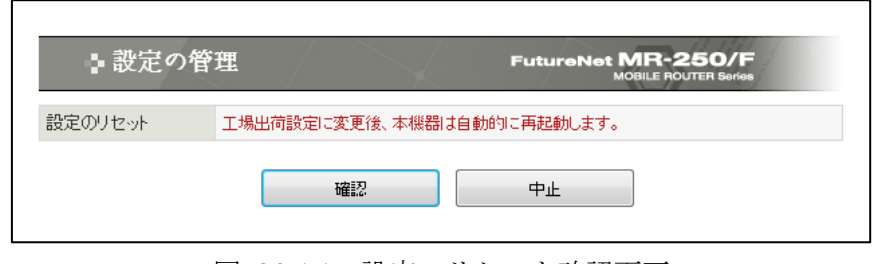

図 26.4.1 設定のリセット確認画面

<span id="page-106-0"></span>リセットを行う場合は「確認」ボタンをクリックしてください。

クリック後、現在の本体設定内容を全てクリアして工場出荷設定に戻し、本機器は自動的に再起動 します。

# 第**27**章 再起動

「再起動」画面は、本装置の再起動を行うために使用します。「再起動」メニューをクリックする と、「図 27.1 [再起動画面」](#page-107-0)を表示します。

「実行」ボタンをクリックすると、「図 27.2 [再起動の確認画面」](#page-107-1)を表示します。再起動を行う場 合は「確認」ボタンをクリックしてください。

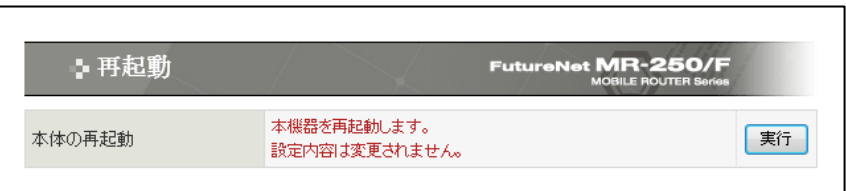

図 27.1 再起動画面

<span id="page-107-1"></span><span id="page-107-0"></span>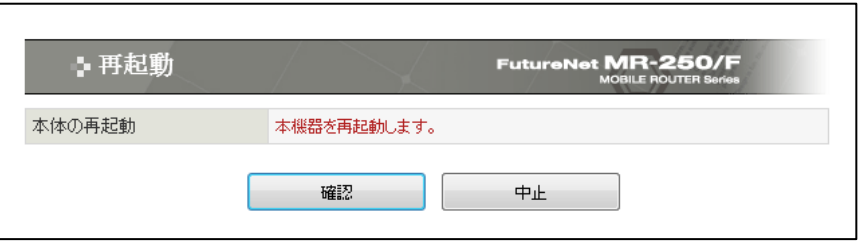

図 27.2 再起動の確認画面
## 第**28**章 ファームウェアのアップデート

「ファームウェアのアップデート」画面は、現在のファームウェアのバージョン確認、またはファ ームウェアの更新を行う場合に使用します。

「ファームウェアのアップデート」メニューをクリックすると、「図 28.1 [ファームウェアアップ](#page-108-0) [デート画面」](#page-108-0)を表示します。

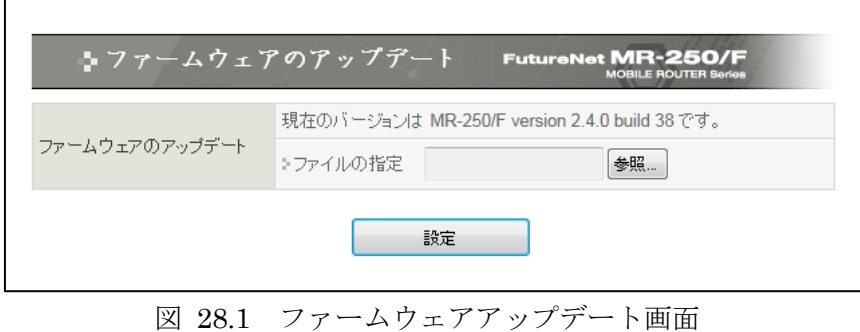

<span id="page-108-0"></span>■現在のバージョン

本装置のファームウェアのバージョンを表示します。

■ファイルの指定

弊社ホームページからダウンロードしたファームウェアを指定します。

入力が終わったら「設定」ボタンをクリックしてください。

クリック後、ファームウェアを本装置に転送します。(転送が終わるまではしばらく時間がかかりま す。)

ファームウェアの転送が完了すると、「図 28.2 [ファームウェアアップデートの確認画面」](#page-108-1)を表示 します。

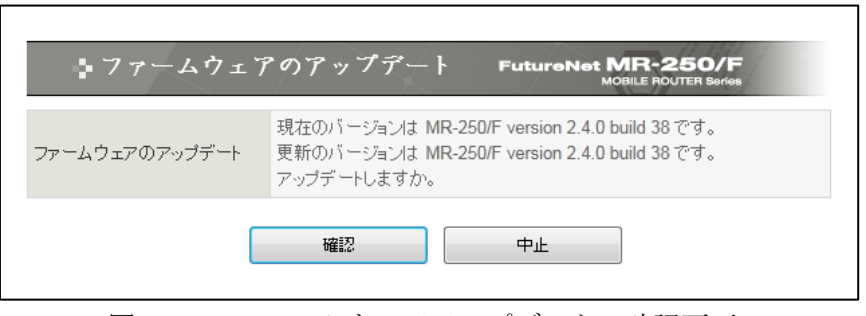

図 28.2 ファームウェアアップデートの確認画面

<span id="page-108-1"></span>更新のバージョンを確認し、問題がなければ「確認」ボタンをクリックしてください。

クリック後、ファームウェアを本装置へ書き込みます。(書き込みが終わるまではしばらく時間がか かります。)

※ ファームウェア更新中は、電源を切らないようにしてください。

## 第**29**章 **PPP** 接続・切断

「PPP 接続・切断」画面は、FOMA 簡易設定で作成した各々の接続先ルールを、手動で接続また は切断を行う場合に使用します。

「PPP 接続・切断」メニューをクリックすると、「図 29.1 PPP [接続・切断制御画面」](#page-109-0)を表示し ます。

手動設定ができる場合と出来ない場合があります。これらは「PPP(発信)設定」画面の「自動接続 モード」の設定に依存します。

|        | 手動での接続 | 手動での切断 |
|--------|--------|--------|
| always | 不 미    | 不可     |
| demand | 不 미    | 可能     |
| none   | 可能     | 可能     |

<sup>※</sup>現在の自動接続モードが always または demand の場合、接続・切断を行う必要があるときは 「PPP(発信)設定」画面で「自動接続モード」を変更してください。

| <b>No</b>       | PPP設定名    | 状態   | 接続             | 切断      |
|-----------------|-----------|------|----------------|---------|
| 1               | bmoperaAO | アイドル | $\circledcirc$ | $\odot$ |
| $\overline{2}$  | bmoperaAl | 停止   | $\odot$        | $\odot$ |
| 3               | bmoperaBO | アイドル | $\odot$        | $\odot$ |
| $\overline{4}$  | bmoperaBI | 停止   | $\odot$        | $\odot$ |
| 5               | bmoperaCO | アイドル | $\odot$        | $\odot$ |
| 6               | bmoperaCl | 停止   | $\odot$        | $\odot$ |
| $\overline{7}$  | bmoperaDO | アイドル | $\odot$        | $\circ$ |
| 8               | bmoperaDI | 停止   | $\odot$        | $\odot$ |
| 9               | bmoperaEO | アイドル | $\odot$        | $\odot$ |
| 10 <sub>1</sub> | bmoperaEl | 停止   | $\odot$        | $\odot$ |

図 29.1 PPP 接続·切断制御画面

<span id="page-109-0"></span>■PPP 設定名

設定済みの PPP 設定ルールを表示します。

PPP 設定名は、「FOMA 簡易設定」、「PPP(発信)設定」、「PPP(着信)設定」の各画面で使用する PPP 設定ルールとの関係を表します。

■状態

本設定画面が選択された時点の PPP 設定の状態を表示します。

| 停止   | PPP は停止した状態です。         |
|------|------------------------|
| アイドル | PPPは待機し発信のトラヒック待ち状態です。 |
| 接続処理 | PPPは接続処理を行っている状態です。    |
| 接続   | PPP は接続が確立し通信中の状態です。   |
| 切断処理 | PPP は切断処理を行っている状態です。   |

■接続ラジオボタン

一覧表のルールから、接続するルールを 1 つ指定します。

■切断ラジオボタン

一覧表のルールから、切断するルールを 1 つ指定します。

「実行/更新」ボタンをクリックすると、指定した接続または切断を行います。

## 付録 **A.** FutureNet MR-250/F Version 2.4 の主な仕様

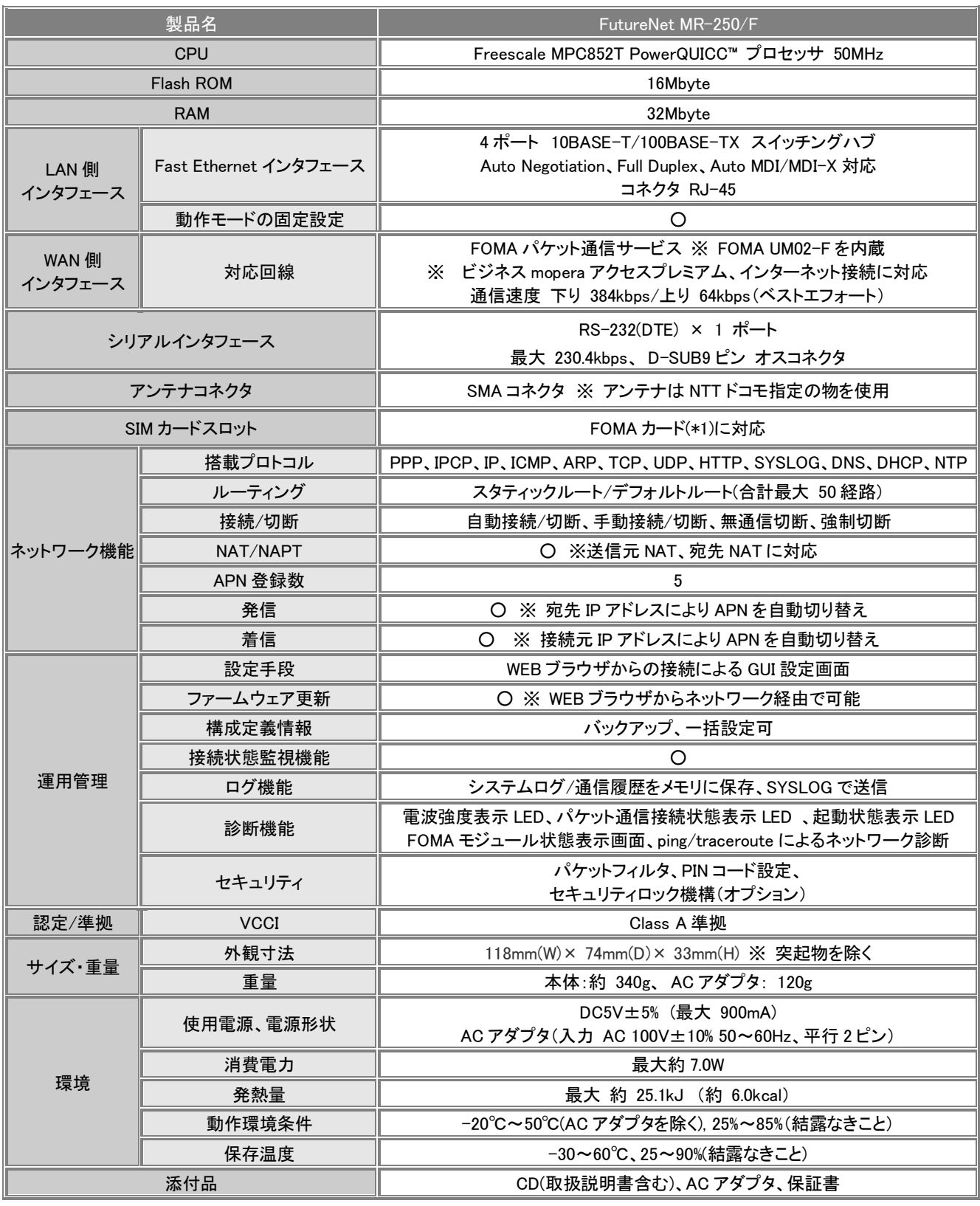

(\*1) FOMA カードとは、電話番号などのお客様情報が入った IC カードで FOMA サービス端末(本装置を含む)に挿入して使用します。

FutureNet MR-250/F ユーザーズマニュアル Ver. 2.4 2012 年 07 月版 発行 センチュリー・システムズ株式会社 Copyright© 2009 Century Systems Co., Ltd. All rights reserved.